# TALKSWITCH USER GUIDE

# TALKSWITCH 24-CA TALKSWITCH 48-CA/CVA

RELEASE 4.0

CT.TS005.001102

For use in North America

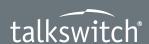

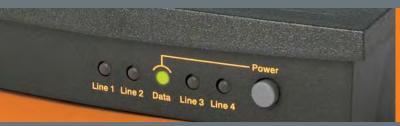

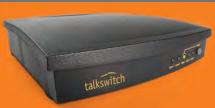

ANSWERS WITH INTELLIGENCE®

# **Copyright Information**

TalkSwitch Copyright 2006 — All Rights Reserved.

TalkSwitch is a division of Centrepoint Technologies Inc. TalkSwitch and Appello® are registered trademarks of Centrepoint Technologies Inc.

Reproduction, adaptation or translation without prior written permission is prohibited, except as allowed under the copyright laws.

Information in this user guide is subject to change without notice and does not represent any commitment on the part of TalkSwitch. No part of this user guide may be reproduced or transmitted in any form or by any means, electronic or mechanical, including photocopying, recording, or information storage and retrieval systems, or translated to another language, for any purpose other than the licensee's personal use and, as specifically allowed in the licensing agreement, without the express written permission of TalkSwitch.

First Edition, November 2006 CT.TS005.001102

# **TABLE OF CONTENTS**

# **PREFACE**

|            | What's in this guide?                                |
|------------|------------------------------------------------------|
|            | What you should know VI                              |
|            | Single unit installation VIII                        |
|            | Networked units installationVIII                     |
|            | VoIP installationVIII                                |
|            | Connecting devices VII                               |
|            | Finding the information you need                     |
|            | Using the table of contents and the index            |
|            | Navigating with cross-references                     |
|            | Where to go for further information                  |
|            | Guide conventions                                    |
| СНА        | PTER 1: TALKSWITCH INSTALLATION                      |
| 1.1        | TalkSwitch package contents                          |
| 1.2        | Configuration software system requirements           |
| 1.3        | Unit front panel                                     |
| 1.4        | Unit back panel 3                                    |
| 1.5        | Installing the configuration software                |
|            | 1.5.1 Installing the software for the first time     |
|            | 1.5.2 Upgrading the TalkSwitch software and firmware |
| 1.6<br>1.7 | Initial configuration                                |
| 1./        | 1.7.1 Ethernet connection                            |
|            | 1.7.2 USB Connection                                 |
|            | 1.7.3 Serial connection                              |
|            | 1.7.4 Internet connection                            |
|            | 1.7.5 File connection                                |
| 1.8        | Connecting devices                                   |
|            |                                                      |

TABLE OF CONTENTS

|      | 1.8.1          | Connecting incoming telephone lines                            | 16 |
|------|----------------|----------------------------------------------------------------|----|
|      | 1.8.2          | Connecting local extension telephones and other devices        | 16 |
|      |                | 1.8.2.1 Connecting a regular single-line telephone             | 17 |
|      |                | 1.8.2.2 Connecting a regular dual-line telephone               | 17 |
|      |                | 1.8.2.3 Connecting regular multi-line phones                   | 18 |
|      |                | 1.8.2.4 Connecting an IP phone                                 | 18 |
|      |                | 1.8.2.5 Attach an internal or an external modem                | 18 |
|      |                | 1.8.2.6 Connecting fax machines                                | 19 |
|      | 1.8.3          | Connecting devices to the music jack                           | 21 |
|      | 1.8.4          | Connecting to the PA (public address) jack                     | 21 |
| 1.9  | Netwo          | rking TalkSwitch units on a LAN                                | 21 |
|      | 1.9.1          | Connecting TalkSwitch units to a LAN                           | 21 |
|      |                | 1.9.1.1 Ethernet switch                                        | 22 |
|      | 1.9.2          | Power up all the TalkSwitch units                              | 22 |
|      | 1.9.3          | Setting or changing the unit ID                                | 23 |
|      | 1.9.4          | How unit IDs affect system extension numbers                   |    |
|      | 1.9.5          | Keep track of the lines and extensions                         | 24 |
|      | 1.9.6          | Optimizing the system for networked use                        | 25 |
| 1.10 | Install        | ing a memory card                                              | 26 |
| 1.11 | Upgra          | ding TalkSwitch Units                                          | 27 |
| 1.12 | What t         | he flashing lights mean                                        | 27 |
| 1.13 | <b>Verifyi</b> | ng the connections                                             | 28 |
| CHA  | APTER 2        | : TALKSWITCH CONFIGURATION                                     |    |
| 2.1  | Syctor         | n Configuration                                                | 20 |
| 2.1  | 2.1.1          | The configuration screen                                       |    |
|      | 2.1.1          | 2.1.1.1 File Menu                                              |    |
|      |                | 2.1.1.2 View Menu                                              |    |
|      |                | 2.1.1.3 Tools Menu                                             |    |
|      |                | 2.1.1.4 Help Menu                                              |    |
|      |                | 2.1.1.5 Configuration navigation                               |    |
|      | 2.1.2          | Special considerations when connecting multiple units to a LAN |    |
| 2.2  |                | n Information                                                  |    |
| ۷.۷  | 2.2.1          | Administration                                                 |    |
|      | 2.2.1          | IP Configuration                                               |    |
|      | 2.2.3          | Telephone Lines                                                |    |
|      | 2.2.4          | Line hunt groups                                               |    |
|      | 2.2.4          | Automatic Route Selection and Toll Restriction                 |    |
|      | 2.2.6          | Fax information                                                |    |
|      | 2.2.0          | 2.2.6.1 Dedicated fax line                                     |    |
|      |                | 2.2.6.2 Distinctive ring fax detection                         |    |
|      |                |                                                                |    |
|      |                | 7 7 6 3 Allfomatic tay detection                               |    |
|      | 227            | 2.2.6.3 Automatic fax detection                                |    |
|      | 2.2.7          | Local extensions                                               | 54 |

|     |         | Extension ring groups.                                      |     |
|-----|---------|-------------------------------------------------------------|-----|
|     | 2.2.10  | On-Hold/Ringback                                            |     |
|     |         | 2.2.10.1 External audio source                              |     |
|     |         | 2.2.10.2 Internal audio file                                | 65  |
| 2.3 | Voicen  | nail                                                        | .67 |
|     | 2.3.1   | Mailbox options                                             | .67 |
|     | 2.3.2   | Voicemail notification                                      | .68 |
|     |         | 2.3.2.1 Dialed notification                                 |     |
|     |         | 2.3.2.2 Message waiting light                               |     |
|     |         | 2.3.2.3 E-mail notification                                 |     |
|     | 2.3.3   | Global Settings                                             | .74 |
|     |         | 2.3.3.1 Voicemail manager                                   | 76  |
| 2.4 | Call Ha | andling                                                     | .78 |
|     | 2.4.1   | Modes                                                       | .78 |
|     | 2.4.2   | Auto attendant                                              |     |
|     |         | 2.4.2.1 Adding/configuring an auto attendant                | 80  |
|     |         | 2.4.2.2 Record, play or erase auto attendant messages       | 82  |
|     |         | 2.4.2.3 Select routing options for each auto attendant      | 84  |
|     |         | 2.4.2.4 Automatic fax detection                             | 8   |
|     |         | 2.4.2.5 No selection was made at the auto attendant         | 86  |
|     |         | 2.4.2.6 Additional features at the auto attendant           | 86  |
|     | 2.4.3   | Telephone Lines                                             | .87 |
|     | 2.4.4   | VoIP Numbers                                                | .89 |
|     | 2.4.5   | Call Cascade                                                |     |
|     |         | 2.4.5.1 Local extensions                                    |     |
|     |         | 2.4.5.2 Remote extensions                                   | 93  |
|     |         | 2.4.5.3 Extension ring groups call cascade                  | 95  |
|     |         | 2.4.5.4 Call cascade examples                               |     |
| 2.5 | Call B  | ack/Call Bridge                                             | .98 |
|     | 2.5.1   | Auto call back                                              |     |
|     | 2.5.2   | Prompted call back                                          | 102 |
|     | 2.5.3   | Call bridge                                                 |     |
| 2.6 | Option  | ıs                                                          |     |
|     | 2.6.1   | Permissions                                                 | 105 |
|     | 2.6.2   | Audio Controls                                              |     |
|     | 2.6.3   | Transfer Options                                            | 108 |
|     | 2.6.4   | Miscellaneous                                               | 110 |
|     | 2.6.5   | Troubleshooting                                             |     |
|     |         | 2.6.5.1 Troubleshooting — Advanced                          | 114 |
| СНА | PTER 3: | USING TALKSWITCH                                            |     |
| 2 1 | In the  | Office — Receiving calls with or without the auto attendant | 11- |
| 3.1 | 3.1.1   |                                                             |     |
|     | 1.1.1   | receiving cans using the auto attenuant                     | 11/ |

|     | 3.1.2  | Receiving calls without the auto attendant                        | . 118 |
|-----|--------|-------------------------------------------------------------------|-------|
| 3.2 | In the | Office — Making and receiving calls using an analog phone         | .118  |
|     | 3.2.1  | Making calls from a local extension without direct line access    |       |
|     | 3.2.2  | Receiving calls at a local extension                              | .119  |
|     | 3.2.3  | Placing calls on hold at a local extension                        |       |
|     | 3.2.4  | Transferring calls from an extension                              | .120  |
|     |        | 3.2.4.1 Unscreened transfer                                       | 120   |
|     |        | 3.2.4.2 Screened transfer                                         | 12:   |
|     | 3.2.5  | Transferring calls from a local extension to an external phone    | .123  |
|     | 3.2.6  | Parking and retrieving calls at a local extension                 | .122  |
|     |        | 3.2.6.1 Parking a call                                            | 122   |
|     |        | 3.2.6.2 Retrieving a parked call at another local extension       | 122   |
|     |        | 3.2.6.3 Using call park with the paging option                    |       |
|     | 3.2.7  | Queuing and retrieving callers                                    | .123  |
|     |        | 3.2.7.1 Queuing calls to a single extension                       | 123   |
|     |        | 3.2.7.2 Queuing callers to an extension ring group                |       |
|     | 3.2.8  | Using call waiting                                                |       |
|     | 3.2.9  | Conference calling                                                |       |
|     |        | 3.2.9.1 Two local TalkSwitch extensions and one outside caller    |       |
|     |        | 3.2.9.2 Two outside callers and one local extension               |       |
| 3.3 | In the | Office — Making and receiving calls using an IP phone             |       |
|     | 3.3.1  | Making calls from a local IP extension (IP phone)                 |       |
|     | 3.3.2  | Receiving calls at a local IP extension                           |       |
|     | 3.3.3  | Hold and transfer                                                 |       |
|     |        | 3.3.3.1 Hold                                                      |       |
|     |        | 3.3.3.2 Unscreened transfer                                       |       |
|     |        | 3.3.3.3 Screened transfer                                         |       |
|     |        | 3.3.3.4 Transfer from a IP extension to any outside number        |       |
|     | 3.3.4  | Call park — Parking and retrieving callers                        |       |
|     |        | 3.3.4.1 Parking a caller                                          |       |
|     |        | 3.3.4.2 Retrieving a parked call                                  |       |
|     |        | 3.3.4.3 Using call park with the paging option                    |       |
|     | 3.3.5  | Queuing and retrieving callers                                    |       |
|     | 3.3.6  | Using the TalkSwitch call waiting feature                         |       |
|     | 3.3.7  | Conference calling with TalkSwitch                                |       |
|     |        | 3.3.7.1 Two TalkSwitch local extensions and one outside caller    |       |
|     |        | 3.3.7.2 Two outside callers and one local extension               |       |
| 3.4 |        | g and receiving calls using VoIP                                  |       |
| 3.5 |        | regular or IP phones connected in parallel to TalkSwitch          |       |
| 3.6 |        | ns and telephone line access                                      |       |
| 3.7 |        | the Office — Receiving calls with call forwarding (analog and IP) |       |
|     |        | Three ways to forward calls                                       |       |
|     |        | Transferring calls from a remote extension                        |       |
|     | 3.7.3  | Screening options for forwarded calls                             | . 136 |

|      | 3.7.4   | Calls over VoIP with IP phones and Gateways               | 137 |
|------|---------|-----------------------------------------------------------|-----|
| 3.8  | Using   | the voicemail system                                      | 138 |
|      | 3.8.1   | Activating voicemail boxes                                |     |
|      | 3.8.2   | Retrieving messages and accessing a voice mailbox         | 139 |
|      | 3.8.3   | Recording an announcement on a regular or an IP phone     | 141 |
|      | 3.8.4   | Pager and cell phone notification                         | 142 |
| 3.9  | Music   | on hold                                                   | 142 |
|      |         | switching options                                         |     |
| 3.11 | Out of  | the Office — Making calls with call Back and call bridge  | 144 |
|      | 3.11.1  | Using call bridge                                         | 144 |
|      | 3.11.2  | Using call back                                           | 145 |
| CHA  | PTER 4: | : CALL DETAIL RECORD (CDR) LOGGING                        |     |
|      |         |                                                           |     |
| 4.1  |         | ng call detail record (CDR) logging                       |     |
| 4.2  |         | ving data                                                 |     |
|      | 4.2.1   |                                                           |     |
|      | 4.2.2   | Serial interface — Real-time to Serial Port               |     |
| 4.3  | Analyz  | ing the data                                              | 152 |
| CHA  | PTER 5: | VOIP INFORMATION                                          |     |
|      |         |                                                           |     |
| 5.1  |         | uction to VoIP                                            |     |
| 5.2  | -       | izing Your IP Network for VoIP                            |     |
|      | 5.2.1   |                                                           |     |
|      | 5.2.2   | The router/NAT/firewall                                   |     |
|      | 5.2.3   | Connecting to a LAN and IP network                        |     |
|      |         | 5.2.3.1 Confirm sufficient network capacity for VoIP      |     |
|      |         | 5.2.3.2 Confirm router/firewall path for voice data       |     |
| 5.3  |         | g up a VoIP network                                       |     |
|      | 5.3.1   |                                                           |     |
|      | 5.3.2   |                                                           |     |
|      |         | 5.3.2.1 Which location and unit should be the SIP server? |     |
|      |         | Assign phone numbers to each VoIP location                |     |
| 5.4  |         | onfiguration                                              |     |
|      | 5.4.1   | Configure TalkSwitch IP addresses                         |     |
|      |         | 5.4.1.1 Set the TalkSwitch local IP address               |     |
|      |         | 5.4.1.2 Set the TalkSwitch public IP address              |     |
|      | 5.4.2   | Configure TalkSwitch Profile                              |     |
|      |         | 5.4.2.1 TalkSwitch Profile                                |     |
|      |         | 5.4.2.2 Service Provider profile                          |     |
|      | 5.4.3   | VoIP Numbers                                              |     |
|      |         | 5.4.3.1 Assign VoIP phone numbers                         |     |
|      |         | 5.4.3.2 Configure call handling for VoIP numbers          |     |
|      |         | 5.4.3.3 Assign service provider phone numbers             | 173 |

|                                        | -                                                               | etwork administration form  |                                            |
|----------------------------------------|-----------------------------------------------------------------|-----------------------------|--------------------------------------------|
| СНА                                    | PTER 6:                                                         | TROUBLESHOOTING AND SUPPORT |                                            |
| 6.1                                    |                                                                 | eshooting                   | . 181<br>. 182<br>183<br>183<br>184<br>184 |
| 6.2                                    | Supp                                                            | ort                         |                                            |
| APP                                    | ENDICES                                                         | S                           |                                            |
| App<br>App<br>App<br>App<br>App<br>App | endix B<br>endix C<br>endix D<br>endix E<br>endix F:<br>endix G | : Functions and Commands    | . 193<br>. 197<br>. 199<br>. 203<br>. 207  |
| GLO:                                   | SSARY .                                                         |                             | 221                                        |
| INIDE                                  |                                                                 |                             | 220                                        |

# **PREFACE**

# WHAT'S IN THIS GUIDE?

The *TalkSwitch User Guide* contains all the information you need, whether you are installing a single *TalkSwitch* unit or multiple VoIP enabled units. It is intended to be a complete reference accompanying the *TalkSwitch Start Guide* that ships with every *TalkSwitch* unit.

This preface contains important information to help you maximize your installation effort and to get the most out of the features and the flexibility of your TalkSwitch system. We strive to make your experience with installation and configuration the most rewarding possible.

We would ask you to read important information concerning power interruptions and safety precautions contained in the appendices in order to ensure your TalkSwitch equipment is set up in the safest way possible while avoiding equipment damage.

# What you should know

While TalkSwitch is customer installable, certain skills are required if you need to route cables or to configure a network. The following points will help you determine the required skills:

- Configuring the TalkSwitch system using the configuration software can be performed by anyone with basic computer skills once the system is physically installed with proper networking equipment configurations (if two or more units are networked on a LAN).
- While most buildings are wired to accommodate TalkSwitch system setup, the need to route telephone and/or network cabling can occur occasionally. If your organization does not have someone with this skill set, we recommend the use of an outside telephony system technician.
- Connecting TalkSwitch to network equipment such as routers, switches or
  hubs with a connection to the Internet, as well as configuring firewalls,
  computers and TalkSwitch for networked use internally and with
  Internet. If your organization does not have someone with this IT skill
  set, we recommend the use of an outside IT technician.

PREFACE VII

If you are installing a single, non-VoIP, TalkSwitch unit, anyone with basic computer skills can use the *TalkSwitch Start Guide* and this user guide to perform a full installation and configuration.

TalkSwitch system installations can be categorized into some general configurations, such as single unit installation, networked units installation, VoIP or non-VoIP installation, etc. This section helps you determine your best possible plan of action using this guide, according to your installation type. While not every possible installation scenario is detailed below, determine which one better fits your situation and use its guidelines as a starting point. *Chapter 6: Troubleshooting and Support* on page 181 provides solutions for common problems and the index at the back is a means to quickly navigate to specific areas.

# Single unit installation

When installing a single, non-VoIP TalkSwitch unit, you can skip the sections marked with the Networked and VoIP icons.

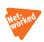

#### **Networked units installation**

When installing networked TalkSwitch units, you require the sections marked with the Networked icon.

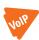

#### **VoIP** installation

When installing a VoIP enabled unit, you require the sections marked with the VoIP icon. *Chapter 5: VoIP Information* on page 155 provides an additional resource.

# **Connecting devices**

When connecting phones and other devices to your TalkSwitch unit(s), 1.7 Connect TalkSwitch to a network or a PC on page 9 provides the information you need.

# FINDING THE INFORMATION YOU NEED

The following user guide functionality helps you find the information you need quickly and enables you to skip the information you don't need. This will make your experience with this user guide and your TalkSwitch system installation and configuration much more efficient.

# Using the table of contents and the index

The table of contents at the front of this user guide contains all of the section headings and page numbers throughout the manual. The index at the back of the user guide contains a keyword reference with page numbers. If you are using this guide online in PDF format, the headings and keywords will contain hyperlinks, allowing you to quickly navigate to the sections you need.

# Navigating with cross-references

Cross-references are contained throughout the user guide in order to help you access related information and illustrations quickly. As with the headings and keywords located in the table of contents and index, these cross-references contain hyperlinks, allowing you to quickly navigate to the sections you need.

# Where to go for further information

The guides listed below and other guides can be found on the TalkSwitch software CD, in the TalkSwitch folder in the Windows Start menu once the software has been installed, and in the support section of our website at www.talkswitch.com/support.

- For basic installation and configuration instructions, refer to the TalkSwitch Start Guide that ships with every TalkSwitch unit.
- For information on setting up a TalkSwitch 48-CVA system to use VoIP, refer to the TalkSwitch VoIP Network Configuration Guide.

PREFACE

# **GUIDE CONVENTIONS**

The *TalkSwitch User Guide* uses the following text elements and icons as visual aids, making the manual more accessible.

| Text elements     |                                                                                                    |  |
|-------------------|----------------------------------------------------------------------------------------------------|--|
| Italic            | Italicized text highlights configuration software fields located on the various software windows, as well as references to other sections of this guide or to other TalkSwitch documents.           |  |
| Bold              | Bolded text highlights configuration software menu selections located on the software top menu drop-down lists and on the left navigation section. Non-numbered paragraph headings are also bolded. |  |
| "Italic"          | Italicized text in double quotes highlights TalkSwitch system voice prompts you hear from a telephone.                                                                                              |  |
| <italic></italic> | Italicized text in brackets highlights text you are asked to type.                                                                                                    |  |
| Icons             |                                                                                                    |  |
| Wet red           | The Networked icon is used to mark sections with information pertaining to a setup where two or more TalkSwitch units are networked together on a LAN.                                              |  |
| VolP              | The VoIP icon is used to mark sections with information pertaining to a setup where VoIP is being used.                                                                                             |  |
| IP tension        | The IP extension icon is used to mark sections with information pertaining to the set-up and use of IP phones as local extensions.                                                                  |  |
| <u> </u>          | The Alert icon is used to mark sections that are important. They may contain warnings or cautions alerting the user to pay special attention.                                                       |  |

# CHAPTER 1

# TALKSWITCH INSTALLATION

# 1.1 TALKSWITCH PACKAGE CONTENTS

| CA/CVA unit packages contain the following                                          | items: |       |        |
|-------------------------------------------------------------------------------------|--------|-------|--------|
| Item                                                                                | 24-CA  | 48-CA | 48-CVA |
| TalkSwitch unit                                                                     | 1      | 1     | 1      |
| AC power adapter  Warning: never use any power adapter other than the one provided. | 1      | 1     | 1      |
| USB cable                                                                           | 1      |       |        |
| 6 foot Ethernet cable                                                               |        | 1     | 1      |
| 6 foot telephone cables                                                             | 2      | 4     | 4      |
| Software and documentation CD                                                       | 1      | 1     | 1      |
| Quick Reference Cards                                                               | 1      | 1     | 1      |
| TalkSwitch Start Guide                                                              | 1      | 1     | 1      |
| TalkSwitch VoIP Network Configuration Guide                                         |        |       | 1      |
| Warranty card                                                                       | 1      | 1     | 1      |

If any of these items are missing, please contact your TalkSwitch dealer.

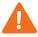

**Warning:** If TalkSwitch has been exposed to low temperatures prior to installation, wait until the system has reached room temperature before connecting the power cord to avoid condensation.

# 1.2 CONFIGURATION SOFTWARE SYSTEM REQUIREMENTS

- PC running Windows XP/2000
- 160 MB free hard disk space
- 256 MB RAM
- USB port or Serial port (for 24 models)
- Ethernet port (for 48 models)
- Minimum 800 x 600 minimum video resolution

# 1.3 UNIT FRONT PANEL

The front panel consists of a power button and five lights indicating the usage of the lines with different states of illumination.

Figure 1: Front panel lights

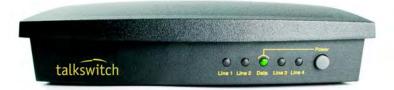

| Light         | State          | Description                                                                                                    |
|---------------|----------------|----------------------------------------------------------------------------------------------------|
| Line 1/Line 2 | on             | Line 1/Line 2 is currently in use.                                                                              |
|               | flickering     | Line 1/Line 2 is ringing.                                                                                       |
|               | pulsing slowly | Line 1/Line 2 caller is on hold.                                                                                |
|               | quick pulse    | Line 1/Line 2 is engaged by a device that is sharing the line with TalkSwitch.                                  |
| Power/Data    | on             | TalkSwitch is powered on.                                                                                       |
|               | flickering     | The PC connected (via Serial or USB) to TalkSwitch is either sending or retrieving information from TalkSwitch. |
|               | pulsing slowly | Global Message Waiting Indicator (configurable).                                                                |

Line 3/Line 4 on Line 3/Line 4 is currently in use.

pulsing slowly Line 3/Line 4 caller is on hold.

flickering Line 3/Line 4 is ringing.

quick pulse Line 3/Line 4 is engaged by a device that

is sharing the line with TalkSwitch.

Line 3 and Line 4 lights apply to TalkSwitch models with four incoming lines only. For more details on line light error codes, see 1.12 What the flashing lights mean on page 27.

# 1.4 UNIT BACK PANEL

Figure 2: TalkSwitch 24-CA

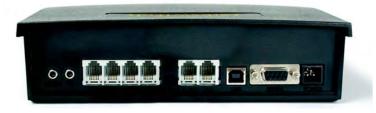

Figure 3: TalkSwitch 48-CA/CVA

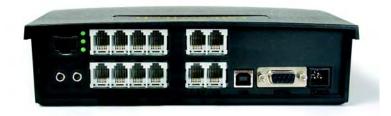

The PF box between E4 and L1/L2 represents power failure support. In the event of a power failure or loss of power to TalkSwitch, extension 114 is able to receive and make calls on Line 1.

| Connectors     | Purpose                                                                                                    |
|----------------|----------------------------------------------------------------------------------------------------|
| MUSIC          | The music connector is a 1/8" (3.5mm) phono jack used as an audio input for the music on hold feature. Mono cables are recommended. For more information, see 1.8.3 Connecting devices to the music jack on page 21.                                                                                                    |
| PA             | The PA (public address) connector is a 1/8" (3.5mm) phono jack used as an audio output for the external paging feature. Mono cables are recommended. For more information, see 1.8.4 Connecting to the PA (public address) jack on page 21.                                                                                                    |
| LAN            | The LAN connector is an RJ-45 port used for unit configuration via the PC, unit LAN networking, and VoIP capability. For more information, see 1.7.1 Ethernet connection on page 9, 1.9 Networking TalkSwitch units on a LAN on page 21 and Chapter 5: VoIP Information starting on page 155.  There are 3 green LEDs on the right of the LAN port. The top LED indicates network synchronization (connection), the middle LED indicates data Rx (receiving data) and the bottom LED indicates data Tx (transmitting data). |
| E1-E4<br>E5-E8 | The extension connectors are RJ-11 ports used for connecting phones and other analog devices. For more information, see 1.8.2 Connecting local extension telephones and other devices on page 16.                                                                                                    |
| L1-L2<br>L3-L4 | The line connectors are RJ-11 ports used for connecting incoming phone lines. For more information, see 1.8.1 Connecting incoming telephone lines on page 16.                                                                                                    |
|                | Plug in your RJ-11 telephone lines, beginning with L1. If you have two lines out of one phone jack, you will require a dual-to-two-single-line adapter or replace the two-line cord with two single-line cords. Note that L3 and L4 do not exist on units with only two incoming line connectors.                                                                                                    |
|                | Use a surge protector if you live in an area prone to lightning strikes.                                                                                                    |
| USB            | The USB connector is a standard USB port used for connecting to a PC for unit configuration. For more information, see 1.7.2 USB Connection on page 10.                                                                                                    |
| SERIAL         | The serial connector is a RS-232 port used for configuration via the PC. For more information, see 1.7.3 Serial connection on page 11.                                                                                                    |

| MEMORY SLOT | The memory card slot is a socket used with TalkSwitch memory cards. For more information, see 1.10 Installing a memory card on page 26. |
|-------------|----------------------------------------------------------------------------------------------------|
| POWER       | The power connector is a receptacle rated at 16 VAC/1.5A for connecting the supplied AC adapter input line.                             |

# 1.5 INSTALLING THE CONFIGURATION SOFTWARE

# 1.5.1 Installing the software for the first time

If your TalkSwitch is already connected with a USB cable, disconnect the unit before you install/upgrade the software. Reconnect the USB cable to TalkSwitch after the configuration software is installed.

- Turn on your computer and insert the TalkSwitch CD into your CD drive.
   The install program starts automatically.
- 2. Click **NEXT** and follow the instructions.

If you prefer to use Windows Explorer or if the install process does not launch automatically:

- 1. Double-click the My Computer icon.
- 2. Double-click the CD-ROM/DVD drive.
- Double-click the Startscreen.exe icon and follow the instructions. After you click the Finish button, you will see the TalkSwitch icon on your desktop. This means that you have successfully installed the configuration software.

The latest version of the TalkSwitch software can also be downloaded from the TalkSwitch website **www.talkswitch.com/support**.

# 1.5.2 Upgrading the TalkSwitch software and firmware

We are continually looking for ways to enhance your communications capabilities. When new features are added, we provide our users with immediate access to an update directly from Window's **Start** menu.

- 1. Start -> Programs -> TalkSwitch 4.00 -> TalkSwitch Auto Update.
- If your configuration software is due for an update, a dialog box informs you of the status of your software version. See *Figure 3*. If you need an update, you have the option to download the update. The update file is stored in C:\Program Files\TalkSwitch\TalkSwitch Configuration 4.00.

 After the update is downloaded, click Yes in the dialog box to install the update. See Figure 3. You can install the update later from the folder C:\Program Files\TalkSwitch\TalkSwitch Configuration 4.00.

The TalkSwitch configuration software must be closed in order to install the update.

Figure 4: Check for updates

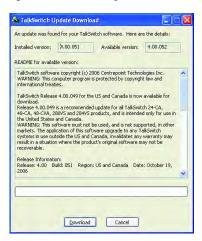

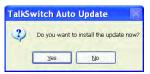

Alternatively, you can check the vesions you are running once the system is connected by following the three steps below.

# Step 1 — Check current version

To identify the appropriate update file, you must determine your TalkSwitch software and firmware versions. To find your TalkSwitch software version number, click Help -> About TalkSwitch Configuration Utility...

Figure 5: About TalkSwitch software version

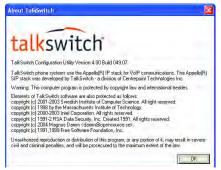

Write down the software number. Go to the TalkSwitch website at **www.talkswitch.com/support**. The instructions help you select and download the appropriate upgrade.

The instructions on our website take precedence over any instructions in this user guide.

The TalkSwitch firmware version number of each unit is listed in the System Information window.

- Open the TalkSwitch configuration software if not already open. Click About TalkSwitch.
- 2. Click View System Information.

Networked units have to run the same firmware version to operate properly on the same LAN. Use this window to confirm that all the units have matching firmware versions.

Figure 6: TalkSwitch firmware version

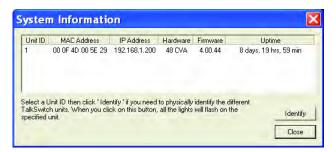

#### Step 2 — Download new software and firmware

When you double-click on the appropriate version for downloading, a dialogue box displays, asks you to enter a file name and select a folder for the download. We suggest leaving the file name as it is (e.g. TSC400050.exe) and saving it to your PC in C:\Program Files\TalkSwitch\TalkSwitch\Configuration 4.00. Once the download is complete, begin your upgrade by double-clicking on the install file or using the *Run* option on your Windows *Start* menu. A series of windows will guide you through the installation process.

This process updates your configuration software to a newer version. You still need to update the firmware to take advantage of new features. The new firmware file is placed in the TalkSwitch directory after running the install program.

# Step 3 — Updating the firmware

The last step is to update the firmware. Make sure your TalkSwitch is connected to your PC.

1. Open the configuration software.

# 2. File -> Update Firmware.

The update time varies depending on the connection type, how many files are needed and how many units are updated. On average the process takes between 1 and 5 minutes. The LED lights on the TalkSwitch front panel show diagnostic indicators for the update. See 1.12 What the flashing lights mean on page 27. When the update is completed, you are prompted to reboot TalkSwitch. In the dialog box, click the **Proceed** button.

Should the firmware update fail, please repeat the update process above. If the problem persists, contact your reseller or TalkSwitch.

Most firmware updates do not alter your system configuration. In certain circumstances, during a major system update, the configuration file may get reset to default values.

When you configure a unit for the first time and every time you modify the configuration, we recommend that you save your configuration file to your PC and preferably to removable media (3.5" Floppy, CD-ROM disc or Flash stick) as a back-up. This avoids having to reconfigure the entire system in case of a hardware failure.

The LastSavedConfig4.00 in C:\Program Files\TalkSwitch\TalkSwitch Configuration\ is accessed when you save and retrieve the configuration software. For more information, see 2.1.1.1 File Menu on page 30.

If you have to replace your computer, please download the latest install file from our website and follow steps 2 and 3 above. Run the install program. In case of a major system update, copy the back-up of your configuration file to C:\Program Files\TalkSwitch\TalkSwitch Configuration.

# 1.6 INITIAL CONFIGURATION

Once your software is installed and your TalkSwitch is connected directly to a PC or via a switch/hub to the LAN, you can customize the TalkSwitch system with the TalkSwitch configuration software.

If you connect TalkSwitch to your phone system, it will do the following:

- An incoming call on any line will ring all analog local extensions.
- A receptionist can manually transfer calls to local extensions or voicemail.
- Every local extension will have a voice mailbox.
- Analog extension 114 (E4) will still operate during a power failure.

**Recommendation:** To minimize the disruption time of your telephone lines during the system setup, we recommend that you configure the unit before you connect all your phones and lines to TalkSwitch. For more information, see *Chapter 2: TalkSwitch Configuration* starting on page 29.

# 1.7 CONNECT TALKSWITCH TO A NETWORK OR A PC

Connect the AC adapter provided with TalkSwitch from an electrical outlet to the TalkSwitch unit. Never use a power adapter other than the one that came in the TalkSwitch package.

To configure the TalkSwitch settings, connect the unit to the PC with the configuration software installed.

There are five connection methods.

#### 1.7.1 Ethernet connection

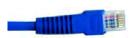

An Ethernet cable is supplied with specific unit models. This connection requires a LAN and a PC on the same switch. Any PC on the LAN can configure the unit.

Sharing computer data and TalkSwitch voice data, on the same hub can cause voice degradation during high traffic periods. For best results, place TalkSwitch units on a switch, or on their own hub.

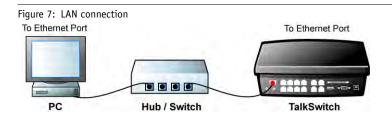

- Connect TalkSwitch to your hub or switch using the supplied Ethernet cable and connect your PC to the hub or switch using another standard Ethernet (CAT 5) cable with RJ45 connectors.
- 2. If not already turned on, press the **Power** button on the front of your TalkSwitch and turn on your computer.
- Double-click the TalkSwitch icon on your desktop to open the configuration software. If the software was unable to detect your TalkSwitch automatically, a dialog box opens requesting you to select the connection type.
- Select Ethernet and the adapter you wish to use from the drop-down list and click Connect...

Figure 8: Ethernet connection

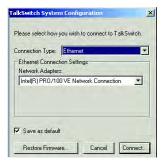

5. Once connection has been established, the *TalkSwitch System Configuration* window opens. See *Figure 30* on page 29.

A PC can connect directly to the TalkSwitch LAN port using a 'cross-over' cable equipped with RJ-45 connectors.

If you encounter difficulties opening the TalkSwitch configuration software, check that all your wires and plugs are securely connected.

#### 1.7.2 USB Connection

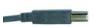

A USB cable is supplied with specific models. The PC and TalkSwitch unit must be in close proximity.

- Connect the cable to a USB port on your PC and to the USB port on the back of TalkSwitch.
- If not already turned on, press the **Power** button on the front of your TalkSwitch and turn on your computer.

- 3. Double-click the TalkSwitch icon on your desktop to open the configuration software. The dialog box in *Figure 8* is displayed.
- 4. Select USB from the drop-down list and click Connect... A progress bar indicates that the configuration is being retrieved. When this process is completed, the TalkSwitch System Configuration window opens. See Figure 30 on page 29

Figure 9: USB connection

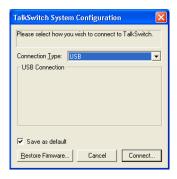

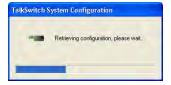

#### 1.7.3 Serial connection

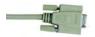

Serial connectivity is an option if you do not have a free USB port. The TalkSwitch package does not include a Serial cable. The PC and TalkSwitch unit must be in close proximity.

 Connect the cable to the Serial port on your PC and to the Serial port on the back of TalkSwitch.

Make sure that no other communication programs are running at the same time as the configuration software.

**Examples:** Palm Pilot, Hot Sync, TalkWorks, Digital Camera, UPS Tracking software, etc. These programs tend to occupy the COM ports, preventing other programs from using them.

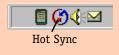

Look in your system tray for programs using your COM ports. Rolling your mouse cursor over each icon will also indicate the name of the associated program.

Press the **Power** button on the front of your TalkSwitch and turn on your computer. 3. Double-click the TalkSwitch icon on your desktop to open the configuration software. The dialog box below is displayed.

Figure 10: Serial connection

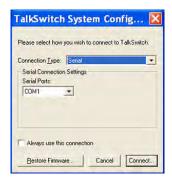

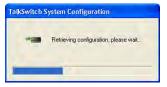

- From the drop-down list in the dialog box, select Serial as the connection type.
- Select a COM port (COM1 or COM2) from the Serial ports drop-down list and click Connect... A progress bar indicates that the configuration is being retrieved. When this process is completed, the TalkSwitch System Configuration window opens. See Figure 30 on page 29.

#### 1.7.4 Internet connection

Select *USB* from the drop-down list and click **Connect...** A progress bar indicates that the configuration is being retrieved. When this process is completed, the *TalkSwitch System Configuration* window opens. See *Figure 30* on page 29.

Ensure your unit is connected to a LAN with the supplied Ethernet (CAT 5) cable. The top LED on the the back panel beside the LAN port indicates that a connection has been established with a switch or hub. To support remote configuration over IP, map the TCP 9393 port from your firewall to TalkSwitch. Please refer to the manual for your router/firewall to activate port forwarding.

- 1. Double-click the TalkSwitch icon on your desktop to open the configuration software. The dialog box below is displayed.
- 2. From the drop-down list in the dialog box, select *Internet* as the connection type.

Figure 11: Internet connection

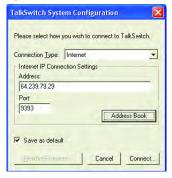

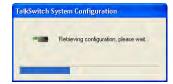

3. In the Address field of the Internet IP Connection Settings section, enter the public IP address or the FQDN of the TalkSwitch location and click Connect.... A progress bar indicates that the configuration is being retrieved. When this process is completed, the TalkSwitch system configuration window opens. See Figure 30 on page 29.

You have the option to store several locations in the address book.

Figure 12: Address book

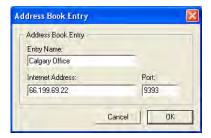

- 1. Click the Address Book button.
  - a) To add a new address, click New.
  - b) Type the name of the location into the *Entry Name* field.
  - Type the Internet address of the location into the Internet Address field and click **OK**.
  - d) To edit or delete an existing entry, highlight the item you wish to edit or delete and click **Edit** or **Delete**.

#### 1.7.5 File connection

You can load the latest configuration file saved on a PC to make edits and save it again as a file or save it directly to TalkSwitch.

- Double-click the TalkSwitch icon on your desktop to open the configuration software. The dialog box below displays.
- 2. From the drop-down list next to Connection Type, select File.

Figure 13: File connection

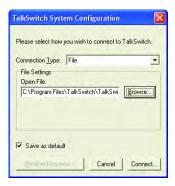

Click the Browse button and select the configuration file you wish to open and click Open.

Figure 14: Open TalkSwitch configuration file

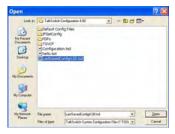

- Click Connect....
- The TalkSwitch System Configuration window opens. See Figure 30 on page 29.

When a unit is being configured, it is locked to prevent other computers or persons using a phone from configuring changes at the same time. If you leave the software open for longer than one hour, the unit unlocks itself to allow configuration changes.

#### **Restore Firmware** (button)

This button is available as an alternate method to update firmware if an update attempt has failed. Click the Restore Firmware button, then select which firmware file to load onto the unit. The firmware update will then begin. Follow the instructions presented at each step. Progress will be displayed as the update proceeds.

If you are downgrading to an earlier firmware version, and have more than one networked TalkSwitch unit, you must perform the Restore Firmware one unit at a time, with the unit separated from the network during the restore.

For more information, see 1.5.2 Upgrading the TalkSwitch software and firmware on page 5.

# 1.8 CONNECTING DEVICES

Move the unit(s) to a location where it can be attached to incoming telephone lines and your telephone devices.

The computer connection is only needed to change the configuration settings. It can remain disconnected at other times.

Figure 15: An example of residential wiring

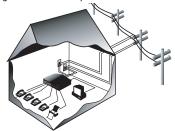

# Things to consider when placing your TalkSwitch

**Recommendation:** We recommend that you connect surge protectors between the TalkSwitch unit(s) and your telephone lines to protect against lightning damage.

#### Wiring

Make the most of your phone system with optimal home/office wiring. If you need help wiring your house or small office and are not sure where all the jacks are or what colors of wires to use, refer to *Appendix H: Home/Office Wiring Guide* on page 213.

#### Location

Check the location of electrical wall outlets and telephone jacks in the room. Place the unit(s) close enough to these items using your AC adapter and telephone cords.

# 1.8.1 Connecting incoming telephone lines

**Advisory:** In order to minimize disruption to your business, you may want to configure TalkSwitch before connecting it to your telephone lines and extension phones.

- 1. Choose a convenient wall jack to attach to your TalkSwitch and connect your telephone lines.
- 2. Connect the TalkSwitch unit to the telephone company's line sockets using the dual-wire telephone cables provided. Take note of which telephone line is connected to each line port. This information will be used in the configuration section.
  - Connect the first incoming phone line to L1.
  - Connect the second incoming line to L2.

If you have a unit with more than two incoming lines, connect your RJ-11 telephone lines, beginning with L1. If you have two lines out of one phone jack, you will require a dual-to-two-single-line adapter or replace the two-line cord with two single-line cords. Note that L3 and L4 do not exist on units with only two incoming line connectors.

All incoming calls will be routed to the extension phones by TalkSwitch. Call handling includes call forwarding, transferring, voicemail, etc. Incoming lines are not directly connected to any of the local extensions. The software determines which incoming lines are routed to which local extensions.

# 1.8.2 Connecting local extension telephones and other devices

Connect your single-line analog device to one of the unit extension jacks the same way you would plug it into a standard telephone wall jack.

You can connect any regular analog extension telephone set, cordless telephone or fax machine to the extension ports, E1-E4 (all unit models) and E5-E8 (for unit models with more than four extension jacks).

1. Plug each internal telephone into extensions beginning with E1.

Connect a phone to E4 to ensure communication during a power failure.

2. If required, plug the fax line into E3 or E8.

# 1.8.2.1 Connecting a regular single-line telephone

This is the basic, simple set-up. All functionality including transferring calls, forwarding calls and voicemail, is handled by the unit. Even the most basic of phones, once connected, will inherit these functions.

Figure 16: Single-line telephone

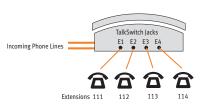

Each phone is connected to a single extension. A call transferred to extension 111 will ring the phone connected on jack E1. A call transferred to extension 112 will ring the phone on jack E2 and so on.

# 1.8.2.2 Connecting a regular dual-line telephone

Most dual-line phones have separate plug-ins for two incoming telephone lines (Line 1 and Line 2). If your dual-line telephone does not have separate plug-ins, you can use a Line 1/Line 2 splitter to separate the two lines as shown in *Figures 17* and *18*.

You can plug the dual-line phone into the TalkSwitch unit using one or two extension jacks. *Figure 17* below shows a dual-line phone using one jack. *Figure 18* on page 17 shows a dual-line telephone plugged into the unit using two jacks.

Figure 17: Dual-line telephone on one jack

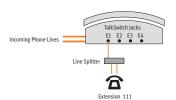

TalkSwitch extension 111 is connected to a dual-line phone using one extension jack. Calls on extension 111 show Line 1 as active.

Figure 18: Dual-line telephone on two jacks

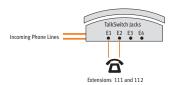

TalkSwitch extensions 111 and 112 are connected to a dual-line phone using two extension jacks. Calls on extension 111 show Line 1 as active. Calls on extension 112 show Line 2 as active.

Figure 19: Dual-line telephone on splitter

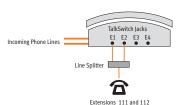

TalkSwitch extensions 111 and 112 are connected to a dual-line phone using a line splitter. Calls on extension 111 show Line 1 as active. Calls on extension 112 show Line 2 as active.

# 1.8.2.3 Connecting regular multi-line phones

Figure 20: Four-line telephone

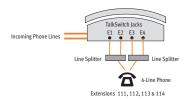

Jacks 111, 112, 113 and 114 are all wired to the four-line phone. When a call is transferred to extension 111, Line 1 on the phone shows as active. Calls on extension 112 show Line 2 as active and so on. You may configure each incoming line to ring any given number of extensions. Configure incoming Line 1 to ring extension 111, Line 2 to ring extension 112, etc.

# 1.8.2.4 Connecting an IP phone

Plug the IP phone into your switch/hub using the supplied RJ-45 cable. Please refer to the *IP Phone Configuration Guide* in the TalkSwitch documentation folder. If you are using a third-party IP phone, refer to the user guide of the third-party IP phone for configuration instructions.

#### 1.8.2.5 Attach an internal or an external modem.

Plug the modem's telephone cable into a unit extension jack. Your modem is now an extension that can access all lines and take advantage of call routing features.

Modems connected to a unit operate at a maximum of 28 kbps.

If you don't want to change your dial-up settings for the modem, enable **Direct Line Access** for the extension associated to the modem. For more information, see *2.2.7 Local extensions* on page 54.

# 1.8.2.6 Connecting fax machines

If you are connecting a fax machine to a unit with two or four incoming lines, plug it into local extension E3 or E8.

TalkSwitch provides you with three options to configure your fax machine. Choose the best option for your office.

# Option 1 — Dedicated Fax Line

You may already have an incoming dedicated fax line. You can leave this line directly connected to your fax machine. Connect the remaining incoming phone lines to your unit. Incoming phone lines will be handled by the unit and your fax will work the way it has always worked.

Figure 21: Dedicated fax line

After installing TalkSwitch, the fax machine remains on its own dedicated line. All incoming telephone lines are shared by the remaining office phones.

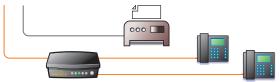

**Advantages:** It's easy to set up and you don't need to change the way your fax handles calls.

**Disadvantages:** The dedicated fax line cannot be shared with the other phone devices (i.e. you cannot make an outbound voice call on your fax line). The dedicated fax line costs money, and may not be used as frequently as it could be.

### Option 2 — Distinctive Ring

Distinctive ring is a service provided by your phone company. A second phone number is added to a phone line. A call to either phone number will ring the same line with different ring patterns. You can use one ring pattern to indicate a fax.

#### Here's how the TalkSwitch handles incoming calls:

Figure 22: Distinctive ring

After installing TalkSwitch, it automatically detects the distinctive ring pattern. Faxes are automatically routed to the fax machine and calls to the phones.

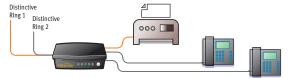

**Advantages:** This option does not require a second physical line for faxes. More telephone lines can be added as you grow. You can keep the same fax arrangement.

**Disadvantages:** Your phone company may charge a fee for the distinctive ring. If you choose this option, you will require the distinctive ring service from your telephone company.

# Option 3 — Automatic fax detection via the auto attendant

The auto attendant can detect incoming fax calls and route them accordingly. To enable this, an auto attendant must answer all incoming calls with your pre-recorded message. It will listen for a fax tone to determine if the call is an incoming fax. If so, the call is routed to the fax machine, otherwise the call follows your **Call Handling** settings. You must create an auto attendant to use this method.

Figure 23: Automatic fax detection via auto attendant

All incoming calls are answered by the Auto Attendant.

The Auto Attendant then directs the call to the fax or local phone extensions.

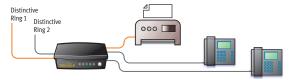

**Advantages:** Calls are automatically handled for you. No distinctive ring service and no listening to ring patterns is required. Incoming phone lines are shared between all phones and faxes, making better use of your resources.

**Disadvantages:** Some older fax machines do not emit a fax (CNG) tone. Therefore, the auto attendant cannot detect incoming faxes from those devices.

If your auto attendant volume is set too high or if your telephone lines are noisy, the auto attendant may have difficulty detecting the incoming fax tone and therefore not route the call to the fax machine. You can solve this problem by adjusting the volume. For more information, see 2.6.2 Audio Controls on page 107.

Options 2 and 3 require settings to be programmed into the unit using the configuration software. For more information, see 2.2.6 Fax information on page 49 and 2.4.2.4 Automatic fax detection on page 85.

# 1.8.3 Connecting devices to the music jack

The music jack is designed to support audio sources like a CD player, audio, tape player or other sound devices for playing music or messages to callers while they are on hold. Connect the audio source via its headphone output to the music jack.

The music jack requires a 1/8" (3.5 mm) mono phono connector. If you have more than one unit connected to a LAN, load a .wav file onto each unit to eliminate the need for a separate music source for each unit.

# 1.8.4 Connecting to the PA (public address) jack

The PA jack can be connected to a PA system for external paging or to an amplification system to screen voicemail or to use as a line simulator. The PA jack requires a 1/8" (3.5 mm) mono phono connector. If you have more than one unit connected to a LAN, you need to provide a connection onto the system to the PA system.

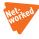

# 1.9 NETWORKING TALKSWITCH UNITS ON A LAN

Up to four 48-CA and/or 48-CVAunits can be networked together over a LAN to increase the number of lines and extensions in your phone system.

# 1.9.1 Connecting TalkSwitch units to a LAN

You can plug your unit(s) into your existing LAN or operate it on its own LAN with an Ethernet switch. Ensure that the firmware on all units is updated before adding them to the LAN.

Check www.talkswitch.com/support/ for the latest updates.

TalkSwitch unit enclosures are not designed for stacking. We recommend wall-mounting units to maximize airflow and keep the units from overheating.

#### 1.9.1.1 Ethernet switch

A switch provides direct communication between units, thus keeping the voice-over-LAN data isolated from other data on the network.

- 1. Connect up to four 48-CA and/or 48-CVA units to the LAN switch.
- 2. Connect a computer to the phone system using the LAN connection or directly to the unit through the USB or Serial port.
- Power up and configure your units before adding any IP phones that will be part of the system. It is important that you place the IP phones on the same subnet as TalkSwitch.

**Example:** If your TalkSwitch unit has the IP address 192.168.1.200, your IP phone should use IP addresses in the range 192.168.1.xxx that do not conflict with other IP addresses.

Figure 24: Three units connected via a switch

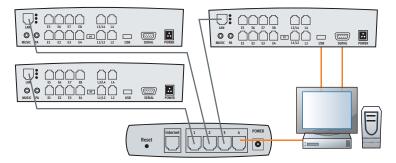

# 1.9.2 Power up all the TalkSwitch units

Connect the provided AC adapters to each unit and plug the adapters into available power outlets. Turn the units on by pressing the **Power** button on the front of each unit. The lights on the front panels of the units will flash. This means that they are powered up and connected to the LAN, but their ID numbers are not set.

# 1.9.3 Setting or changing the unit ID

Units are shipped from the manufacturer with unit ID 1. If two or more units are placed on the same LAN with the same unit ID number, it causes a conflict. All the line lights on the front panel of the units are flashing. You have to assign a different unit ID to each of the units.

### To change the unit ID, the configuration software must be closed!

- Pick up a telephone handset connected to one of the extension jacks on the unit and press # to enter command mode.
- 2. Enter a password if prompted.
- 3. Now, you have the following options:

| Keys | Result                                                    |
|------|-----------------------------------------------------------|
| 00 # | Responds with the unit ID number of that particular unit. |
| 01 # | Sets the unit ID to 1.                                    |
| 02 # | Sets the unit ID to 2.                                    |
| 03 # | Sets the unit ID to 3.                                    |
| 04 # | Sets the unit ID to 4.                                    |

The system indicates that the update was successful and the front panel lights stop flashing after a few seconds. When the front panel *Data* light is on solid, the units are ready for network use.

No IP information is required to configure TalkSwitch since it does not use the TCP/IP protocol for voice traffic over the LAN. IP configuration is required for remote management, voicemail to e-mail notification or for VoIP.

# 1.9.4 How unit IDs affect system extension numbers

After successfully changing each unit ID to a unique number, it can be identified by the network. More importantly, each local extension, remote extension, and voice mailbox has a unique numbering system. The second digit in the three digit identifier is the unit ID number, up to unit 4. See the following diagram and table.

Figure 25: Examples of three-digit identifiers

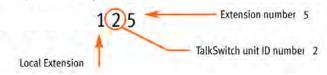

|                                     | Unit ID 1                 | Unit ID 2                 | Unit ID 3                 | Unit ID 4                 |
|-------------------------------------|---------------------------|---------------------------|---------------------------|---------------------------|
| Local analog<br>or IP<br>extensions | 1 <b>1</b> 1-1 <b>1</b> 8 | 1 <b>2</b> 1–1 <b>2</b> 8 | 131-138                   | 141-148                   |
| Remote extensions                   | 210-219                   | 2 <b>2</b> 0-2 <b>2</b> 9 | 2 <b>3</b> 0-2 <b>3</b> 9 | 240-249                   |
| Local<br>mailboxes                  | 1 <b>1</b> 1-1 <b>1</b> 8 | 1 <b>2</b> 1-1 <b>2</b> 8 | 1 <b>3</b> 1-1 <b>3</b> 8 | 141-148                   |
| Remote<br>mailboxes                 | 210-219                   | 2 <b>2</b> 0-2 <b>2</b> 9 | 2 <b>3</b> 0-2 <b>3</b> 9 | 240-249                   |
| General<br>mailboxes                | 410-419                   | 4 <b>2</b> 0-4 <b>2</b> 9 | 4 <b>3</b> 0-4 <b>3</b> 9 | 4 <b>4</b> 0-4 <b>4</b> 9 |

# 1.9.5 Keep track of the lines and extensions

To keep track of the extensions and the lines connected to each unit, label each unit with its unit ID. It simplifies matters when you need to add or remove extensions and lines.

If the units are located in a room away from the extensions and you need to identify the units, the *View System Information* utility in the configuration software allows you to identify each unit as follows:

- 1. Open the TalkSwitch configuration software.
- Click the View System Information link below the TalkSwitch image. See Figure 26.
- 3. Select the *Unit ID* to verify.
- Click the Identify button and observe the flashing LEDs. The lights stop flashing when you click the Close button or when 5 minutes have elapsed.

Figure 26: System Information window

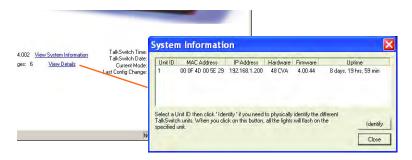

# 1.9.6 Optimizing the system for networked use

TalkSwitch units have been designed to operate optimally when in a networked state. Below are a few items that have been designed for better network use.

# **Configuration settings**

All units are cloned with identical settings. If a unit has disappeared off the network (adapter unplugged, LAN disconnected, LAN failure, etc.), the system can still handle the calls since it retains the configuration settings of the missing unit. If an extension or a voice mailbox cannot be reached, the caller hears a system prompt: "The extension you are trying to reach is currently unavailable, please try again later."

#### Outgoing line hunt groups

When two or more units are on a LAN, the system tries placing calls out on the same unit the call originates from. This avoids using a line across the LAN on another unit, which helps to minimize the LAN traffic and optimizes the opportunity for all inbound calls to connect across the LAN if required.

#### Auto attendants

There are a total of nine auto attendants that are shared by all units on the LAN. When an auto attendant is recorded on any unit, it is automatically copied to all other units on the LAN. This design minimizes LAN traffic and provides functionality back-up in case a unit or units have disappeared off the network (adapter unplugged, LAN disconnected, LAN failure, etc.). In this event, all units can still answer inbound calls with the same auto attendant messages.

#### Voicemail

All local extension and remote extension voicemail data is stored on the unit where the extensions normally reside. For example, all greetings, directory names and voicemail messages for extensions 121-128, 220-229 and mailboxes 420-429 are stored on the unit with unit ID 2. If a unit is

completely filled with voicemail messages, new messages will not be stored on other units. The system cannot accept anymore messages for mailboxes belonging to that unit. If you need more memory, TalkSwitch memory cards can be purchased from your reseller. To view the memory usage of each TalkSwitch unit and each mailbox, click Tools -> Memory Usage -> Voicemail or click Tools -> Voicemail Manager.

# 1.10 INSTALLING A MEMORY CARD

TalkSwitch memory cards are specifically formatted for use with TalkSwitch units. They allow you to add additional voicemail message capacity to your unit. Voicemail memory is used to store messages left in voice mailboxes. It is also used to store auto attendant greetings and announcements. TalkSwitch comes with 30 minutes built-in memory.

Figure 27: Memory card

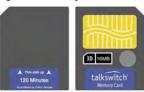

Memory can be increased in increments of 1 hour, 2 hours, 4.5 hours and 9 hours.

 Insert the memory card into the memory slot with the gold contact face down and the *This side up* tab showing. You don't have to turn the unit off or disconnect any of the telephones.

Figure 28: Memory card slot

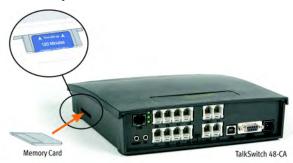

# 1.11 UPGRADING TALKSWITCH UNITS

As your business grows, your TalkSwitch unit(s) may need upgrading. You have the option of upgrading your 24-CA unit to a 48-CA unit and your 48-CA unit to a VoIP model (48-CVA).

Figure 29: Top board and VoIP module upgrades for 24-CA to 48-CA

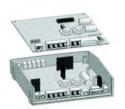

For customers upgrading the 24-CA unit to a 48-CA unit, we provide an upgrade kit. This kit consists of a top board that you add to your existing 24-CA unit, as well as a guide containing detailed, step-by-step instructions for the upgrade procedure.

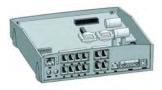

For customers upgrading a 48-CA unit to a 48-CVA unit we provide a VoIP module that they can add to their existing TalkSwitch 48-CA. We supply detailed, step-by-step instructions on how to install the VoIP module.

Customers upgrading the TalkSwitch 24-CA to a TalkSwitch 48-CA and then upgrading to a TalkSwitch 48-CVA need a TalkSwitch top board and a VoIP module. You can purchase upgrade boards and VoIP modules at your reseller.

# 1.12 WHAT THE FLASHING LIGHTS MEAN

# Diagnostics for the lights flashing on the unit front panel

All line lights flashing simultaneously:

The unit ID of this unit is in conflict with another unit on the same LAN. Make sure you assign a different unit ID to each unit. For more information, see 1.9.3 Setting or changing the unit ID on page 23.

Line 2 and 3 lights flashing simultaneously:

This indicates a file system error. Terminate calls in progress. Reboot the unit. **Tools -> Reboot TalkSwitch** or, on the front panel, turn the **power** button off and back on. It will do a file system check and fix any problems.

Line 1 and 4 lights flashing simultaneously:

This indicates a voice mailbox error. Terminate calls in progress. Reboot TalkSwitch. **Tools -> Reboot TalkSwitch** or, on the front panel, turn the **power** button off and back on. It will do a file system check and fix any problems.

Line 1, 2, 3 and 4 lights flashing simultaneously:

The firmware needs to be updated or reloaded. Ensure that you update with the last version, do not use the version on the installation CD. There might be a newer version. Open the TalkSwitch configuration software.

# File -> Update Firmware...

Line 1 and 4, then Line 2 and 3, lights flashing alternatively: The system prompts are not loaded or corrupted. Reload the firmware. Open the TalkSwitch configuration software.

# File -> Update Firmware...

Line 1 and 3 lights, then Line 2 and 4 lights flashing repeatedly:
This is usually the case after a firmware update. Reboot TalkSwitch.

Tools -> Reboot TalkSwitch or, on the front panel, turn the power button off and back on.

# 1.13 VERIFYING THE CONNECTIONS

If you are having problems, they could be due to loose cables. Check the following:

- Are your telephone cables connected to a wall jack at one end and the
  unit at the other? Ensure the devices you are using as extensions
  (phones, faxes, etc.) are plugged into the extension jacks located on the
  back panel of the unit. Do not plug your extensions directly into a wall
  jack unless that jack is wired to a unit extension jack.
- Check the Serial, USB or LAN connection between TalkSwitch and your PC.
- 3. Ensure that the unit AC adapter is plugged into a working power outlet and that the unit is turned on. Make sure that you are using the AC adapter supplied with your unit. This adapter cannot be substituted with any other adapter. If your adapter appears to be defective, please contact your TalkSwitch dealer to order the proper replacement.

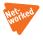

4. If networked, ensure that you have the latest firmware loaded on all units. To check the firmware version, open the configuration software, and click the link *View System Information*. All units listed in the *System Information* dialog box should have the same firmware version.

# CHAPTER 2

# TALKSWITCH CONFIGURATION

# 2.1 SYSTEM CONFIGURATION

This chapter contains detailed information about all the features in the TalkSwitch configuration software with step-by-step instructions on how to customize these features to best suit your needs.

# 2.1.1 The configuration screen

The configuration screen consists of the following parts:

Elle Yew Took Belp

System Information

Vocalemal

Call Handling

Call Backy Call Bridge

Options

2

Software Version: 4.00.024 <u>View System Information</u>
New Voicemail Messages: 1 <u>View Details</u>

Figure 30: Initial configuration screen

Gonfiguration - TalkSwitch System Configuration

TalkSwitch Time: 9:18:52 AM Adjust Date/Time TalkSwitch Date: Thursday, July 06, 2008 Current Mode: Mode 1 Last Config Change: Friday, June 23, 2006 - 4:23 PM

NORTH AMERICA

The numbers in Figure 30 are explained below.

- 1. Menu items.
- Configuration navigation controlling the display in the configuration window.
- 3. Configuration window displaying configuration information.
- 4. View System Information is a link to the MAC address, IP address, hardware and firmware version of the unit.

Context-sensitive help information is available for each option in the configuration software. Rest your mouse cursor over any of the controls and the information related to that control displays in a pop-up.

#### 2.1.1.1 File Menu

| Open                                                                                                    | Opens the existing configuration files from the PC. TalkSwitch backs up the configuration to a file called <i>Configuration</i> every time you save the settings. |  |  |
|----------------------------------------------------------------------------------------------------|----------------------------------------------------------------------------------------------------|--|--|
| Save to<br>TalkSwitch                                                                                                    | Saves the current configuration to the TalkSwitch unit.                                                                                                    |  |  |
| Save to File                                                                                                    | . Saves the current configuration to a file on your PC.                                                                                                    |  |  |
| Exit                                                                                                    | Closes the configuration software.                                                                                                    |  |  |
| Retrieve<br>Settings                                                                                                    | Retrieves the settings from the unit connected to the PC.                                                                                                    |  |  |
| Update Updates the firmware. For more information, Firmware see 1.5.2 Upgrading the TalkSwitch software and firmware page 5. |                                                                                                    |  |  |

# 2.1.1.2 View Menu

| Toolbar    | Toggles the toolbar on/off    |  |
|------------|-------------------------------|--|
| Status Bar | Toggles the status bar on/off |  |

# 2.1.1.3 Tools Menu

| <b>Voicemail</b> : Displays a dialog box showing internal memory usage for voicemail messages.                                                                      |  |  |
|----------------------------------------------------------------------------------------------------|--|--|
| <b>Auto Attendant:</b> Displays a dialog box showing internal memory usage for auto attendant messages.                                                             |  |  |
| Displays a dialog box with options to check the voice mailbox data, delete a mailbox password and reset mailboxes to factory default.                               |  |  |
| Displays a command line interface. This option is useful for troubleshooting in conjunction with technical support.                                                 |  |  |
| <b>Real-time to Serial Port</b> : TalkSwitch can output call detail records to a PC connected to a Serial port.                                                     |  |  |
| <b>Store to file on TalkSwitch</b> : TalkSwitch can store call detail records to a file stored on TalkSwitch. This file can be retrieved/viewed from a web browser. |  |  |
| Resets the current page or the entire configuration to defaults.                                                                                                    |  |  |
| Prompts you to save the configuration and provides options when to reboot.                                                                                          |  |  |
| Lists your registration key(s) with the expiry date(s).                                                                                                    |  |  |
| Checks the web site for configuration software updates.                                                                                                    |  |  |
|                                                                                                    |  |  |

# 2.1.1.4 Help Menu

| About TalkSwitch Configuration Utility | Displays the TalkSwitch software version number, firmware version and copyright information. |
|----------------------------------------|----------------------------------------------------------------------------------------------|
| User Guides                            | Opens the folder containing the TalkSwitch documentation.                                    |
| Support on the Web                     | Launches your browser and links you to our support site.                                     |

# 2.1.1.5 Configuration navigation

The configuration navigation organizes all the configuration topics within folders. The following is a brief description of each folder seen in the navigation section to the left of the window. See *Figure 2.1.2* on page 33.

- 1. Open the TalkSwitch configuration software.
- 2. Click the 

  sign beside each folder to expand it and display configuation option sub-categories. When you configure TalkSwitch or when you wish to modify the setup, it is helpful to be familiar with this structure.

| About<br>TalkSwitch                                                                                     | This link displays version information about the TalkSwitch software. It also displays new voicemail messages, the time and date and the current mode of operation. |  |  |
|----------------------------------------------------------------------------------------------------|----------------------------------------------------------------------------------------------------|--|--|
| System<br>Information                                                                                   | Configure the system setup. From here you can activate lines and extensions. $ \\$                                                                                  |  |  |
| Voicemail                                                                                               | Configure voice mailboxes and global settings for the voicemail system.                                                                                             |  |  |
| Call Handling                                                                                           | Configure how to handle incoming calls. It includes auto attendant and individual call handling setups for all phone numbers, extensions and modes of operation.    |  |  |
| Call Back/<br>Call Bridge                                                                               | Configure the TalkSwitch call back/call bridge features in this folder. Both of these features reduce your company's long- distance expenses.                       |  |  |
| <b>Options</b> Configure audio controls, troubleshooting and various operation settings in this folder. |                                                                                                    |  |  |

Figure 31: Configuration navigation

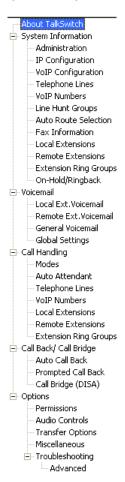

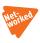

# 2.1.2 Special considerations when connecting multiple units to a LAN

Multiple units on a LAN will function as a single phone system. Some features are expanded as you add units (e.g. number of voice mailboxes), others are global in nature and are not expanded when you add more units (e.g. park orbits).

To determine the number of local extensions and mailboxes your TalkSwitch system supports, add the extension jacks (E1–E8) on all the units. In addition, each unit supports ten remote extensions and mailboxes.

**Example:** If you have two 48-CA units connected on the same LAN, the system can support 8 PSTN lines, 16 local extensions and 20 remote extensions. Each unit is identified with a tab at the top of the configuration window, **System Information** -> **Telephone Lines** to allow you to select the unit in the group.

Figure 32: Unit tabs

TalkSwitch 1 TalkSwitch 2 TalkSwitch 3 TalkSwitch 4

The features described below are not affected by the number of units on the LAN.

| Feature                   | Description                                          |
|---------------------------|------------------------------------------------------|
|                           | -                                                    |
| Auto Attendant            | There are 9 auto attendants shared by all units on   |
| (See 2.4.2 Auto           | the LAN. This means that all inbound calls can be    |
| attendant on page 80)     | answered by the same auto attendant on an            |
|                           | incoming line. When a new auto attendant is          |
|                           | recorded on a unit, it is automatically copied onto  |
| -                         | all the other units.                                 |
| Music on Hold             | There are two ways to add music on hold to your      |
| (See 2.2.10 On-Hold/      | system:                                              |
| Ringback on page 63)      | <ul> <li>through an external audio source</li> </ul> |
|                           | by loading an internal music file                    |
| Call Back                 | There are 4 auto call back accounts per unit. To use |
| (See 2.5 Call Back/Call   | an announced message for a particular auto call      |
| Bridge on page 98)        | back account, you need to record the announced       |
|                           | message on the same unit as the account. This        |
|                           | means calling in on a line that is physically        |
|                           | connected to the unit with the account, or using an  |
|                           | extension connected to the unit.                     |
| Ring Groups               | There are 10 global ring groups (300-309) regardless |
| (See 2.2.9 Extension ring | of the number of units on a LAN. Each group is       |
| groups on page 61)        | capable of ringing any extensions on the network.    |
|                           | A combination of 32 analog and IP extensions can     |
|                           | be part of a ring group.                             |
| Park Orbits               | There are 10 global park orbits (500-509). Any       |
|                           | person can put a caller on hold in a temporary park  |
|                           | orbit so that the call can be retrieved from any     |
|                           | extension in the office.                             |
|                           |                                                      |

| Public Address (PA) | Each unit has a PA output for connection to a       |
|---------------------|-----------------------------------------------------|
|                     | public address system. The PA output for a          |
|                     | TalkSwitch unit is only accessible from extensions  |
|                     | connected to that unit. To connect all outputs to a |
|                     | single amplifier, you will require an adapter.      |

# 2.2 SYSTEM INFORMATION

Some of the configuration screens that follow may vary depending on whether the unit is networked or not. In most cases, the 48-CA/CVA screen is shown unless the caption indicates a 24-CA screen. The 24-CA models do not have IP Configuration and VoIP Configuration in the System Information folder.

#### 2.2.1 Administration

For security reasons, we recommend that you use password protection at the administrator level. The password is entered at configuration start-up and when you access the configuration through an extension phone.

To activate the use of a system password:

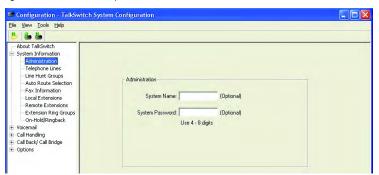

Figure 33: Username and password

2. If you have units in different locations, we recommend that you assign a system name to each unit for tracking purposes. Enter a name in the System Name field. The system name will also be required when you are logging in through the web interface of the unit for status or Call Detail Record (CDR) information. For more information, see Chapter 4: Call Detail Record (CDR) Logging on page 147.

3. Enter a system password in the *System Password* field. It has to be a 4- to 8-character numeric password, so that you can also enter it on a touchtone phone.

Figure 34: Username and password for a VoIP enabled unit

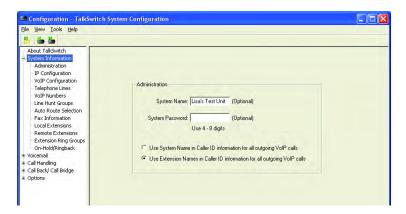

**Caution:** If you leave the password field blank and you are connected to the Internet using TCP port 9393 mapped to the unit, the system will be vulnerable to configuration changes by anyone on the Internet!

# To enter a new password:

- 1. Click in the System Password field.
- 2. Type a password and click **OK**.

#### To change the password:

- 1. Click in the System Password field.
- 2. Type a new password and click **OK**.

# To delete a password:

- 1. Click in the System Password field.
- 2. Do not enter anything and click **OK.**

Figure 35: Password dialog box

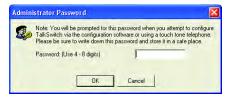

3. After entering, changing or deleting a password, click **File -> Save settings to TalkSwitch** or click the middle icon in the tool bar to save the settings.

Figure 36: Save settings

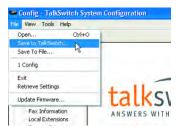

New settings must be saved to the TalkSwitch phone system to take effect. A progress bar will show the data exchange to the TalkSwitch unit. It takes only a few seconds to complete.

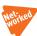

# 2.2.2 IP Configuration

TalkSwitch 48-CVA requires an IP address to function properly. If you have a TalkSwitch 48-CA, an IP address is required if you want to configure the system remotely or if you want to network it with a CVA on a LAN. There are two methods of configuring the IP settings, automatic and manual. The automatic setting is the default. See *Figure 37*..**System IP Settings section** The *Obtain IP and DNS information automatically* radio option is selected by default. This selection refers to DHCP (Dynamic Host Configuration Protocol). If you are on a DHCP server, the IP and DNS information will be filled in automatically.

1. Click the **★** next to **System Information** -> **IP Configuration**.

Figure 37: Automatic IP configuration

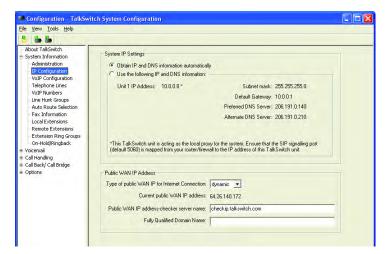

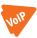

Additional VoIP configuration information is contained throughout this guide. For more information, see *5.4 VoIP Configuration* on page 162.

2. To configure the IP information manually, select *Use the following IP and DNS information*.

Figure 38: Manual IP configuration

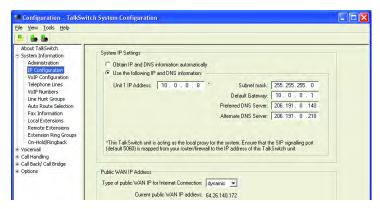

If you do not have a DHCP server, the following fields need to be completed if you plan on using the VoIP capabilities of TalkSwitch 48-CVA.

#### Unit IP Address:

Assign an available static IP address to each unit (1-4). If you use a DHCP server, you have to reserve an IP address for each unit. To reserve an IP address, you need the MAC address of each unit. To view the unit MAC address, click the *View System Information* link on the **About TalkSwitch** configuration page. For more information, see *2.1.1 The configuration screen* on page 29.

#### Subnet Mask:

Enter the subnet mask for the LAN. This address determines what subnet the specific addresses belong to.

# Default Gateway:

Enter the IP address of the gateway on your network. A gateway is a hardware device (i. e. router/NAT) that connects the office network to the Internet. The gateway allows you to share a DSL, cable modem or other Internet connections with all of the computers and IP devices in your office network.

# Preferred DNS Server:

Enter the IP address of the preferred/primary DNS server. DNS is a service that is used to resolve a domain name to an IP address.

**Example:** A DNS server is used by your web browser to resolve www.talkswitch.com to an IP address such as 64.26.166.52. For more information, see *Chapter 5: VoIP Information* on page 155.

### Alternate DNS Server:

Enter the alternate/secondary DNS servers IP address if applicable.

#### Public WAN IP Address

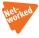

Type of public WAN IP address for Internet Connection:

This field is set to *dynamic* by default. The unit checks the public IP address every 5 minutes. If it changes, it automatically updates to the correct information in order to manage VoIP calls properly.

The *dynamic* setting will not work in closed network environments. In a closed network environment, change the field to *static* and enter the appropriate IP address. If the unit is not behind a router, enter the IP address of the unit acting as the local proxy.

# Current public WAN IP address:

For the *dynamic* setting, this entry shows the *current public IP address* and is not editable. For the *static* setting, enter the IP address or the FQDN of your location.

#### Public WAN IP address-checker server name:

For the public IP address type *dynamic*, this entry shows the current server name for the IP checker utility. If the public IP address type is *static*, no information is required.

The default location is checkip.talkswitch.com. An IP checker application is running on the server that responds to requests from units for the public IP address at its location.

### Fully Qualified Domain Name:

A Fully Qualified Domain Name (FQDN) is required if this location acts as the SIP server and does not have a static public IP address from your service provider. You can obtain FQDNs for free at **www.dyndns.org**. If your router supports DDNS, program the required information to update the DNS servers.

If not, download one of the applications specified on the site. It needs to run on a PC connected to the same LAN to update the DNS servers. If the unit is enabled as a SIP server and no FQDN was entered, the prompt below displays.

Figure 39: Fully Qualified Domain Name (FQDN)

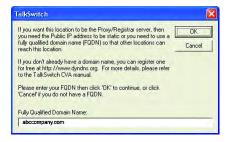

# 2.2.3 Telephone Lines

This section tells TalkSwitch about the telephone lines plugged into its back panel. Select a line and fill in the information. For each line there is a status message: *Line Detected*, indicating that TalkSwitch detected a line plugged into the associated line port. If a line is plugged into a line port and is not detected, check your telephone line connection.

- 1. Open the configuration software, if not already open.
- 2. Click System Information -> Telephone Lines.

Figure 40: Telephone lines

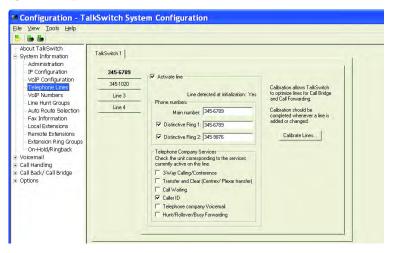

#### In the Phone numbers section

Enter the main telephone number for the line connected to TalkSwitch. Enable the *Distinctive Ring 1* and/or *Distinctive Ring 2* if you have this service on the current line and wish to have incoming calls handled differently on the basis of the distinctive ring. If you want distinctive ring numbers handled the same way as your *Main* number, do not place a checkmark in the box.

If you checked the box, enter the distinctive ring telephone number for each of the distinctive ring numbers associated with this line.

- *Distinctive Ring 1* corresponds to any double ring pattern.
- *Distinctive Ring 2* corresponds to any triple ring pattern.
- 3. Click the *Activate line* checkbox to enable the telephone line port.
- Enter the normal telephone number for the telephone line as the Main number.

#### In the Telephone Company Services section

Check the boxes that correspond to telephone company services that are on this line. Descriptions of these services and how your unit deals with them are provided below. For more information, see *Appendix B: TalkSwitch and Telephone Company Calling Services* on page 193.

#### 3-Way Calling/Conference

TalkSwitch can work with a service to forward calls to remote extensions or other external phone numbers while using same line connect. You can use this service as an option for bridging calls to external numbers when you call into a unit from outside. If you are having difficulties with line volume levels when you forward calls to remote extensions or when you are using call bridge, forward calls using 3-way calling.

# Transfer and Clear (Centrex/Plexar transfer)

TalkSwitch can clear the line after forwarding a call to a remote extension, if your telephone line supports this feature. If you enable this feature without having the service, callers are disconnected when a unit attempts to forward their call to the remote extension.

#### Call Waiting

Check this box if you have a call waiting service on the current line. Note that you should remove this service from your line, since there is no way for the unit to answer a second call on the same line while it is handling the first call. You may want to consider adding the hunt/rollover service to your lines instead.

#### Caller ID

Check this box if the current line provides Caller ID information. The unit passes the Caller ID information along to the selected extension. Also, TalkSwitch can use the time information provided by Caller ID to update the TalkSwitch clock.

#### Telephone Company Voicemail

Check this box if you are subscribed to a telephone company voicemail service.

#### Hunt/Rollover/Busy Forwarding

Check this box if the current line is associated with a line hunt or Line Rollover service from the telephone company. Any lines that belong to a hunt/rollover group should be configured to handle calls the same way.

#### **Calibrate Lines** (button):

Click this button whenever a line is added or changed. Calibrate Lines allows TalkSwitch to optimize lines for call bridge and call forwarding. Only lines that are detected get calibrated.

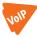

For information about configuring the VoIP numbers, see 5.4.3 VoIP Numbers on page 170.

# 2.2.4 Line hunt groups

There are a total of 9 line hunt groups that control outbound call line selections. These line hunt groups are used by local and remote extensions,

and by call bridge. Each hunt group can support several line choices and attempt to use an available line in the order that they are listed for that hunt group. These settings have no effect on incoming calls.

#### Default setup:

| Hunt Group 9:  | selects any available telephone line.                                                    |
|----------------|------------------------------------------------------------------------------------------|
| Hunt Group 81: | selects telephone Line 1.                                                                |
| Hunt Group 82: | selects telephone Line 2.                                                                |
| Hunt Group 83: | selects telephone Line 3 (only four-line models).                                        |
| Hunt Group 84: | selects telephone Line 4 (only four-line models).                                        |
| Hunt Group 88: | selects any available VoIP number (only applies when a VoIP unit is present on the LAN). |

- 1. Select System Information -> Line Hunt Groups.
- 2. Select a *Line Hunt Group* and enter a unique *Line Hunt Group name* to identify this group elsewhere in the configuration software.
- 3. Under Set Line Hunt Group, select the Line Type. If you wish to use this hunt group to access telephone lines, select Phone Lines. To use this hunt group to access VoIP numbers, select VoIP numbers.
- 4. Click the checkbox(es) next to the line(s) you wish to add to the hunt group.

Figure 41: Hunt group configuration

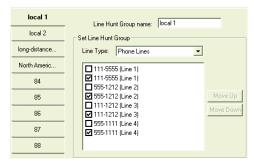

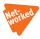

If multiple units are connected to the LAN, outbound calls always hunt the lines on the unit where the extension is connected. This minimizes network traffic between units.

Figure 42: Hunt lines on same unit first

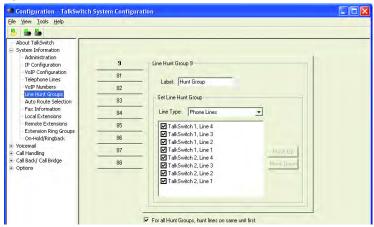

#### 2.2.5 Automatic Route Selection and Toll Restriction

# What is Automatic Route Selection (ARS)?

ARS allows you to automatically direct outgoing calls to selected lines. With ARS, you can ensure that your outgoing long-distance calls use the line with the lowest-cost long-distance plan or that your inter-branch calls always use your VoIP trunks.

#### What is Toll Restriction?

Toll restriction blocks calls to specific destinations. With toll restriction, you can prevent extensions in your system from placing unauthorized long-distance calls.

**Example:** You have a low-cost long-distance plan. You assign one telephone line to handle all local calls and another line for long-distance calls within North America to go through your long-distance plan. At the same time, you can block unauthorized long-distance calls from going overseas.

TalkSwitch uses the first several digits (referred to as 'leading digits') of a phone number to automatically select the specific phone line that you have chosen to make that type of call. ARS and toll restriction use line hunt groups, which have to be configured to provide access to telephone lines or VoIP trunks.

#### Planning Automatic Route Selection and Toll Restriction

- Identify the leading digits of the numbers for the calls to be routed or blocked.
- Identify the carrier codes.

- Identify which telephone lines and VoIP trunks are connected to different networks and services.
- Identify which extension's calls you wish to route or block.

Ensure that the line hunt groups are configured before using ARS. For more information, see 2.2.4 Line hunt groups on page 42.

# Entering leading digits and assigning actions What are leading digits?

- Leading digits are the first digit or first several digits of an international access code, country code, area code or phone number.
- Leading digits can be anywhere from 1–11 characters.
- Leading digits can include numeric characters 0–9 and

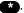

The leading digit for long-distance calls within North America is 1. As soon as you dial 1xxx xxx-xxxx, the system recognizes that you are making a long-distance call within North America.

To place an overseas call from North America, you would dial 011, followed by the country code, the area code and the phone number (i.e. 011 xx xx xxx-xxxx). Once you dial 011, the system recognizes that the caller is placing an overseas call (011 are the leading digits).

ARS will route or block calls according to the leading digits you define and the actions you chose in the TalkSwitch Configuration under System Information -> Auto Route Selection.

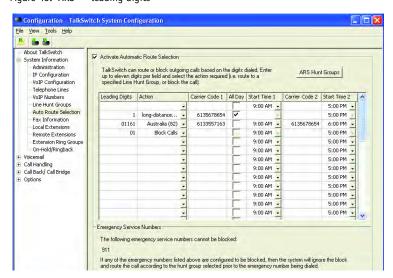

Figure 43: ARS — leading digits

- Enter the leading digits you wish to route or block in the Leading Digits field.
- 2. Select the desired *Action* (route to a specified line hunt group or block calls) from the corresponding drop-down list.

The entries that you specify for ARS match the dialed digits with the longest *leading digits* entry. If the numbers dialed match the digits that you specified, the call is routed to a line hunt group or blocked according to the *Action* you selected.

# Entering carrier codes and start times What is a carrier code?

In addition to leading digits, you can access your long-distance plan. It may be different for North America and for overseas as well as during different times of the day (i.e. business hours or after hours). The Carrier Code 1 and Carrier Code 2 columns give you theses options. TalkSwitch automatically adds a 2-second pause after dialing the carrier code to pick up the dialtone of the long-distance provider. A carrier code can be up to 24 digits long, including '\*', comma ',' and 'w'. The comma causes a 2-second pause; 'w' waits for the dial tone.

- 3. Enter the telephone number for your long-distance plan. Enter the number without spaces or dashes.
- 4. Select Start Time 1 for Carrier Code 1 from the drop-down list. If the access number is the same 24 hours a day, click the checkbox next to All Day. If you have a different plan for business and after hours, enter it in the Carrier Code 2 field and select a time for Start Time 2.

Activate Automatic Route Selection TalkSwitch can route or block outgoing calls based on the digits dialed ARS Hunt Groups, Enter up to eleven digits per field and select the action required (i.e. route to a specified Line Hunt Group, or block the call). Carrier Code 1 All Day Start Time 1 Carrier Code 2 Start Time 2 Leading Digits Action 9:00 AM 1 long-distance ... • 9:00 AM 5:00 PM 01161 Australia (82) -9:00 AM 5:00 PM 01 Block Calls + 9:00 AM 5:00 PM 9:00 AM 5:00 PM 9:00 AM 5:00 PM 9:00 AM 5:00 PM

Figure 44: Examples of leading digits

• If you dial 9 followed by a phone number that does not start with 1, 01 or 01161, you access an outside line. The number is automatically routed according to the configuration of line hunt group 9.

- If you dial 9 followed by 1, a 3-digit area code and a 7-digit number, you
  access a line for long-distance calls in North America, as defined in line
  hunt group 82.
- If you dial 9 followed by 01, the call is blocked. At the extension, you hear a prompt stating "You are not permitted to dial this number" and then a normal dial tone.
- If you dial 9 followed by 01161, an area code and a phone number, you
  access a line for calls to Australia, as defined in line hunt group 83.

Figure 45: ARS and line hunt groups

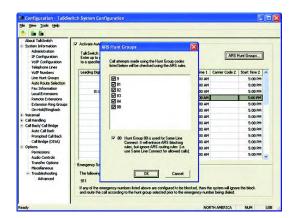

Line hunt group 80 is used for Same Line Connect. If line hunt group 80 is enabled, it will be subject to ARS blocking rules.

# Set local extension hunt group access

By default, all line hunt groups for each local extension are enabled. If you wish to restrict access to some line hunt groups, you need to disable the line hunt groups at the local extension.

- 1. Open the TalkSwitch configuration software.
- 2. Select System Information -> Local Extensions.
- 3. Click the **Hunt Group Access** button.
- 4. Remove the checkmark (by clicking it) next to the line hunt groups you do not want to allow for that local extension.

Repeat these steps for all your local extensions. When you allow access to line hunt groups that have ARS activated, the calls are routed through ARS.

#### Direct Line Access

If you enable **Direct Line Access** on an extension, calls placed from that local extension are routed to the designated line hunt group. If ARS is enabled on that line hunt group, the calls are routed through ARS.

Figure 46: Outgoing call options

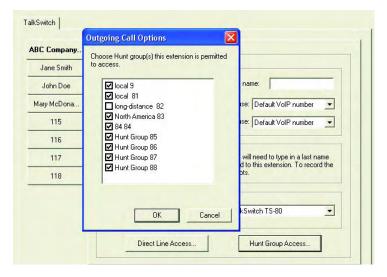

# Emergency Service Numbers section

The 911 emergency access number is always allowed through ARS, even if the line is blocked.

#### Password Protection

We recommend that the administrator password protection be enabled when you use automatic route selection and toll restriction. Enable the password protection in the TalkSwitch configuration software under **System** 

#### Information -> Administration.

Enter a 4- to 8-digit numeric password.

#### Telephone Line 3-Way Calling Services

Calls on telephone lines with the telephone company's 3-way calling service are not routed through ARS. They are either allowed or blocked.

#### Call Detail Record (CDR) Logging

For information on CDR, please refer to Chapter 4: Call Detail Record (CDR) Logging on page 147.

#### **Automatic Route Selection Examples**

| Blocking in | nternational | calls, | with | exceptions |
|-------------|--------------|--------|------|------------|
|-------------|--------------|--------|------|------------|

|                |              | <del>-</del>                              |
|----------------|--------------|-------------------------------------------|
| Leading Digits | Action       | Objective                                 |
| 01             | Block Calls  | International calls are restricted.       |
| 1              | Block Calls  | Calls in North America are restricted.    |
| 1212           | Hunt Group 1 | Allow calls to New York area code 212     |
|                |              | using Line Hunt Group 1.                  |
| 10             | Block Calls  | Using alternative long distance provider. |

# Restrict access to premium services

| Leading Digits             | Action                                                   | Objective                                            |
|----------------------------|----------------------------------------------------------|------------------------------------------------------|
| 1900<br>1976<br>900<br>976 | Block Calls<br>Block Calls<br>Block Calls<br>Block Calls | Restrict access to premium inbound calling services. |

#### 2.2.6 Fax information

TalkSwitch provides you with different options to configure your office for fax calls. The advantages and disadvantages of each option are described below, so that you can choose the best solution for your office.

#### Dedicated fax line

You may already have an incoming dedicated fax line. For more information, see 2.2.6.1 Dedicated fax line on page 50.

**Advantages:** It is easy to set up and you don't need to change the way your fax handles calls.

**Disadvantages:** The dedicated fax line cannot be shared with the other phone devices (i.e. You cannot make an outbound voice call on your fax line). The dedicated fax line costs money and may not often be used.

## Distinctive Ring fax detection

Distinctive ring is a service provided by your phone company. A second phone number is added to the same physical telephone line. For more information, see 2.2.6.2 Distinctive ring fax detection on page 52.

**Advantages:** It does not require a second physical line for faxes. More telephone lines can be added as you grow and you can keep the same fax arrangement.

**Disadvantages:** You only have one line and can only handle one call at a time. The phone company may charge a fee for a distinctive ring.

#### Automatic fax detection with the auto attendant

An auto attendant can detect incoming fax calls and route them accordingly. For more information, see 2.2.6.3 Automatic fax detection on page 53.

**Advantages:** Calls are automatically handled for you, no distinctive ring service and no listening to ring patterns are required. Incoming phone lines are shared between all phones and faxes, making better use of your resources.

**Disadvantages:** Older fax machines do not emit a CNG tone and the auto attendant cannot detect them.

#### 2.2.6.1 Dedicated fax line

If you have a dedicated fax line or number, your fax machine should be connected to an extension jack on the same unit as the fax line. Leave this line directly connected to your fax machine. Connect the remaining incoming telephone lines to your unit. Incoming telephone lines will be handled by the unit and your fax will work the way it has always worked.

Figure 47: Dedicated fax line

After installing TalkSwitch, the fax machine remains on its own dedicated line. All incoming telephone lines are shared by the remaining office phones.

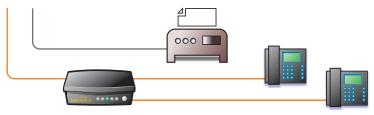

- 1. Open the TalkSwitch configuration software.
- 2. Select System Information -> Fax Information.
- 3. In the *Dedicated fax line* section, select the fax number from the drop-down list next to *Fax number*:.
- 4. In the *Fax extension* section, select the extension number where your fax is connected.

# 5. Save settings to TalkSwitch.

**Example:** If your fax machine is connected to E8 on the rear of unit 1, select extension number 118 for units with 8 extension jacks or 113 for units with 4 extension jacks. If your fax machine is connected to E8 on a unit with Unit ID 2, the fax extension number is 128.

Figure 48: Fax information

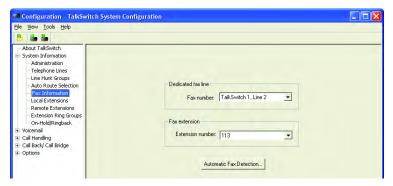

If you do not see your fax number in the list, make sure you have activated the line in the TalkSwitch configuration software under System Information -> Telephone Lines.

Figure 49: Telephone lines

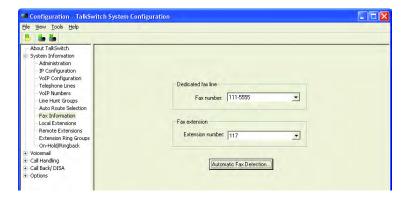

By default, when a dedicated line and a fax extension have been selected for the first time, the software automatically configures the incoming call handling properties for that line to ring only the fax extension that you have specified.

# 2.2.6.2 Distinctive ring fax detection

A single telephone line can have two assigned numbers with a different ring pattern for each number. Based on the ring pattern, you pick up the phone or let the fax answer the call.

Figure 50: Distinctive ring without TalkSwitch

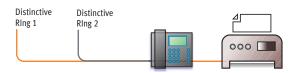

Figure 51: Distinctive ring with TalkSwitch

After installing TalkSwitch, it automatically detects the distinctive ring pattern. Faxes are automatically routed to the fax machine and calls to the phones.

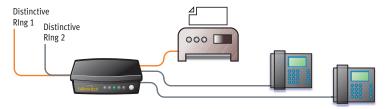

Here is how TalkSwitch handles incoming calls:

The unit automatically routes faxes to the fax machine and calls to the telephone.

One of the incoming lines will have a distinctive ring number assigned to it. The unit recognizes this number as an incoming fax line. Follow the steps below:

- 1. Open the TalkSwitch configuration software.
- 2. Select System Information -> Telephone Lines.
- 3. Choose the line number for the incoming fax and click in the box next to *Activate line*.

4. In the *Phone numbers* section beside *Main number*, enter the telephone number that people dial to call your office.

Figure 52: Telephone lines

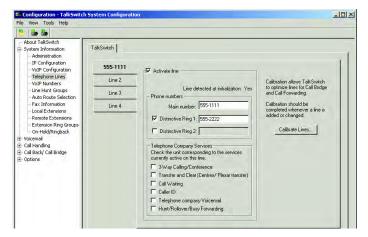

- 5. Click the checkbox beside *Distinctive Ring 1*:
- 6. Enter the distinctive ring number in the text field. This is the number people will call to get your fax machine.
- 7. Click Fax Information.
- 8. In the *Dedicated fax line* section, select the fax number from the drop-down list next to *Fax number:*
- In the Fax extension section, select the extension number where your fax is connected.
- 10. Save settings to the unit.

# 2.2.6.3 Automatic fax detection

Provided all calls are answered by the auto attendant, it can detect incoming fax calls and will route calls to their destination.

If an auto attendant is already configured, do the following:

- 1. Open the TalkSwitch configuration software if not already open.
- 2. Select Call Handling -> Auto Attendant.
- Select Auto Attendant 1. You can configure additional auto attendants later.

4. In the drop-down menu next to *If a fax call is detected:*, select *go to local extension* and select *118* (*113* for units with 4 extension jacks).

Figure 53: Fax routing

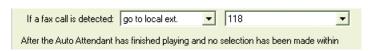

5. Save settings to the unit.

Set up at least one auto attendant to answer all incoming calls, play a recorded message, allow callers to dial their party's extension or dial 0 for a receptionist. For more information, see 2.4.2.1 Adding/configuring an auto attendant on page 80.

#### 2.2.7 Local extensions

Local extensions can be analog phones connected to any of the extension jacks at the back of TalkSwitch or IP phones on the same subnet registered with your TalkSwitch system. For more details on connectivity, see 1.8 Connecting devices on page 15. Local extensions are activated with the associated voice mailbox by default. Voice mailboxes for each local extension can be de-activated in the **Voicemail** folder.

# Activating a local extension for use with an analog (regular) phone

By default, all analog extension ports are active. Plug phones into the extension ports and you are ready to make and receive calls.

Figure 54: Analog extension

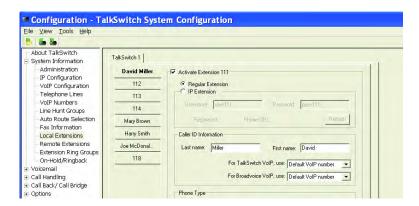

# Configuring a local extension for use with a IP phone

- 1. Open the configuration software.
- 2. Select System Information -> Local Extensions.
- 3. Change the radio button from Regular Extension to IP Extension.
- The default Username and Password are <user ext#> and <pass ext#>.
   Change either as required.

Figure 55: IP extension

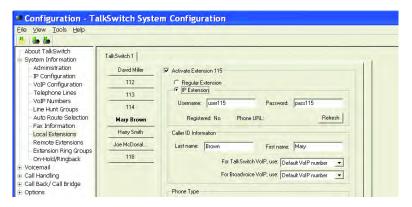

Please refer to the configuration guide for your IP phone in the TalkSwitch documentation folder. If you are using a third-party IP phone, refer to the user guide for that phone.

Once the phone has been programmed with the extension number, username, password, registrar and proxy information you can confirm registration as follows:

- 1. Connect the IP phone to the LAN with the Ethernet cable.
- 2. Connect the power to the IP phone.
- 3. Click the **Refresh** button when the phone indicates that it is registered.

# Additional fields

#### Caller ID Information section

#### Last name/First name:

Enter the last and first name of the person associated with the extension. If you want to include the person in the dial-by-name directory used by the auto attendant, you must enter the last name. The name entered displays on the Caller ID of other local extensions. The person using that extension is required to record her/his name for the directory.

If a name was not recorded before you set up the associated voice mailbox, pick up the handset, press \* + < mailbox number> and press 4.

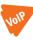

For VoIP calls, use: [this number]

Select the number you want to display at the remote location when VoIP calls are placed from this extension. If *Default VoIP number* is selected, the phone number associated with the outgoing VoIP port is used. This selection makes the most sense if your VoIP numbers have been configured to handle all inbound calls the same way.

For <Service Provider> VoIP calls, use:

Figure 56: IP extension username and password

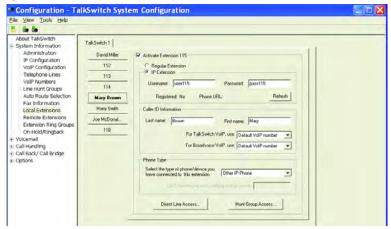

# Phone Type

If you have a TalkSwitch phone connected to this extension, select the model of phone. TalkSwitch sets have some integrated features that will not work unless the proper phone is specified. Features include intercom paging, group paging over the speaker, and message waiting counter on the TS-80, TS-200, TS-400 and TS-600 phones.

For the IP extensions, TalkSwitch requires IP phones that have G.711 CODEC support.

The IP phones officially supported by TalkSwitch are:

- Polycom Series 301, 430, 501, 601 (minor support differences between models)
- Grandstream GXP-2000 (Excellent low budget phone)
- Counterpath Eyebeam soft client.

When Polycom or Grandstream is selected, the username and password are fixed and not editable.

Other phones may work with the system, but not all the features may be supported. We strongly recommend that you only use the IP phones supported by TalkSwitch.

Figure 57: Phone types

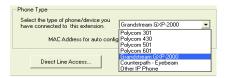

### **Direct Line Access...** (button)

This feature allows users to access an outbound line without dialing extra digits. When the extension goes off-hook or a number is dialed on a IP phone without first dialing a hunt group, **Direct Line Access** allows you to configure the extension to access a specific hunt group automatically for outbound calls.

**Example:** You may have a fax machine connected to this extension and don't want to reprogram the speed dial numbers. Click **Direct Line Access** and choose the hunt group. As soon as the fax goes off-hook, the unit finds an available line.

**Warning:** When using **Direct Line Access** with an analog phone, you hear the telephone company dial tone when you pick up the handset. The following features are only available from the TalkSwitch internal dial tone:

- Intercom calling
- Hold and retrieve
- Line hunt groups
- Voicemail retrieval/access
- Call pick-up
- P.A. access,
- Parked call retrieval
- Do Not Disturb functions
- Entering command mode

To obtain an internal dial tone at an extension which has **Direct Line Access** enabled, dial **Flash** after going off-hook on an analog set. On a IP phone, dial \* , then press **Dial**, **Send** or # .

#### **Hunt Group Access...** (button)

You can permit or restrict specific hunt group access to the extension. Click the checkbox next to the Line hunt groups that you want to allow for this extension.

#### 2.2.8 Remote extensions

A remote extension allows you to connect an external telephone number. This could be a cell phone or a number to your office. You can have it operate similar to a local extension in your office. Any external telephone number can be configured as a remote extension (i.e. cell phone, PDA, home telephone or branch office).

With remote extensions, you can have calls forwarded directly from your office to any phone number you choose. You can choose to screen callers. If the remote extension is busy or unanswered, calls can be transferred back to your office voicemail, another extension or forwarded to another out-of-office telephone number (e.q. to a business partner's cell phone).

To set up remote extensions, see Figure 58 and follow the steps below.

- 1. Open the TalkSwitch configuration software.
- 2. Select System Information -> Remote Extensions.
- Click on a remote extension number, starting with 210. Add more numbers as needed.

If a TalkSwitch has Unit ID 2, the remote extension numbers are 220–229. Unit ID 3 has remote extensions 230-239 and Unit ID 4 240-249.

- 4. Click in the checkbox next to Activate Extension <ext>.
- 5. Enter a last and a first name into the *Last name*: and *First name*: fields to identify the extension.
- 6. Enter the external phone number.

Enter the number the same way you are dialing it from a regular phone. You may use digits 0–9, space, comma, dash, # and \*.

A comma creates a two-second pause in the dialing string.

7. In the drop-down list next to *Connect using*:, we recommend that you leave it at *Hunt Group 9* unless you have pre-configured another group.

- 8. If you have a 3-Way Calling or Transfer and Clear service from the phone company, click the checkbox next to Use Same Line Connect.
- 9. Save settings to the unit.

Figure 58: Remote extensions

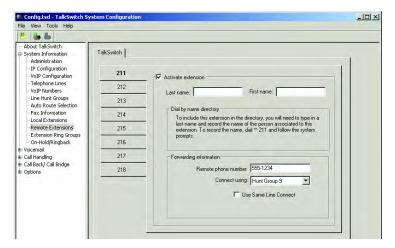

Once your remote extensions are configured, calls can be forwarded by the auto attendant or transferred by someone in your office. There are 10 remote extensions available per TalkSwitch unit.

#### Use Same Line Connect

Check this box to allow incoming calls to use the same line when forwarding it to the remote extension. This feature allows only one line to be used when forwarding incoming calls to a remote extension. It can only be used when the line of the originating incoming call has 3-Way Calling/Conference or Transfer service (Centrex/Plexar). If the line does not have any of these services, the call will be forwarded using the hunt group chosen in the Connect using: drop-down list.

If you have a *Transfer and Clear* service on your line(s) and want to have TalkSwitch clear lines after forwarding calls to remote extensions, you need to enable *Clear telephone line after call transferred* (Options -> Transfer Options). If your service requires the remote extension to answer the call before the transfer can be made, use one of the screening

options in **Call Handling -> Remote Extensions** in the drop-down list under the *Answered* tab.

Remote extensions do not have the ability to transfer calls manually when using *Same Line Connect*.

When using Same Line Connect, callers hear silence while they are on hold. The callers are on hold at the telephone company and not at TalkSwitch. If you want callers to hear music while they are on hold for calls forwarded to remote extensions, don't use Same Line Connect. It is best to experiment with different settings in order to decide what works best for your configuration.

# Forwarding calls to a remote extension

- Manually from a local extension:
   Analog phone: Press Flash and the remote extension number (e.g. 211).

   IP phone: Press Transfer and the remote extension number followed by Dial, Send or #. For more details, see Appendix I: Functions and commands for IP phones.
- From an auto attendant:

  The auto attendant can be configured to route the calls to your remote extension. The auto attendant might say: "To reach Mr. A's cell phone, press 1, to reach his office, press 2 or press 0 to reach a receptionist." You can also instruct callers to dial the extension directly at the auto attendant. You could use this auto attendant as a company greeting or within your call cascade sequence at your local extension. For details, refer to 2.4.2 Auto attendant on page 80.
- From a call cascade:
   A call cascade sequence can route a call to a remote extension.

   If there is no answer at your desk, the call is transferred to your cell phone. If you don't answer your cell phone, the call is forwarded to your office voicemail. The caller hears music on hold. For details, refer to 2.4.5.1 Local extensions on page 90.

# Transferring calls from a remote extension

1. Press \* and dial any local extension, remote extension, or ring group, or press \* again and a mailbox number to transfer the call to voicemail.

Figure 59: Remote extensions

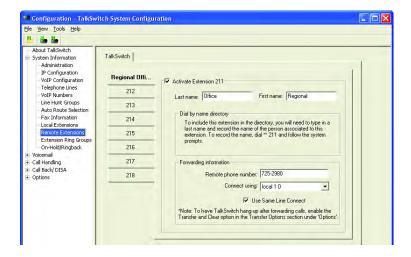

# 2.2.9 Extension ring groups

An extension ring group is a group of local extensions that ring in unison. TalkSwitch supports 10 ring groups with numbers 300 to 309. They are accessible from local extensions and through the auto attendant. By default, extension 300 is configured to ring all extensions.

A phone system with 4 units can support a combination of 32 analog and IP extensions with a maximum of 20 IP extensions.

## Ring groups features

- independent call cascade
- distinctive ring cadence
- call screening capabilities

# Setting up extension ring groups

- 1. Open the TalkSwitch configuration software.
- 2. Select System Information -> Extension Ring Groups.
- 3. Choose an Extension Ring Group number, starting with 300.
- 4. Click in the checkbox next to Activate Ring Group 300.
- 5. Enter a name in the field next to Ring Group Name:.

- 6. In the *Set Ring Group* window, choose the local extensions you want to ring in unison.
- 7. Select a *Ring pattern:* from the drop-down list to identify the incoming call before you pick up the phone.
- 8. Save settings to TalkSwitch.

Figure 60: Ring groups

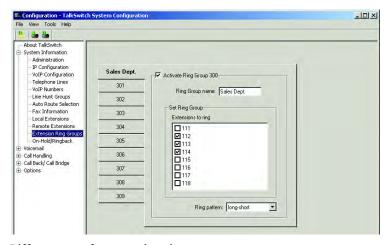

# Different uses for extension ring groups

You can send calls to specific groups of employees.

**Example:** If you have a company with several departments, you can configure extension ring group 300 for the sales department to ring extensions 111, 112, 113, and 114. Ring group 301 might be for technical support, ringing extensions 115 and 116.

## Identify types of calls by different ring patterns

**Example:** You are the president of a company and you don't want to handle calls from the general public, yet you want to be alerted when important colleagues try to contact you. Your regular local extension may be 111 for most people, but you can configure an extension ring group 305 to ring your extension with a different ring pattern. You tell your colleagues to choose extension 305 at the auto attendant or ask to be transferred to extension 305 when speaking to someone in the office. You can tell by the ring pattern if the call is to 305 or 111.

## Forwarding calls to a ring group

Manually from a local extension:

| Analog phone: | Press <b>Flash</b> and the ring group number                  |
|---------------|---------------------------------------------------------------|
| IP phone:     | Press <b>Xfer</b> or <b>Transfer</b> and enter the ring group |
|               | number, then press <b>Dial</b> or #.                          |

#### • From an auto attendant:

Auto attendants can be configured to send calls to ring groups just as they do to extensions. The auto attendant might say: "To reach the sales department, press 1, to reach Mrs. A's office, press 2, or press 0 to reach a receptionist." You could use this auto attendant as a company greeting or within a call cascade sequence at a ring group.

#### • From a call cascade:

The call cascade sequence can route the call to ring group 300. **Example:** If there is no answer at your desk, the call is transferred to the sales department. If no one answers the phone in sales, the call is forwarded to your voicemail. If music on hold is enabled, the caller hears music throughout the entire process.

## 2.2.10 On-Hold/Ringback

The *Music on Hold* feature lets you provide music or a recorded message for callers while they are waiting to be routed or transferred.

Callers tend to react more positively to transfers or waits if they hear music. Companies can also play recorded advertisements or provide information about their business.

There are two ways to add music on hold to your system:

- an external audio source
- an internal file

## 2.2.10.1 External audio source

An external audio source could be a CD player, tape player or a PC media player that you connect to TalkSwitch.

**Advantages:** The variety and length of music are virtually unlimited.

**Disadvantages:** Requires extra, dedicated equipment to be connected and running constantly with separate sound sources for each unit

1. Connect your external audio source to the unit using an 1/8" mono cable.

Figure 61: Music port

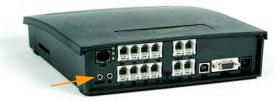

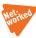

If you have more than one unit connected to the LAN and you are using an external music source, you need to connect the source to all units. Use a 1/8" audio splitter, available at most electronics stores. If you are using a .wav file loaded on the unit, the music file is copied to all units on the LAN.

You can use separate audio sources for each unit.

- 2. Once the audio source(s) is (are) connected to TalkSwitch, turn it (them) on.
- Connect the unit to your computer and open your configuration software.
- 4. Select System Information -> On-Hold/Ringback.
- 5. In the On-Hold Settings, select Play music whose source is connected to the MUSIC jack. See Figure 62.
- 6. Save settings to the unit.

Figure 62: Music on hold

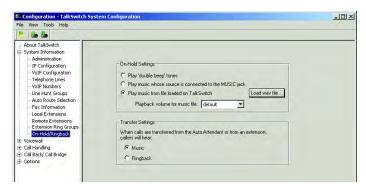

## On-Hold Settings

There are three options when callers are placed on hold:

- 1. *Play 'double beep' tones* to callers when they are on hold. This is the default setting. No additional configuration is required.
- 2. Play music whose source is connected to the MUSIC jack, if you have a music source connected to the music jack.
- 3. Play music from file loaded on TalkSwitch, if you have a sound file loaded. You can convert MP3 and other file formats using a utility like Audio Converter or Ripper. Download a converter at: www.audioi.com. Check the volume of music on hold with a test call. Adjust the levels as required. This setting is not real-time. Save the configuration to the unit and make another test call.

## 2.2.10.2 Internal audio file

You can load a digital audio file into memory.

**Advantages:** No additional equipment is required. You can use the same file for all units in the system. This provides seamless music for calls transferred across the network.

**Disadvantage:** The length of the recording is limited by your memory capacity.

Memory can be expanded by adding TalkSwitch memory cards.

- Connect the unit to your computer and open your configuration software.
- 2. Select System Information -> On-Hold/Ringback.
- 3. In the On-Hold Settings section, select Play music from file loaded on TalkSwitch See Figure 68.
- 4. Click the **Load wav file...** button. An information box displays the required format for the digital audio file. This file must be 8 KHz, 8-bit, mono,  $\mu$ -law and saved as .wav format.

If your desired digital audio file conforms to the required format, click **Yes**, or else click **No** to exit.

Figure 63: Music file format

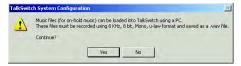

- If you clicked Yes, the Load Audio File window displays. Browse to the location of the desired digital audio file, select the file and click on Open.
- 6. In *Transfer Settings*, seen in *Figure 64* on page 66, select *Music* if you want the caller to hear music instead of a ringback tone.
- 7. Save settings to the unit.

#### Set the volume for Music on Hold

TalkSwitch offers the ability to adjust the volume of music on hold playback. In *On-Hold Settings*, to increase or decrease the sound level, use the drop-down list for *Playback volume for music file*:

Figure 64: Volume adjustment

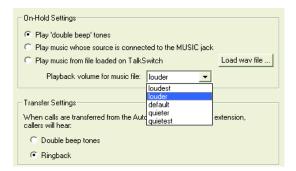

## **Transfer Settings**

Decide if you would like your callers to hear ringing, music or double beep tones while they are being transferred.

If you connect a music source to the music jack but do not enable *Music on Hold*, the caller hears both music and beep sounds. When the callers make a selection at the auto attendant to go to extensions with call screening enabled, they will hear ringing and music.

## 2.3 VOICEMAIL

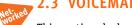

This section deals with the internal voicemail system included in TalkSwitch. TalkSwitch provides three types of voicemail:

#### Local

The mailbox is associated with a local extension. By default, each local extension has its own voice mailbox.

#### Remote

The mailbox is associated with a remote extension, such as a mobile phone. These mailboxes must be assigned by the user at the extenion.

## • General

The general system mailboxes are for general use or group voicemail. They are not tied to any specific extension.

# 2.3.1 Mailbox options

Local, remote, and general voice mailboxes can be configured the same way.

The following procedure describes the setup of local extension voicemail. You can use the same steps for setting up remote and general voicemail.

- 1. Open your TalkSwitch configuration software.
- 2. Select Voicemail -> Local Ext. Voicemail.
- 3. Click Activate as mailhox <ext>.

Under remote extensions, make sure that the remote extension has been enabled, otherwise you cannot activate its mailbox.

- 4. You can use this option to relay information. If you want to prevent callers from leaving messages, select Activate as announcement <ext> from the drop-down list. Callers hear an announcement. During the announcement, callers can dial **0** or **\*** to get back to the auto attendant before getting disconnected.
- 5. In the *Mail Box Options* section, select one of the actions to perform when a caller presses 0 during mode 1 or during mode 2. The action options are the same for the different modes.

Configuration - TalkSwitch System Configuration File View Tools Help B & 5 About TalkSwitch System Information TalkSwitch **David Miller** Local Ext. Voicemail Remote Ext. Voicemail General Voicemail Activate as announcment 111 113 Global Settings De-activated Mail Box Uptions + Call Handling 114 + Call Back/ Call Bridge If '0' dialed during Mode 1: go to voice mailbox 🔻 111 (David Miller) Mary Brown + Options Harry Smith If '0' dialed during Mode 2: go to auto attendant ▼ Switchboard Joe McDonal... Each mailbox supports a personal greeting. You can load a file or record using a phone. Load Greeting... 118 Voicemail Notification Settings 151 Dialed Notification | Message Waiting Light | E-mail Notification | 152 ▼ Remote Phone 153 Phone number: 154 613-725-2980 155 156 Notification Settings... 157 158 Configure Notification Options NORTH AMERICA NUM

Figure 65: Mailbox and mode configuration Load Greeting (button)

If you require additional memory for voicemail and auto attendants, memory cards can be purchased from **www.talkswitch.com** or from your local reseller. For details on how to use voicemail, see 3.8 Using the voicemail system on page 138.

You can load a pre-recorded voicemail greeting from your PC to TalkSwitch. The file must be an 8KHz, 8-bit, mono, µ-law .wav file.

## 2.3.2 Voicemail notification

## 2.3.2.1 Dialed notification

# Voicemail Notification Settings section

Under the *Dialed Notification* tab, choose the process by which you want to be notified — *Remote Phone* or *Pager*, or both.

## Remote Phone

If you want to be notified at another location when new messages arrive, use remote phone notification.

1. Click the checkbox next to Remote Phone.

Enter the remote phone number as it would normally be dialed from where the unit is located.

**Example:** If your remote phone number is 905-555-1111 and you dial 905-555-1111 to call your phone locally, you would enter 905-555-1111 as the remote phone number.

Figure 66: Dialed Notification

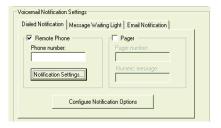

## **Notification Settings** (button)

Click on the **Notification Settings** button and choose one of the two options to handle notification calls.

Figure 67: Notification settings

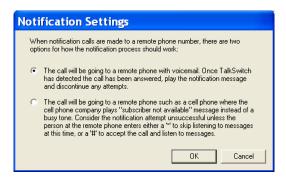

- Perform the notification process once:
   When the unit detects the call was answered, it will play the notification
   message once only, then discontinue any attempts to re-connect.
- 2. The unit continues to re-connect until the recipient presses \* or # and considers the notification attempt successful if the person at the remote phone presses \* to skip listening to messages or # to accept the call and listen to messages.

This option is useful for cell phones where the cell phone company plays a "subscriber not available" message instead of a busy tone. Once the cell phone is answered, TalkSwitch prompts you to respond to the incoming voicemail with \* or #.

- Click the checkbox next to Pager if you want to be notified by pager when new messages arrive.
- Enter the pager number as you would normally dial it from your TalkSwitch location.
- 3. Enter the numeric message to be displayed on the pager.

## **Configure Notification Options** (button)

Define how TalkSwitch dials out of your office when notifying you of a voicemail. If the first connection is not successful, determine the number of times TalkSwitch continues to attempt the connection.

When you choose to be notified by pager and remote phone, TalkSwitch ensures that both locations have been contacted before finishing the notification process.

Figure 68: Configure notification options

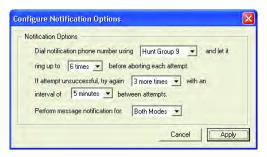

Dial notification phone number using:

Select the hunt group you want to use for the remote phone and pager notification calls. You can also adjust the number of rings before it aborts the attempt and follows the parameters listed in the next section.

## If attempt unsuccessful, try again:

These parameters control how many times TalkSwitch tries to notify the remote phone or pager before it aborts the notification attempt. You can specify the time interval between attempts.

# 2.3.2.2 Message waiting light

You can set a message waiting light to indicate when a message has been received by an extension. Select the local extensions in your system where you want the light to flash when a message arrives.

You can configure this feature for each mailbox.

- 1. Click on the Message Waiting Light tab.
- Click Edit to select the extensions to notify when new messages arrive in a mailbox. The Voicemail Extension Indicators window opens. By default, the message waiting light turns on at the extension associated with a local mailbox when a message is received.
- 3. Click the checkbox next to the extensions to notify when new messages arrive in a mailbox.
- 4. Click on **OK** when done.

Figure 69: Extension indicators

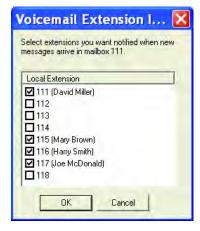

## 2.3.2.3 E-mail notification

Voicemail notification and messages can also be forwarded to any e-mail account with or without an audio file of the message. If you configure the unit to send the voicemail message, you do not need to call to pick up voicemail. Notifications include caller ID data.

You can use up to 250 e-mail addresses. You can assign up to 4 e-mail addresses for notification to each mailbox.

**Example 1:** 1 unit: 8 local extensions (can be a combination of analog and IP), 10 remote extensions and 10 general mailboxes with 4 e-mail notification addresses each (28 x 4 e-mails = 112).

**Example 2:** 4 units on a LAN: 32 local extensions, 40 remote extensions and 10 general mailboxes.

How many unique e-mail addresses can be assigned to each mailbox? TalkSwitch has a limit of 250 e-mail addresses. This provides an average of 3 unique e-mail addresses per mailbox:

250/82 mailboxes = 3 e-mails/mailbox.

Certain e-mail addresses may apply to more than one mailbox (e.g. sales@abccompany.com).

1. Click on the *E-mail Notification* tab.

Figure 70: E-mail notification tab

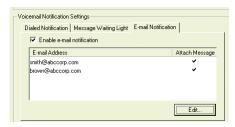

- 2. Click the checkbox next to Enable e-mail notification.
- 3. Click **Edit** to add or modify or remove e-mail addresses.

Figure 71: Add, remove or modify e-mail addresses

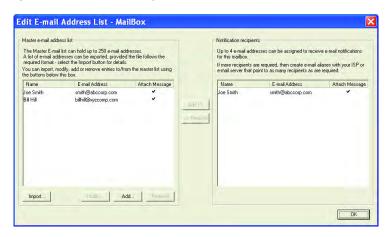

## To add an e-mail address:

- 1. Click Add.
- 2. Enter the name of the recipient of the e-mail notification.
- 3. Enter the e-mail address of the recipient of the e-mail notification.
- 4. Click one of the radio buttons next to Attachment.
  - a) **Yes** The entire voicemail message gets attached to the e-mail as a sound file in .wav format.
  - b) **No** The e-mail includes notification information, but there is no file attached.
- 5. Click OK.

Figure 72: Enter name and e-mail address

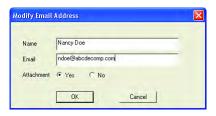

## Example of an e-mail notification:

New message from Joe Smith (555-1234)

The body of the e-mail reads:

Voice Mailbox 111

New message from Joe Smith (555-1234) Received: Monday, April 5 at 5:45pm

Length: 23 seconds

Total un-reviewed messages: 13

Total saved messages: 2

To modify an e-mail address:

- 1. Select the address you wish to modify.
- 2. Click Modify. Modify the entries as needed following steps 2-5 above.

#### To remove an e-mail address:

1. Select the address you wish to remove and click **Remove.** 

Make sure you configure the *E-mail Server Settings* under **Voicemail -> Global Settings.** For more information, see *2.3.3 Global Settings*.

# 2.3.3 Global Settings

Figure 73: Global Settings

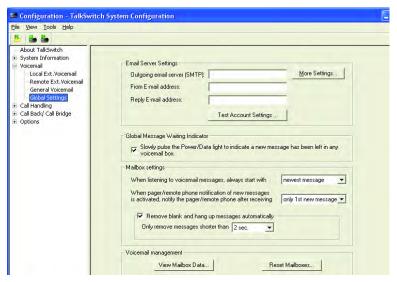

These settings allow you to fine-tune your voicemail system. Any changes made to **Global Settings** affect all system voice mailboxes.

Select Voicemail -> Global Settings.

# E-mail Server Settings section

Figure 74: E-mail server settings

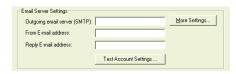

In order to send e-mail notifications, the system must be programmed with e-mail account information from your Internet Service Provider (ISP) or administrator.

- Enter the name of your Outgoing e-mail server (SMTP).
   Example: mail.mymailserver.com
- 3. Enter an e-mail address in the *From E-mail address* field. When e-mail notifications arrive from the system, this e-mail address will show up in the *From* field.
- 4. Enter an e-mail address in the Reply E-mail address field if you want responses to be handled by someone like an administrator.
  Example: administrator@companyABC.com. If you leave the field empty, the system will use the e-mail address entered in the From field.
- 5. Click More Settings to enter the parameters for server authentication.

Figure 75: More e-mail settings

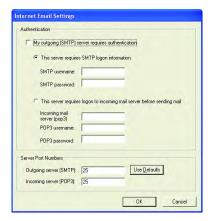

6. If you wish to verify your settings, click **Test Account Settings**.

Figure 76: Test account settings

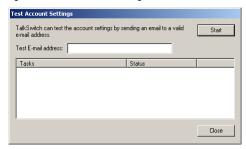

## **Global Message Waiting Indicator**

Click the checkbox next to *Global Message Waiting Indicator* if you would like the *Power/Data* light on the TalkSwitch unit to flash when you have voicemail in any TalkSwitch voice mailbox.

## Mailbox Settings section

Next to When listening to voicemail messages always start with, select newest message (default) or oldest message to play first.

Next to When pager/remote phone notification of new messages is activated, notify the pager/remote phone after receiving, select every new message or only 1st new message.

For the Maximum recording length option, select any duration between 1 and 8 minutes. The default setting is 2 minutes.

Click the checkbox next to Remove blank and hang-up messages automatically, if you want to delete blank messages (callers hang up when they reach your voicemail). If you have the caller ID service from your telephone company and choose to keep the messages, you will be able to check the caller's number when they leave a blank message.

## 2.3.3.1 Voicemail manager

The two options, **View Mailbox Data** and **Reset Mailboxes**, in the *Voicemail Management* section of the *Global Settings* window are also available under the main menu bar: **Tools** -> **Voicemail Manager...** 

Figure 77: Voicemail manager

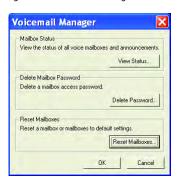

View Mailbox Data (button) in the *Global Settings* window, or View Status (button) in the *Voicemail Manager* window: View the details for each voice mailbox and announcement followed by a summary to manage the voicemail resources of the system.

Figure 78: Mailbox data

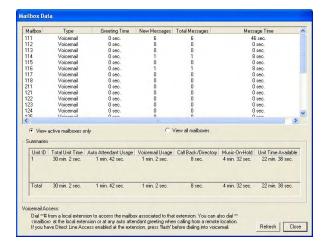

## Reset Mailboxes (button)

All greetings, messages and settings for the selected mailbox(es) can be reset.

Figure 79: Reset Mailboxes

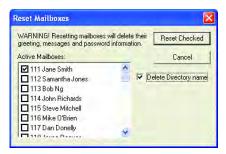

If you need to delete a password for a particular voice mailbox (i.e. a user has forgotten the password):

- Tools -> Voicemail Manager (main menu).
- 2. Click the Delete Password... button
- 3. Select the mailbox from the Delete password for mailbox: drop-down list.

Figure 80: Delete the password of a voice mailbox

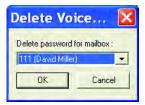

4. Click OK.

## 2.4 CALL HANDLING

## 2.4.1 Modes

You may want the unit to handle calls differently depending on the time of the day, the day of the week or on holidays. These configurations are called *Modes*. You can configure all aspects of call handling (i.e. call cascade and auto attendants) differently for each mode. Define when you would like the unit to switch modes and name the modes to suit your environment.

- 1. Select Call Handling -> Modes.
- 2. Create a name for *Mode 1* and *Mode 2*. Here, we have named them *Business Hours* and *After Hours*. See *Figure 81* on page 79.
- 3. Click the checkbox next to *Use Automatic Mode Switching* if you want the modes to switch automatically.
- 4. Set the day and time when you would like the modes to change. You can click Monday through Sunday and create unique settings for each day.
- 5. To use manual mode switching, change the modes at any local extension.

Switch modes manually using telephone touchtone commands.

- 1. Dial # or \* 55 on a IP phone to enter command mode. Enter your password if required.
- 2. Dial any of the following commands and press # to confirm.
  - 30 TalkSwitch tells you what mode it is currently using.
  - 31 Change TalkSwitch to mode 1.
  - 32 Change TalkSwitch to mode 2.
  - 33 Change TalkSwitch to holiday mode.

**Warning:** The mode will not change if you are logged into the configuration software tool at the time of the scheduled mode switch.

Figure 81: Modes

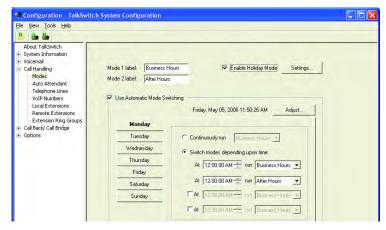

## To set holiday mode:

- 3. Click the checkbox next to Enable Holiday Mode.
- 4. Click Settings.
  - a) Select the country in the drop-down list next to *Populate calendar* with holidays observed in. See Figure 82 on page 79.
  - a) Select any date in the calendar.
  - a) Click **Add** >>.
  - a) Repeat b) and c) until all required holidays are listed.
  - a) Select the mode to Use for Call Cascade settings and click OK.

Figure 82: Holiday mode

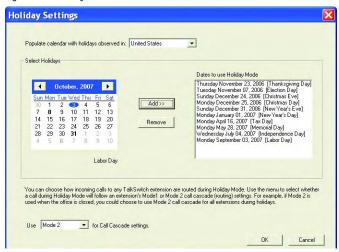

You can choose how incoming calls to any TalkSwitch extension are routed during Holiday Mode. Use the menu to select whether a call on a holiday will follow an extension's Mode 1 or Mode 2 call cascade (routing) settings. For example, if Mode 2 is used when the office is closed, you could choose to use Mode 2 call cascade for all extensions during holidays.

#### 2.4.2 Auto attendant

TalkSwitch handles inbound calls with an auto attendant. Auto attendants answer all incoming calls, play a recorded message and route callers to their requested extensions.

If the receptionist is away from the desk, or if you do not have a receptionist, an auto attendant responds and gives callers options. Calls cannot follow an extension's call cascade sequence until an auto attendant has answered or the caller has been manually transferred.

TalkSwitch has nine auto attendants. They can be used together to create powerful call routing options.

Callers can dial local extensions, remote extensions, extension ring groups (300-309), voicemail to leave and retrieve messages, access call back/call bridge and enter command mode to make changes to the system configuration from the handset.

400 series mailboxes can be dialed at the auto attendant without pressing # first. This is useful for providing virtual extensions associated with a mailbox for telecommuters or other part-time staff.

# 2.4.2.1 Adding/configuring an auto attendant

Follow the steps below to set up an auto attendant to answer all incoming calls, play your recorded message and enable callers to dial their party's extension or dial 0 for a receptionist.

- 1. Open the TalkSwitch configuration software, if not already open.
- 2. Select Call Handling -> Auto Attendant.
- 3. Select *Auto Attendant 1* and type a name into the *Auto Attendant Name* field. You can configure and name 2–9 later.
- 4. Follow these settings as shown in *Figure 85*. Set up your receptionist at extension 114. If you have other settings, enter the appropriate values for your office.

Extension 114 should be used as the receptionist because it is the extension that works during a power failure.

Figure 83: Configuring auto attendant

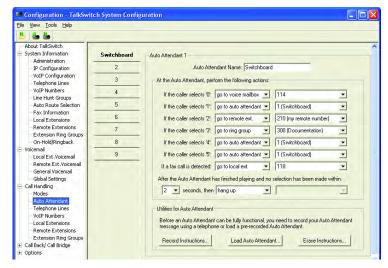

- 5. Callers who don't have a touchtone phone can be routed to the receptionist at extension 114.
- 6. Set the time from the drop-down list After the auto Attendant has finished playing and no selection has been made within (0–30 sec.).
- 7. Select go to local ext. and select 114 from the drop-down lists.

You can record the other 8 auto attendants. The total combined recording time is 30 minutes. The 30 minutes are shared with voicemail. You can expand the built-in memory up to 9 hours using a TalkSwitch memory card.

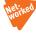

When two or more units are networked (48-CA/CVA models only), they share the same 9 auto attendants. When an auto attendant message is recorded on any TalkSwitch unit, it is automatically copied to all the other units on the same LAN. This feature helps reduce network traffic and allows the system to continue functioning even if a unit loses power or is disconnected from the LAN.

# 2.4.2.2 Record, play or erase auto attendant messages

You can record an auto attendant from any local extension or remote phone using touchtone commands.

- Pick up a local extension or dial into TalkSwitch from an external source.
   At the auto attendant:
- 2. Press # to enter command mode.
- 3. Enter the administrator password if required.
- Begin entering the touchtone commands listed below and follow the TalkSwitch instructions.
- Press # to confirm the entry before continuing with other commands or exiting command mode.
- 6. Press \* or hang up to exit.

**Example:** From the local extension, pick up the handset and press # to enter command mode. If you want to record *Auto Attendant 1*, dial 4 1 # and follow the prompt. Press 5 1 # to listen to your recording. To record auto attendant 2, dial 4 2 # and so on.

## **Record Instructions** (button)

Click this button to display a dialog box showing the instructions on how to record and play an auto attendant using a telephone. The unit adjusts the recording volume for optimal recordings.

Figure 84: Recording instructions

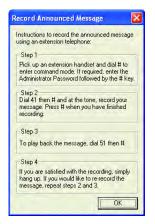

What should an auto attendant say?

"Welcome to the ABC company. If you know your party's 3-digit extension you may dial it now. To reach our receptionist, press 0 or stay on the line."

## Load Auto Attendant (button)

Click this button to display a dialog box with instructions on how to load an auto attendant using a pre-recorded .wav file. If you want to have auto attendants professionally recorded, make sure to specify that the files have to be 8KHz, 8bit, mono, and saved as a  $\mu$ -law format .wav file.

Figure 85: Audio file format

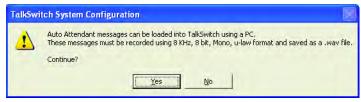

Failure to record an auto attendant will cause your office phone to answer with no message. The caller will hear silence and might assume that the call did not get connected.

## **Erase Instructions** (button)

Click this button to display a dialog box showing the instructions on how to erase an auto attendant using a telephone. It is a good idea to erase unused auto attendants. They share the memory with voicemail.

Figure 86: Erase auto attendant

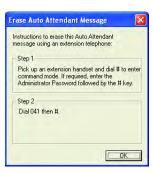

With the use of a memory card you can extend the time for voicemail and auto attendant recordings to up to 9 hours.

Figure 87: View auto attendant time usage

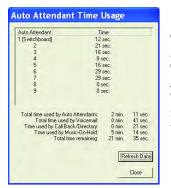

View Auto Attendant Time Usage

To view the amount of time used by all auto attendants, go to the main menu:

Tools -> Memory Usage -> Auto

Attendant.

You may have unused auto attendant messages. If you delete them, you can free up memory.

# 2.4.2.3 Select routing options for each auto attendant

The caller can select the single-digit options 0, 1, 2, 3, 4 or 5.

## If the caller selects 0 then:

The 0 option is used to direct callers to a receptionist. You may want to configure this option to ring a local extension. For an *After Hours* auto attendant, use this option to forward calls to a remote extension for emergency purposes or direct callers to a voice mailbox.

## If the caller selects 1, 2, 3, 4 or 5 then:

TalkSwitch can perform one of several actions in the table below at the selected auto attendant.

| perform no action     | If you don't want to use a particular option, set it to perform no action.                                                     |
|-----------------------|----------------------------------------------------------------------------------------------------|
| go to voice mailbox   | You can configure any single-digit option to send a caller immediately to voicemail. Select the appropriate mailbox.           |
| go to local extension | You can provide a single-digit option to ring a particular extension.                                                          |
| go to remote ext.     | You can provide a single-digit option to ring a particular remote extension.                                                   |
| go to VoIP location   | Select a VoIP location in the 250-299 range and TalkSwitch will forward the call automatically to the specified VoIP location. |

| go to ring group     | You can provide a single-digit option to ring an extension ring group.                                                                                                    |
|----------------------|----------------------------------------------------------------------------------------------------|
| go to auto attendant | TalkSwitch can direct callers to multiple levels of auto attendants. For example, you might want to use your main auto attendant to provide language options like "press 1 for English, 2 for Spanish." In this example, you configure option 1 to go to auto attendant 2 (English version) and option 2 to go to auto attendant 3 (Spanish version). |
| queue at ring group  | This directs calls to a group of extensions and keeps callers on hold until a member of the ring group is free to take the call.                                                                                                    |
| play announcement    | You can set any unused voicemail to play announcement only. Announcements are useful for providing directions, business hours and/or other information. Inform callers that they can press to return to the auto attendant or you can program a 0 option to route to any other extension or greeting.                                                 |
| go to directory      | If you want to enable callers to locate employee extension numbers by last name, select this option.                                                                                                    |

By default, TalkSwitch waits 1.5 seconds after your caller enters a digit before following with another digit. If no other digit is received, TalkSwitch follows the action set for the single digit. This allows caller to use 1 for the auto attendant option and 111 as an extension number.

## 2.4.2.4 Automatic fax detection

## If a fax call is detected then:

TalkSwitch can automatically detect incoming faxes and route them to your fax machine. To do this, the auto attendant must answer all incoming calls and listen for the CNG tone emitted by the incoming fax call. If a CNG tone is detected within nine seconds, the call is identified as a fax. If no CNG tone is detected, the auto attendant will wait for the caller to dial the appropriate digits or hang up.

Some older fax machines do not emit a CNG tone and the auto attendant cannot detect them as an incoming fax. Also, if your auto attendant volume is set too high, or if your telephone lines are noisy, the auto attendant may not be able to detect the incoming CNG tone.

If you do not want to use fax detection, have the unit perform no action.

If you want automatic fax detection, configure your incoming fax line to route faxes to extension 118. The default configuration assumes that your fax machine is attached to extension 118 (113 for units with four extension jacks).

## 2.4.2.5 No selection was made at the auto attendant

After the auto attendant has finished playing and no selection was made within a specified number of seconds, the unit can route the call to any extension including a fax machine, play an auto attendant or announcement, go to a voice mailbox, go to the dial-by-name directory, queue to a ring group or simply hang up.

## 2.4.2.6 Additional features at the auto attendant

The digits 6, 7, 8 and 9 are not available as programmable options. They are used for other system features.

If 6 is dialed

If you press 6 at the auto attendant, you are able to configure and use auto call back and prompted call back features. See 2.5 Call Back/Call Bridge on page 98 for more details about configuring call back and 3.11.2 Using call back on page 145 for details on using call back.

If you dial 6 at the auto attendant and *Call Back* is not enabled, TalkSwitch answers with the prompt: "I am sorry, there is no matching entry for these digits".

If 7 is dialed

TalkSwitch uses 7 to precede PBX extensions of another Centrex or PBX system. If TalkSwitch is not connected to another system, 7 is inactive.

If 80–88, or 9 is dialed

If you press 80–88 or 9 at the auto attendant, you can access *Call Bridge* if it has been enabled. See *2.5 Call Back/Call Bridge* on page 98 for more details about configuring call bridge and *3.11.1 Using call bridge* on page 144 for details on using call bridge.

## 2.4.3 Telephone Lines

This section describes how TalkSwitch handles incoming calls based on the incoming line and distinctive ring numbers.

## Configure incoming calls during mode 1, 2 and holiday mode

Each incoming telephone line has to be set to answer incoming calls using one of the auto attendants. In this example, we will use *Auto Attendant 1* and *Mode 1* to answer all lines. If you are not using Mode 2 or Holiday Mode, you don't need to configure the settings for those modes.

Figure 88: Call handling telephone lines

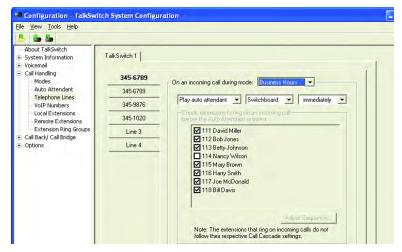

- 1. Open the TalkSwitch configuration software.
- 2. Select Call Handling -> Telephone Lines.
- 3. Choose *Line 1*. Each additional line can be configured in succession, following steps 5 and 6.
- 4. Select Business Hours.
- From the drop-down menus, select Play auto attendant Switchboard and immediately. This will pick up all incoming calls on Line 1 and play your recorded greeting.
- 6. Repeat the same setting for each of your incoming lines. Start at step 4 and choose *Line 2* and apply steps 5 and 6.
- 7. Save settings to the unit.

The other configuration options are described below.

*Ring Extensions only* (no auto attendant is played)

If you don't want the auto attendant to answer calls on this line, select this option. All the local extensions are set to ring immediately during an inbound call by default. No *call cascade* actions (i.e. voicemail) can be performed if you select this option.

Select the local extensions you would like to ring. If you require certain extensions to ring in a sequence (i.e. one extension rings first, then another one on the second ring), click the **Adjust Sequence** button to configure.

If you call on any line, TalkSwitch answers after 15 rings with a generic auto attendant so that you can still access the system to make configuration changes, change modes, access voicemail or dial extensions.

Go to voice mailbox

If you do not want to use an auto attendant but want the call to go to a voice mailbox, select the appropriate mailbox. The caller always hears one more ring than the number of rings you select. TalkSwitch uses the first ring to determine the ring type and to support Caller ID information.

**Remember:** Callers are only directed according to settings for an auto attendant. Calls do not follow the call cascade settings of any of the local extensions programmed to ring before the auto attendant answers.

## **Adjust Sequence...** (button)

This section controls how the extensions will ring before the auto attendant answers the call.

- If you have chosen the auto attendant to answer calls immediately, this section does not require configuration and is grayed out.
- If the auto attendant is set to answer after 1 or more rings, configure when specific extensions ring before the auto attendant answers.
- If no auto attendant is selected to answer on the specified line, specify
  when particular extensions will ring up to 9 times. Remember
  that no calls go to voicemail unless you first have an auto attendant
  answer.

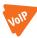

#### 2.4.4 VolP Numbers

This section deals with how VoIP-enabled units handle incoming VoIP calls. For information on VoIP-enabled numbers, please refer to *Chapter 5: VoIP Information* on page 155.

- 1. Select a VoIP number to configure.
- Select the mode for which you want TalkSwitch to use these settings.
   If you entered the phone number in System Information ->
   VoIP Numbers, the number will display on the corresponding button.

Figure 89: VoIP numbers

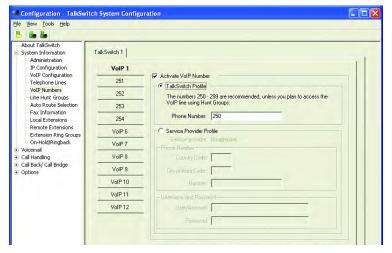

Descriptions for VoIP numbers and telephone lines on the features below are the same.

Ring extensions only (no auto attendant is played),

Play auto attendant or Go to voice mailbox and

## Adjust Sequence... (button)

This section controls how the extensions will ring before the auto attendant answers the call.

- If you have chosen the auto attendant to answer calls immediately, this section does not require configuration and is grayed out.
- If the auto attendant is set to answer after 1 or more rings, configure when specific extensions ring before the auto attendant answers.
- If no auto attendant is selected to answer on the specified line, specify
  when particular extensions will ring up to 9 times. Remember that no
  calls go to voicemail unless you first have an auto attendant answer.

#### 2.4.5 Call Cascade

#### 2.4.5.1 Local extensions

The call cascade feature lets you control routing options for each call to local, remote or ring group extensions.

This section shows how to configure the incoming call cascade options for the local extensions. The call cascade routing options are engaged if the extension is selected by the caller, or if a call is manually transferred to the extension. Once a call enters an extension's call cascade sequence, the extension directs the call. It does not follow any other extension's options, even if that extension is selected in the cascade sequence. What you see in an extension's cascade sequence is exactly what you'll get. You can set up the call cascade sequences differently for each scheduling mode.

You can customize each extension individually with a wide array of features. It is possible to configure up to three levels of call cascade for each extension.

**Example:** If a call reaches your desk and you are away, you can have the call sent to a partner at another local extension. If the partner's extension does not pick up, the call could be routed to your cell phone. If your cell phone is turned off, the call can be returned to your office voicemail.

Start with the steps below. You can modify the call handling options any time. The examples in 2.4.5.4 Call cascade examples on page 97 provide a starting point.

- 1. Select Call Handling -> Local Extensions.
- 2. Select the local extension for which you want to set up call cascade.
- 3. Select one of the two modes. Call handling can be set up differently during business hours and after hours.
- 4. Click on the tab to modify the call handling options for the given situation (e.g. when extension is *Busy* or *No Answer*, etc.)

Figure 90: Local extension call cascade

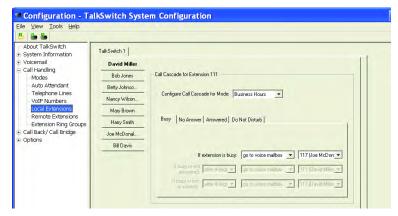

If a call is transferred manually to a local extension that is busy, TalkSwitch follows the call cascade options for that extension.

There are four different call cascade situations for local extensions.

- 1. Busy
- 2. No Answer
- 3. Answered
- 4. Do Not Disturb

For each of these situations, three cascade destinations are available to control how you want to handle the incoming call to the extension.

## 1. Busy tab

Cascade options for forwarding calls:

- go to voice mailbox
- go to local ext.
- go to remote ext.
- go to ring group
- play announcement
- invoke Call Waiting
- go to auto attendant
- queue call
- play busy tone
- hang up
- go to VoIP location

For more information on these features, see *Using TalkSwitch* on page 117.

## 2. No Answer tab

Select the number of rings and select one of the actions. The action drop-down list is the same as for the *Busy* tab except that *play busy tone* is replaced by *keep ringing* and there is no *invoke Call Waiting* and *queue call*.

## 3. Answered tab

Select play caller's name first to prompt callers to record their name at the auto attendant. When you answer the call at the extension, the caller's name is announced. At this point, you can accept the call by pressing # or reroute the call to the cascade options on this tab by pressing \* or by hanging up.

Routing/forwarding options for rejected calls:

- go to voice mailbox
- go to local ext.
- go to remote ext.
- go to ring group
- play announcement
- qo to auto attendant
- hang up
- go to VoIP location
- 4. When *Do Not Disturb* is enabled, you will hear: "*Do not disturb on*" before the dial tone as a reminder that calls will not ring at your extension.

## 2.4.5.2 Remote extensions

Remote extension call cascade works principally the same way as the local extension call cascade. Please refer to 2.4.5.1 Local extensions on page 90. In step 1, select Call Handling -> Remote Extensions.

Figure 91: Remote extension call cascade

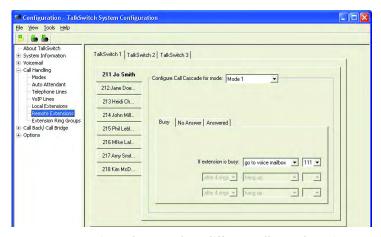

For remote extensions, there are three different call cascade options. For each of these options, you can control how you want to handle the incoming call to the extension.

The remote extension call cascade does not have a Do Not Disturb option.

## 1. Busy tab

Cascade options for forwarding calls:

- go to voice mailbox
- go to local ext.
- go to remote ext.
- go to ring group
- play announcement
- go to auto attendant
- play busy tone
- hang up
- go to VoIP location

For more information on these features, see *Using TalkSwitch* on page 117.

No Answer tab — routing options if this extension is not answered after a specified number of rings Select the number of rings and select one of the actions.

For remote extensions it is very important to allow enough time for the telephone network to connect to the phone. For example, a call to a cell phone or PDA may take 12 seconds (i.e. 2 rings) just to connect.

The action drop-down list is the same as for the *Busy* tab except that the option *play busy tone* is replaced by *keep ringing* and there is no *queue at ring group* option.

 Answered tab — routing options when this extension answers or rejects a screened call

Selecting play caller's name first prompts callers to record their name at the auto attendant. When you answer the call at the extension, the caller's name is announced. At this point, you can accept the call by pressing or reroute the call to the Cascade options on this tab by pressing . If you hang up or do not answer, the call will be routed to this cascade but it may take several seconds more for the system to redirect the call.

Routing/forwarding options for rejected calls:

- go to voice mailbox
- go to local ext.
- go to remote ext.
- go to ring group
- play announcement
- go to auto attendant
- hang up
- go to VoIP location

If you select *stay connected*, the call cascade options are grayed out. TalkSwitch can forwarded calls when prompting is enabled. If you use one of the prompted methods for this remote extension, enable *Music on Hold* and do not use 3-way calling to forward calls to this remote extension, the call cascade is seamless to the callers. They hear music throughout the entire process of trying to locate you.

If a call is forwarded to a remote extension from a call cascade sequence and has play caller's name first or play accept/reject prompt enabled, the remote extension hears: "This is Call Cascade..." instead of "This is Call Forward...". This indicates to you that the call is rejected and sends the caller to the next call cascade option of the extension that forwarded the call. It does not follow the remote extension's answer call cascade options.

## 2.4.5.3 Extension ring groups call cascade

Extension ring groups — call cascade is similar to local and remote call cascade. For more information, see 2.4.5.1 Local extensions on page 90 and 2.4.5.2 Remote extensions on page 93.

The call cascade routing options are engaged if the ring group is selected from the auto attendant or if a call was transferred manually to the ring group. Once a call enters a ring group's call cascade sequence, the ring group directs the call. It does not follow any other extensions options, even if that extension is selected in the call cascade sequence. What you see in a ring group's call cascade sequence is exactly what you'll get.

Figure 92: Extension ring group call cascade

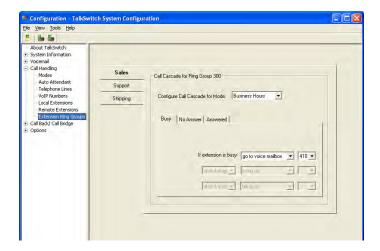

For ring groups, like for remote extensions, there are 3 different call cascade options. For each of these options, you can control how to handle the incoming call to the extension.

- Busy tab routing options when this extension is busy Cascade options for forwarding calls:
  - go to voice mailbox
  - go to local ext.
  - go to remote ext.
  - go to ring group
  - play announcement

- qo to auto attendant
- queue at ring group
- play busy tone (example, if a fax machine is at the extension)
- hang up
- go to VoIP location

For more information on these features, see *Using TalkSwitch* on page 117.

No Answer tab — routing options if this extension is not answered after a specified number of rings

Select the number of rings and select one of the actions. The action drop down list is the same as for the Busy tab except that the option *play busy tone* is replaced by *keep ringing*.

Answered tab — routing options when this extension answers or rejects a screened call

Select play caller's name first to prompt callers to record their name at the auto attendant. When you answer the call at the extension, it announces the caller's name. At this point, you can accept the call by pressing # or reroute the call to the Cascade options on this tab by hanging up or pressing \*.

Routing/forwarding options for rejected calls:

- go to voice mailbox
- go to local ext.
- go to remote ext.
- go to ring group
- play announcement
- qo to auto attendant
- hang up
- go to VoIP number

# 2.4.5.4 Call cascade examples

# If my extension is busy

Figure 93: Example 1 — Extension busy

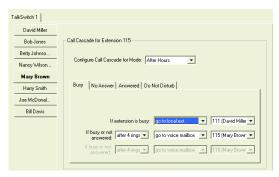

# If I am away from my desk

Figure 94: Example 2 — Away from the desk

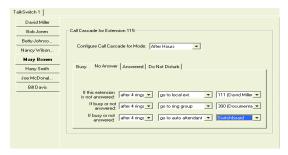

#### Screening calls from a remote extension

Figure 95: Example 3 — Screening calls

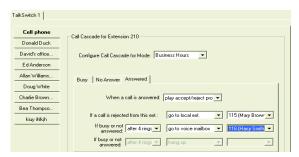

#### **If I don't want to be disturbed** (only local extensions)

Figure 96: Example 4 — Do not disturb

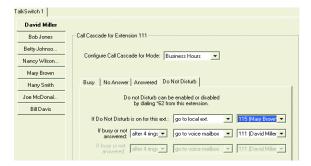

# 2.5 CALL BACK/CALL BRIDGE

Call Back and Call Bridge work together as your personal long-distance operator. Whether you are across town or around the world, you can place calls from your office telephone or VoIP number(s) and access your long-distance savings plan.

You can make a direct call to TalkSwitch, activate call bridge and dial the telephone number you want. TalkSwitch dials the number from your office telephone or VoIP trunk and connects the call you made to TalkSwitch and the call TalkSwitch made from your office to the dialed party.

#### Two call back methods

- Auto Call Back lets you program the number where you can be reached as
  the call back number when you travel. Once you are at your destination,
  you can call your TalkSwitch location, let it ring twice and hang up.
  TalkSwitch will call you back.
- Prompted Call Back lets you change the call back number and message each time you initiate the call back. If you are traveling to more than one destination, or you don't know the telephone number, you can change the call back number once you arrive at your destination.

#### How it works

1. From your out-of-office location, dial one of the call back telephone numbers that you have pre-configured on your TalkSwitch unit.

Figure 97: Dial your own number

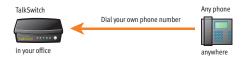

- 2. Let the line ring at least once, but no more than three times and hang up. Make sure there is no auto attendant configured to answer after less than 3 rings on this line.
- 3. Within less than 10 seconds, TalkSwitch will dial your auto call back number. When you pick up, your recorded message will play.

Figure 98: TalkSwitch calling back

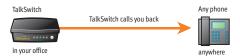

- 4. Accept the call by pressing #. Enter your password. This confirms to TalkSwitch that you are an authorized user and enables call access through the TalkSwitch.
- 5. You will now hear a generic TalkSwitch auto attendant. You may access your phone system as if you were in the office. Dial 9 for an outside line and make a long-distance call using your office long-distance plan, listen to your voicemail or transfer to a local extension.

Figure 99: Multiple calls to anywhere

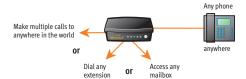

#### 2.5.1 Auto call back

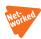

The TalkSwitch call back/call bridge feature gives you access to your office-based long-distance savings plan from anywhere around the world.

Before call back is activated, all the call back settings must be configured. To use auto call back, dial your office telephone number, let the call ring twice and hang up.

You can configure four auto call back numbers.

- 1. Select Call Back/Call Bridge -> Auto Call Back.
- 2. Select Call Back 1. You can add more as needed.

- Click the checkbox next to Activate Auto Call Back 1. In the field Number to call back:, enter the call back number exactly as you would normally dial the number. Do not enter a line hunt group in the dialing string.
- 4. Click the checkbox next to *Use dialing prefix:*, if you have to dial the same prefix every time you use auto call back (i.e. long-distance calling card number). Enter the dialing prefix including any required pauses or feature keys like \* or #. Use a comma to insert a 2-second pause.

**Example:** If you want to disable call waiting and want to dial a long-distance prefix before dialing the long-distance number, enter the following: \*70,1010555,,.. This corresponds to \* 70 for disabling the call waiting feature, a 2-second pause to wait for the new dial tone, 1010555 for the long distance prefix, and a 4-second pause to wait for the new dial tone before dialing the long-distance phone number.

#### Use Announced Message:

We recommend this option if the number TalkSwitch calls back is to a hotel or a location where a third party answers the call. The *Announced Message* option allows you to record a message that plays when the call is initially answered during a call back.

**Example:** "Please transfer this call to Bob in room 307". The announced message can be recorded locally using an extension handset, or remotely by accessing call back from the auto attendant. The **Record Message** button gives the following instructions:

- 5. Pick up a telephone handset connected to the unit and use the keypad commands to record the announced message.
  - a) Press # on an analog phone, or \*55 on a IP set to enter command mode. Enter the password if required.
  - b) Enter the appropriate command as listed below.

| For auto call back | Record message | Play message back |
|--------------------|----------------|-------------------|
| 1                  | 61 #           | 71 #              |
| 2                  | 62 #           | 72 #              |
| 3                  | 63 #           | 73 #              |
| 4                  | 64 #           | 74 #              |

There are four auto call back accounts per unit. If you need to record an announced message for a particular auto call back account, it must be on the same unit as the account.

If you need to configure and/or record an announced message from a remote location and do not have the auto attendant set up to answer this call back line, you can call your call back number and let it ring 15 times. A generic auto attendant will answer. You can then configure call back by pressing **6**.

6. In the field next to *Number used to trigger Auto Call Back:*, enter the home/office number that you will call to trigger the auto call back. The drop-down list allows you to select any of the telephone lines connected to your unit.

Figure 100: Configuring auto call back

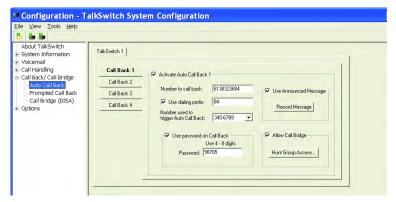

- 7. To prevent unauthorized use of your call back feature, click the checkbox next to *Use password on Call Back* and enter a password.
- 8. Click the checkbox next to *Allow Call Bridge*, to allow call bridge after a call back has been accepted. You may restrict the call bridge line access by selecting the **Hunt Group Access** button. Call bridge is enabled when call back is activated with the same password you entered at the auto attendant.

For a 2-second pause, dial \* 0 and for a #, dial \* #. When you have completed the entire dial string, press #.

# 2.5.2 Prompted call back

Prompted call back works much the same way as auto call back, except that you can change the call back number remotely. The call back number is stored in TalkSwitch until you change it. This means that you can change your call back telephone number and message each time you activate call back.

If you are travelling to a location where you do not yet know the phone number, you can use prompted call back to save on your long-distance charges. For details on using call back, see 3.11.2 Using call back on page 145.

You need to activate prompted call back before you can use this feature. The call back out of the system to the number programmed always uses the same line that was dialed.

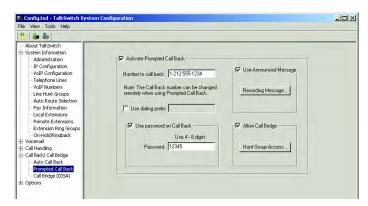

Figure 101: Configuring prompted call back

- Select Call Back/Call Bridge -> Prompted Call Back.
- 2. Click the checkbox next to Activate Prompted Call Back.
- 3. Enter the number TalkSwitch will call (e.g. your hotel telephone number). If you require a dialing prefix or long-distance discounts, check the *Use dialing prefix* box and enter the prefix.
- 4. If you expect the call back from TalkSwitch to be answered by a receptionist before it gets to you, you can have the unit play a recorded announcement when someone answers the call back. This is useful if you need the call transferred to a hotel room. The message could say: "This is a call for Bob in room 587. Please transfer the call".

When you access prompted call back from out of the office, you may change this number before initiating the call back. The benefit of prompted call back is that you do not need to set the number before you leave the office.

# Accessing and using prompted call back from a telephone

- 1. Dial your office telephone number.
- 2. At the auto attendant, dial 6 to access the call back settings.
- 3. Follow the prompts.
  - a) Enter the telephone number where you would like TalkSwitch to call you.
  - b) Record an announced message if required. Call back is activated right after you initiate prompted call back and hang up. A small initial long-distance charge is incurred at your current location when you activate prompted call back.

Press # on an analog phone or \* 55 on a IP set to enter command mode. Enter the password if required.

Enter the command as listed below.

| To record a message: | 65 # |
|----------------------|------|
| To play the message: | 75 # |

The call back number shown is always the last number the unit dials in the last prompted call back session.

# 2.5.3 Call bridge

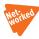

Call bridge allows you to use the TalkSwitch phone lines to make outbound calls or transfers to local and remote office extensions. It gives you access to your office-based long-distance savings plan from anywhere around the world. You will first need to call into the unit from an outside phone number.

Figure 102: Activating call bridge

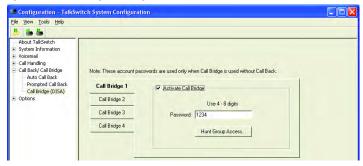

How to use call bridge:

- 1. Call into the system from any out-of-office telephone.
- 2. At the auto attendant message, dial a hunt group you are authorized to use (9 is default).
- 3. Enter the password and press # to access a TalkSwitch telephone line. Each TalkSwitch unit has four password activated call bridge accounts.
- 4. At this point, you can dial a number the same way as from the office. Each account can be configured to allow access to certain hunt groups when using call bridge.

Figure 103: Hunt group access

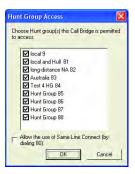

To activate an account, check the *Activate Call Bridge* box and enter a 4- to 8-digit password. Click the **Hunt Group Access** button and assign the hunt groups for this account.

Line hunt group 80 is used for Same Line Connect. To enable line hunt group 80, click the checkbox next to Allow the use of Same Line Connect [by dialing 80].

# 2.6 OPTIONS

#### 2.6.1 Permissions

You can grant permissions to selected extensions to access outside lines.

# To add permissions for users:

- 1. Select Options -> Permissions.
- 2. Click in the checkboxes next to the extensions that are permitted access.
- 3. Click **Add User...** See *Figure 105* on page 106 and *Figure 106* on page 106.

Figure 104: Permissions to access outside line

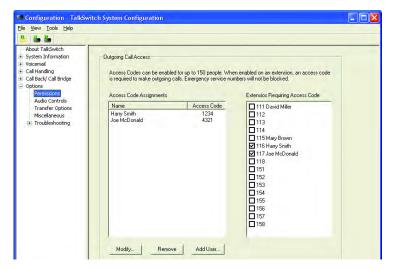

Figure 105: Add user

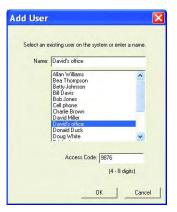

- 4. Select a user from the list or enter the name of the user in the *Name*: field.
- 5. Assign a unique 4- to 8-digit access code in the Access Code: field.

# To remove a user from the permissions list:

1. Select the user and click Remove.

# To modfy a user's name or access code:

1. Select the user and click **Modify.** 

Figure 106: Modify user access

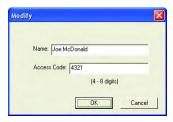

- 2. Modify the Name: and/or Access Code: fields as needed.
- 3. Click **OK**.

#### 2.6.2 Audio Controls

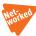

This section deals with the adjustment of volume and system gain controls. All the controls on this page update the unit in real time. This allows you to adjust levels during a conversation without having to first save the configuration to the unit.

Figure 107: Adjusting audio controls

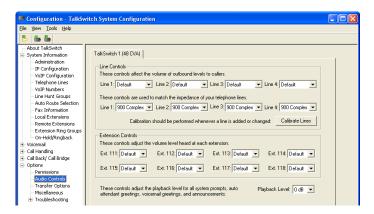

#### Line Controls

If you need to adjust the volume of conversations through the system, you can adjust each line individually. The default settings compensate for loss created by TalkSwitch and a portion of the loss created by your lines. We recommend that you adjust the level for each line separately, as the characteristics of each line may vary. These controls only affect the volume heard by the caller.

#### Extension Controls

These controls allow you to increase or decrease the volume level of calls and system prompts heard at each extension.

# 2.6.3 Transfer Options

This section describes the TalkSwitch actions when calls are transferred manually.

Figure 108: Transfer options

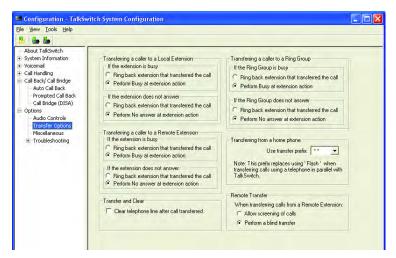

Transferring a caller to a local or remote extension or a ring group You can specify how transferred calls are handled if their target is a local extension, remote extension or ring group. If the extension is busy or doesn't answer, you have the choice to have the unit ring back the extension that transferred the call or perform the *no answer* or *busy* action of the extension that the call was intended for. Any changes made in this section affect the entire system.

#### Transferring from a home phone

You can transfer a call from a phone connected in parallel to one of the incoming TalkSwitch lines.

**Example:** You can transfer a call from your home phone (for a home-based business) to a local or remote extension, ring group, an announcement or a voice mailbox.

This section allows you to choose which transfer prefix you would like to use to perform the action. The transfer prefix wakes up TalkSwitch and is considered the equivalent of the **Flash** or **Link** action at a local extension. The default prefix is \*\*.

**Example:** You receive a call on a phone in your home that is not a TalkSwitch extension and you want to transfer the caller to remote extension 215. You dial (\*), wait for the double beep, dial 215 and hang up. TalkSwitch now handles the call.

#### Transfer and clear

TalkSwitch has the ability to clear lines after a call has been transferred. Ensure you have this service/feature activated on your line(s). Check under **System Information -> Telephone Lines**.

#### Remote transfer

Calls that are transferred to a remote or VoIP extension can be transferred back to another extension or voice mailbox.

- 1. Dial \* to place the caller on hold.
- 2. Enter the extension or mailbox number. If the extension is set to screening calls, dial \* \* 4 to complete the transfer. If you want to cancel the transfer, dial \* \* 5. If you have selected *Perform a blind transfer*, the call is automatically transferred and the line is released once the extension or mailbox number has been entered.

When a call is transferred from one remote extension to another remote extension or VoIP extension, it is always a blind transfer so that the three lines are not tied up.

This feature can only be used when forwarding a call to a remote extension or a VoIP location over two lines. It cannot be used with 3-way calling or Centrex transfer services.

#### 2.6.4 Miscellaneous

All of the following options affect TalkSwitch as a system. Adjust them according to your needs.

Figure 109: Miscellaneous

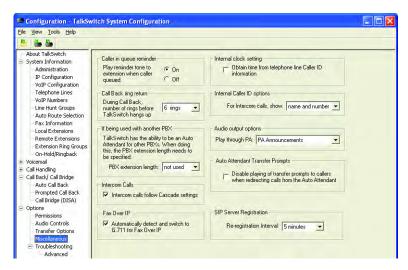

# Caller in queue reminder

When a caller is in queue at an extension that is already in use, a reminder tone plays at the extension to let them know they have a caller in their queue. You can turn this function off by clicking the Off radio button.

# Call Back ring return

You can adjust the number of rings during a call back session before TalkSwitch disconnects from call back. Depending on the situation, you may want to give yourself more time to pick up and accept the call back by increasing the number of rings.

If being used with another PBX

#### PBX extension length

If TalkSwitch is used as an auto attendant with another PBX, you can set the number of digits the PBX uses for its extensions. This allows TalkSwitch to know what digits to pass on to the PBX to complete the transfer.

This feature only works with PBXs that use hook flash as a transfer method. Please contact your PBX manufacturer for transfer details.

# Setting up TalkSwitch behind an existing PBX

- Connect the PBX extension to one of the TalkSwitch line jacks. You may
  do this with all your TalkSwitch lines (1 PBX extension per line)
  depending upon how many auto attendant ports you would like on
  the PBX.
- Configure incoming calls on your PBX to ring the extensions you have allocated to the TalkSwitch lines.
- 3. Configure the TalkSwitch auto attendants to answer after a specified number of rings.
- 4. Record your auto attendants. They should list the extensions with the digit 7 in front of them.

**Example:** If you have chosen the PBX extension length to be 3 digits and John Smith's extension is 111 on the PBX, the auto attendant should say: "To speak with John Smith, press 7111...". When 7111 is dialed, TalkSwitch puts the caller on hold and transfers the caller to extension 111.

#### Intercom Calls

This setting is enabled by default. Any internal call follows the cascade settings of the extension dialed. If it is disabled, no fall-through actions take place.

Fax Over IP

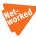

TalkSwitch 48-CVA supports fax detection and switching to G.711 for transparent fax over IP.

#### Internal clock setting

TalkSwitch can obtain time information from Caller ID for its internal clock. If you have indicated that you do have Caller ID on any of the lines, this option defaults to the active position. If it is de-activated, TalkSwitch obtains the time information from the time and date set in the *Mode* tab under *Automatic Mode Switching*. The TalkSwitch clock information is used for automatic mode scheduling and for internal Caller ID information when intercom calls are placed in the office.

#### Internal Caller ID options

TalkSwitch can display name and number Caller ID to each extension during intercom calls. If your Caller ID unit/telephone does not support the name option, you can have TalkSwitch send the number only.

#### Audio Output Options

TalkSwitch can output different audio to the PA jack. The default setting is to play only PA announcements through the PA jack by dialing \* 0 from any extension.

# Other options include:

- Voicemail Screening (used in a home environment)
- Demo with a router (used for demonstrating the product)
- Static VoIP Demo (used strictly for demonstrating two TalkSwitch CVA units connected to a hub or a switch and acting as two separate locations.

# Auto Attendant Transfer Prompts

TalkSwitch can disable playing of transfer prompts to callers when redirecting calls from the auto attendant.

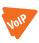

#### SIP Server Registration

Select the *Re-registration Interval* between 2 and 60 minutes from the drop-down list. The re-registration interval on your IP phones may differ, but TalkSwitch will use the time specified here. See *Figure 109* on page 110.

# 2.6.5 Troubleshooting

Do not change the following controls unless you are familiar with the effect they have on the TalkSwitch operation. If your system does not appear to be functioning properly, please contact your dealer for assistance.

Figure 110: Troubleshooting

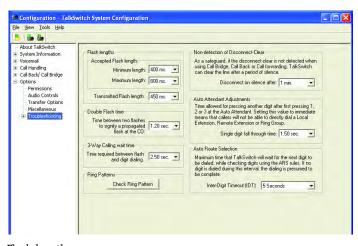

#### Flash lengths

# Accepted Flash length:

These options control the flash length allowed from a local extension that TalkSwitch considers to be an intentional flash. The range can be adjusted to accept anything from 300 ms to 1 second. The default range for accepting a flash signal at a local extension is between 400 ms and 800 ms. Most phones emit a 600 ms flash signal when the **Flash** or **Link** button is pressed.

#### *Transmitted Flash length:*

This option controls the transmitted flash length from TalkSwitch to the telephone company lines. TalkSwitch emits a Flash when forwarding or bridging calls using the 3-Way Calling/Conference or Centrex transfer service or when transferring calls through an existing PBX system. The value can be adjusted from 250 ms to 1 second. The default setting is 400 ms. If you notice that you are having problems with any of the TalkSwitch features that use 3-way calling, experiment with this value.

#### Double Flash time

When two flashes are detected, TalkSwitch needs to calculate the time between the flashes to establish if they were intended to propagate a flash at the central office (CO) or to place a call on hold and then quickly retrieve it. The *Double Flash* time values signify the maximum time between two flashes that TalkSwitch recognizes as an intended flash to the CO. When two flashes are detected with a time gap larger than the value displayed, no flash is propagated at the CO. The value can be adjusted from 200 ms to 2000 ms with the default set at 1200 ms.

# 3-Way Calling wait time

This option adjusts the time required between hook flash and a dial string. Some telephone company 3-way calling/conference services require different time allowances after the flash signal to re-establish a dial tone. The default time is two seconds, so TalkSwitch can let the lines settle after going off-hook before sending the DTMF digits.

#### Ring Patterns

Click the **Check Ring Pattern...** button and call any extension. After three rings the sequence of the ring pattern displays in a new window. The time is displayed in milliseconds.

#### Non-detection of disconnect-clear

This option controls the length of time after which TalkSwitch drops a line when silence is heard. This safeguard is useful when a telephone line does not send out the disconnect-clear signal that tells TalkSwitch the call is completed.

#### Auto Attendant Adjustments

Since TalkSwitch allows callers to dial 100, 200, 300 series extensions, 400 series mailboxes and allows fall-through options for the single digits 1, 2, 3, 4 and 5 at the auto attendant, there needs to be a time limit on how long TalkSwitch waits for another digit before following the single-digit option after the first digit is pressed. There are three ways to make use of this control. Be careful not to isolate your callers from having both choices as listed in (1).

- 1. With the current setting, callers can dial any local extension or remote extension or ring group, as long as the second digit is pressed within 1.5 seconds of pressing the first digit. Callers can press 1, 2, 3, 4 or 5. When TalkSwitch detects no second digit after 1.5 seconds, it follows the programmed option for that auto attendant.
- 2. If you don't want to use options 1, 2, and 3 for any of the auto attendants, you can set the option to 4 seconds. This gives callers enough time to dial all three digits of any extension without accidentally falling through to one of the auto attendant options.
- 3. If you don't want to give callers the ability to dial any of the extensions and only permit them to access single-digit options, set this value to *immediately*. As soon as TalkSwitch detects the first digit, it will follow the specified option for that auto attendant.

#### Auto Route Selection

The *Inter-Digit time-out* can be set anywhere between 3 and 18 seconds. The default is 5 seconds.

# 2.6.5.1 Troubleshooting — Advanced

#### DTMF Detection

Should callers complain about being misdirected when they select options at the auto attendant, the following values need to be adjusted:

#### Minimum required time to detect a DTMF digit:

The default setting of 45 ms is adequate for most environments. It may be necessary to lower this value if TalkSwitch appears to have trouble hearing digits when dialed at the auto attendant. Increase the time if the system is accidentally misdirecting callers.

#### Minimum required time between DTMF digits:

The default setting of 65 ms is adequate for most environments. If there is a problem, increase the value slightly to help the system deal with echoed digits from cell phones.

**Example:** Calls keep being misdirected to extension 111. This usually indicates that, even though the caller may have dialed 113, TalkSwitch sees 1113 because the 1 was echoed by the cell phone network. Once TalkSwitch captures 3 digits, it ignores the rest, hence the digits 111 are accepted and the 3 is ignored.

Figure 111: Troubleshooting advanced

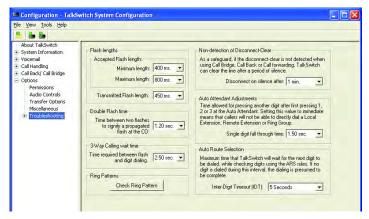

# Line CPC/Disconnect Clear

If calls are accidentally disconnected in mid conversation, it usually indicates a problem with the telephone line. TalkSwitch is always looking for a hang-up signal, called a CPC or Disconnect Clear signal, from the phone company. If the line has power fluctuations or if the line card at the central office is defective, CPC signals in the 250 ms range might come down the line and cause TalkSwitch to hang up. Try increasing this value to correct the problem.

# Ringback Control

If an extension seems to ring back as if a caller was on hold, but when answered, no one is there, it could indicate a debounce problem with the phone hook switch. When someone at the extension hangs up, the handset bounces slightly to cause a flash signal that can be seen by TalkSwitch before the hang-up. As a result, TalkSwitch puts the line on hold. To help with this problem, increase this value until it stops ringing back.

#### Fax Detection

If fax calls are not directed to the fax machine, you may need to set this option to *Detect 1 tone*. If it is set to *Detect 1 tone* and people complain they have accidentally been routed to the fax machine, set this value to *Detect 2 tones*.

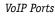

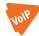

# *IP Signalling Port:*

The default IP signalling port is 5060. If you need to choose another port, enter a value between 1024 and 16556.

# Starting RTP Port:

The starting RTP port for TalkSwitch is 6000. From this starting point, TalkSwitch needs 4 ports for each TalkSwitch unit. RTP ports are evenly numbered from the start port. 6000, 6002, 6004 and 6006 are needed for the first TalkSwitch unit on a LAN and 6030, 6032, 6034 and 6036 are used for the fourth unit.

These are the ports that this TalkSwitch system listens on as opposed to the port it needs to communicate with at the other end.

**Example:** If your IP server at another location uses port 5061 instead of 5060 for signalling, you do not set this port to 5061, you need to include the port number in the address specified in the **VoIP Configuration** section of the software.

**Example:** Proxy Server Name: 222.234.432.234:5061

# **USING TALKSWITCH**

# 3.1 IN THE OFFICE — RECEIVING CALLS WITH OR WITHOUT THE AUTO ATTENDANT

# 3.1.1 Receiving calls using the auto attendant

If you don't have a receptionist, the auto attendant helps you handle all your inbound calls. Once an auto attendant has been configured and recorded, it will follow the instructions given in the configuration. For details on adding and configuring auto attendants, see 2.4.2 Auto attendant on page 80 and its subsections.

When calls are answered by an auto attendant, callers can:

- Dial any local or remote extension
- Dial any VoIP number (250-299)
- Dial any ring group (300–309)
- Dial voicemail directly
- Use a dial-by-name directory
- Choose options 0, 1, 2, 3, 4, 5 (if configured to perform specific actions)
- Transmit a fax
- Go to a different auto attendant
- Remain on the line to follow an action programmed for that auto attendant

TalkSwitch owners and employees can access other options at the auto attendant:

- Call back or call bridge
- Retrieve voicemail
- · Enter command mode to make system changes

All these features can be password-protected to avoid unauthorized access.

TalkSwitch also provides the option of ringing specific extensions or ring groups prior to the engagement of an auto attendant. For details about configuring auto attendants, see 2.4.2 Auto attendant on page 80.

# 3.1.2 Receiving calls without the auto attendant

If you do not use the auto attendant to answer calls, please note that the call cascade options for the local extensions are not engaged. For calls to go to an extension's mailbox, the call must be transferred manually by someone in the office. Once calls have been answered at a local extension, they can be transferred to any extension or voice mailbox.

# 3.2 IN THE OFFICE — MAKING AND RECEIVING CALLS USING AN ANALOG PHONE

If you are using an IP phone, see 3.3 In the Office — Making and receiving calls using an IP phone on page 126 and following pages. The difference between a regular and an IP phone is the size of the jack. Regular phones use regular, RJ-11 phone cables. IP phones take RJ-45 (Cat 5) cables for networking.

# 3.2.1 Making calls from a local extension without direct line access

# Place intercom calls from one local extension to another local extension, remote extension or extension ring group

You can place intercom calls from one local extension to another local, remote or VoIP extension or to a ring group.

- 1. Pick up your extension's handset.
- 2. Dial the number of the extension you want to intercom to. An intercom call is identified by two short rings.

**Exceptions:** For a remote extension intercom call, the phone rings as usual. If a ring group has a different ring pattern, intercom calls follow the cascade settings of the extension dialed. You can enable this feature in the configuration software under **Options** -> **Miscellaneous.** 

You can perform intercom paging and activate the speakerphone at other local extensions that have TS-80, TS-200, TS-400 or TS-600 phones. To place an intercom call to one of these phones, dial \* 84 and the local extension at the TalkSwitch dial tone.

#### Place out-of-office calls from a local extension

- 1. Press **9** or **81–88** to choose a hunt group at the internal dial tone. This hunt group gives you access to an available line to dial out.
- If your system requires permissions for outgoing calls, enter your access code.
- 3. Dial the phone number.

#### Restrictions

You can set restrictions to specific hunt groups for each extension. Your extension can also be configured to access a line directly. When you pick up a handset, you hear the telephone company dial tone and can dial an outside number as usual.

If you have **Direct Line Access** enabled for a local extension, you need to dial **Flash** before dialing local extensions or voice mailboxes.

If you dial your own extension you will be directed to your voicemail. If your voicemail is not set up, you will get a busy signal.

# 3.2.2 Receiving calls at a local extension

The steps below apply when a regular extension is ringing. If an auto attendant engages before you are able to pick up, the caller can select an option at the auto attendant.

- 1. Pick up the extension's handset.
- If the call went through the auto attendant and call screening is enabled in Call Handling -> Local extension and Extension Ring Groups:
  - a) Press # to accept the call.
  - b) Press \* to re-route the call to its extension's call cascade options.
  - c) Hang up.

You can intercept a call that is ringing at any other local extension.

- 1. Pick up your handset.
- 2. At the TalkSwitch internal dial tone, dial 9. This routes the call to your local extension.

You can answer a call ringing at a specific extension.

- 1. If you know the extension that is ringing, dial \* 7 and the extension number (i.e. \* 7112 to pick up a call ringing at extension 112).
- 2. If you are in the middle of a call and want to connect to another incoming caller, press **Flash** to place the first caller on hold.
- 3. Dial \* 9 or \* 7 and the extension number to connect to the second caller.
- 4. Once you are finished with the second call or would like to return to the first caller, press **Flash 5**.

# 3.2.3 Placing calls on hold at a local extension

#### Place calls on hold

- 1. Press **Flash** (on the TalkSwitch TS-80, TS-200, TS-400 or TS-600 phones).
- Press Flash again to take callers off immediate hold.
   If you have multiple callers on hold or in queue at your extension, press Flash 7 to retrieve callers on a first in/first out basis.

If you press **Hold** on a regular, analog phone, you won't be able to access any of the TalkSwitch features while the caller is on hold. If you have music on hold enabled, the caller does not hear music while on hold.

# 3.2.4 Transferring calls from an extension

#### 3.2.4.1 Unscreened transfer

You can initiate an unscreened transfer from a local extension to another local extension, remote extension or extension ring group.

- 1. Press **Flash** to put the caller on hold.
- Dial the extension you want to transfer to and hang up. The caller is taken off hold when the receiving extension answers. If the transferred call is busy or not answered after the number of rings specified in the No

Answer setting, or if the extension is busy, one of the following will happen:

Default: The transferred call is handled according to the destination extension's *No Answer* or *Busy* settings.

Option: The call is transferred back to the transferring extension.

The option can be altered under **Options** -> **Transfer Options** in the configuration software.

#### 3.2.4.2 Screened transfer

You can initiate a screened transfer from a local extension to another local extension, remote extension or extension ring group.

- Press Flash to put the caller on hold and dial the appropriate extension number.
  - a) If the person at the receiving extension wishes to take the call, hang up or dial Flash 4 to complete the transfer. The caller is immediately taken off hold and connected to the receiving extension. You hear an internal dial tone.
  - b) If the person at the receiving extension does not wish to take the call, press Flash 5 to return to the caller.
  - c) If you dial an extension that is busy or not answered, you can complete the transfer so that the call is routed according to that extension's call cascade settings.

If you handle many calls, you may want to complete or cancel a transfer without hanging up. **Flash 4** will complete the transfer and provide an internal dial tone. **Flash 5** cancels the transfer and connects you back to the caller.

# 3.2.5 Transferring calls from a local extension to an external phone

#### Unscreened Transfer

- 1. Press Flash to put the caller on hold.
- 2. Select a hunt group (dial **80** for *Same Line Connect*).
- 3. Dial the outside telephone number.

4. Press **Flash 4** to complete the transfer. Do not hang up to complete the transfer because this disconnects the call.

#### Screened Transfer

Instead of completing the transfer once you have dialed the outside number, wait until the call is answered and ask the recipient at the extension if he or she wishes to take the call. If the recipient accepts the call, press **Flash 4** to complete the transfer, if not, press **Flash 5** to return to the caller.

If you have the 3-way calling/conference or a Centrex transfer feature enabled on the current line, select the *Same Line Connect* (80) to make use of these features. Everything proceeds as above on the same line the call came in.

# 3.2.6 Parking and retrieving calls at a local extension

Call park is a feature for placing a call on hold and then retrieving it from another local extension. TalkSwitch has 10 park orbits (500–509).

#### 3.2.6.1 Parking a call

- 1. Press **Flash** and **\* 510**. TalkSwitch selects the first available park orbit (500–509). If you use a TS-80, TS-200, TS-400 or TS-600 phone, press the **Park** button or softkey.
- You hear a confirmation indicating that the caller has been parked successfully and into which park orbit.

# 3.2.6.2 Retrieving a parked call at another local extension

The person who parked the call notifies the person at the extension for whom the call is parked (e.g. "Mary, there is a call parked for you in 500").

 Press \* and the appropriate park orbit. If you use TS-80, TS-200, TS-400 or TS-600 phone, press the **Un-park** button or softkey and enter the park orbit. If *Direct Line Access* is enabled at the extension, you must press **Flash** first.

If **Direct Line Access** is enabled at your extension, press **Flash** before retrieving the parked call.

# 3.2.6.3 Using call park with the paging option

If the external paging option is enabled on TalkSwitch, you may choose to announce a parked call over the PA system by pressing \* 0. (e.g. "Mary, please pick up 501."). This tells Mary that she can retrieve the parked call from any extension by pressing \* 501 at the dial tone.

If *Direct Line Access* is enabled at your extension, press **Flash** before retrieving the parked call.

If you have a combination of TS-80, TS-200, TS-400 and TS-600 phones in the office, you can page an individual extension or a ring group (i.e press **\* 85**, the **Page** button or softkey and the extension or ring group number).

# 3.2.7 Queuing and retrieving callers

The following sections describe Uniform Call Distribution (UCD). This includes features like call queuing, call waiting, conference calling, etc.

Call queue is a useful feature for placing multiple callers on hold at your extension while you are on an existing call. For details on configuring call queue, please refer to Call Handling in section 2.4.5 Call Cascade on page 90.

# 3.2.7.1 Queuing calls to a single extension

If an extension is busy and has *queue call* set for the *Busy* call cascade, incoming callers hear one of the prompts below, followed by music (if enabled) while they are on hold:

# If the call came from the auto attendant and the extension has a voice mailbox:

"The extension you have reached is currently busy. If you wish to continue holding, please remain on the line. To leave a voicemail message, press 1, and to return to the main menu, press star."

# If the call came from the auto attendant and the extension has no voice mailbox:

"The extension you have reached is currently busy. If you wish to continue holding, please remain on the line. To return to the main menu, press star."

If the call was transferred from another extension and the extension has a voice mailbox, but there is no auto attendant on this line with a main menu to return to:

"The extension you have reached is currently busy. If you wish to continue holding, please remain on the line. To leave a voicemail message, press one."

If the call was transferred from another extension and the extension has no voice mailbox and there is no auto attendant on this line with a main menu to return to:

"The extension you have reached is currently busy. If you wish to continue holding, please remain on the line."

While the caller is on hold at your extension, you hear a call waiting beep every 75 seconds. If you want to rotate through queued callers, dial **Flash 7**. The caller you are speaking to is placed on hold, and the first caller in the queue is retrieved. If you have multiple callers queued, press **Flash 7** to retrieve callers on a first in/first out basis.

If call waiting is enabled for the *Busy* action of a local extension, callers hear ringing (or music if enabled) while the local extension hears a call waiting beep and receives the caller ID for the new call. To connect to the new caller, press **Flash 7**. To let the caller fall through to the next level of the cascade, ignore the beep.

# 3.2.7.2 Queuing callers to an extension ring group

If you want to queue callers to a ring group, configure this action using an auto attendant. This feature is also referred to as automatic call distribution.

**Example:** Configure auto attendant 1 to queue callers to ring group 301 for technical support if they have pressed **5**. When a caller presses **5** for technical support, they enter the queue immediately. Every 60 seconds the caller hears the following prompt: "Your call is important to us. Please remain on the line. To return to the previous menu, press ." Extensions that are part of the ring group and are available will start ringing within 10 seconds of hanging up the phone from a previous call. The delay allows time to make a new call or activate Do not Disturb as a log out option. After 5 extension rings, it will ring once every 16 seconds. When you pick up, you hear a prompt that provides the option to accept the queued call by pressing ... and returning to the dial tone to make a new call.

# 3.2.8 Using call waiting

The call waiting feature is activated under **Call Handling -> Local extensions** in call cascade section of the *Busy* tab list (*invoke Call Waiting*).

When the dialed local extension is busy, the caller hears ringing or music depending on the settings.

If the phone supports call waiting caller ID (type II signaling), you hear a beep followed by a short blip. Depending on your phone, you may hear something similar to a modem noise. This is normal. During this notification, the caller ID information is displayed on the phone. The caller does not hear the beep. The phone mutes the other side.

If the phone does not support call waiting and caller ID, you hear a beep. When the call waiting notification beep is heard, the person at the extension can dial **Flash 7** to put the current caller on hold and answer the new caller. He or she has the option to dial **Flash 5**. This terminates the current call and connects to the new call. If the person at the extension does not want to take the new call, they can ignore the call waiting beeps and TalkSwitch directs the caller to the next level of the call cascade for that extension (i.e. send the caller to the associated voice mailbox).

# 3.2.9 Conference calling

You can set up conference calling between 3 local TalkSwitch extensions, two local extensions and one outside caller or two outside callers and one local extension.

#### 3.2.9.1 Two local TalkSwitch extensions and one outside caller

You do not require access to the telephone company's 3-way calling/conference service to use the TalkSwitch conference calling capabilities.

- 1. Establish a call with an outside party.
- 2. Press **Flash** to place the outside caller on hold. Dial the number of the local extension you wish to conference with.
- When the extension is picked up, press Flash 6 to establish the 3-way call.

## 3.2.9.2 Two outside callers and one local extension

There are two different methods for this type of conference call. The first method is similar to the one above, using only TalkSwitch for the conference function.

1. Establish a call with an outside party.

- Place the outside caller on hold and dial the number of the other outside party. Dial 9 or another hunt group before dialing the second phone number unless you have Direct Line Access enabled.
- 3. When the call is answered, press **Flash 6** to establish the 3-way call.

The second method uses the telephone company's 3-way calling/conference service.

- 1. Establish a call with an outside party.
- Press Flash 80 to place the outside caller on hold and dial the number of the other outside party.
- 3. When the call is answered, press **Flash 6** to establish the 3-way call.

The conference initiator can disengage the second conferenced party at any time by pressing **Flash 5**.

# 3.3 IN THE OFFICE — MAKING AND RECEIVING CALLS USING AN IP PHONE

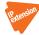

# 3.3.1 Making calls from a local IP extension (IP phone)

# Place intercom calls from one local extension to another local or remote extension or to a ring group

An intercom call is usually identified by 2 short rings. The IP phones that we recommend support this distinctive ring feature. You can place intercom calls from one local extension to another local, remote, VoIP extension or ring group.

 Pick up your extension's handset and dial the number of the extension you want to intercom.

**Exceptions:** For a remote extension intercom call, the phone rings as usual. If a ring group has a different ring pattern, intercom calls follow the cascade settings of the extension dialed. You can enable this feature in the configuration software under **Options** -> **Miscellaneous.** 

You can perform intercom paging and activate the speakerphone at other local extensions that have TS-80, TS-200, TS-400 or TS-600 phones. To place an intercom call to one of these phones, dial \* 84 and the local extension, then press Dial, Send or # to place the call.

#### Place out-of-office calls from a local extension

- 1. Dial 9 or 81-88 to choose a hunt group and dial the phone number.
- 2. Depending on your IP phone, press **Dial**, **Send** or **#**.

You can set restrictions to specific hunt groups or block certain types of outbound calls. Your extension can also be configured to access a specific line directly.

If **Direct Line Access** is enabled for a local IP extension, you need to press \* before dialing any extensions or voice mailbox.

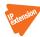

# 3.3.2 Receiving calls at a local IP extension

If an auto attendant engages before you are able to pick up, the caller can select an option at the auto attendant. The steps below apply when you pick up an extension that is ringing.

- 1. Pick up the extension's handset.
- If the call went through the auto attendant and call screening is enabled in Call Handling -> Local Extension and Extension Ring Groups:
  - a) Press # to accept the call.
  - Press or hang up to re-route the call to its extension call cascade options.
  - c) press **Dial**, **Send** or **#**.

You can intercept a call that is ringing on any other local extension.

- 1. Pick up your handset.
- 2. Dial \* 9 and press **Dial**, **Send** or # depending on your phone. This routes the call to your local extension.

You can answer a call that is ringing at another extension.

- 1. If you know which extension is ringing, dial \* 7 and the extension (i.e. \* 7112 to pick up a call ringing at extension 112).
- 2. Press **Dial**, **Send** or # depending on your phone.
- 3. If you are in the middle of a call and want to connect to another incoming caller, press **Hold** to place the first caller on hold.
- 4. Dial \* 9 or \* 7 and the extension.

- To connect to the second caller, press Dial, Send or bdepending on your phone.
- 6. Once you are finished with the second call or would like to return to the first caller, press **Cancel** (softkey).

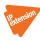

#### 3.3.3 Hold and transfer

#### 3.3.3.1 Hold

- 1. Press Hold.
- Press the flashing line key that corresponds to the caller on hold to take the caller off hold. If you have multiple callers on hold or in queue at your extension, you can retrieve them on a first in/first out basis.
- Press Hold and 7, then press Dial, Send or # depending on your phone.

#### 3.3.3.2 Unscreened transfer

- 1. Press the **Transfer** or **xfer** key.
- Dial the appropriate extension number and then press the **Transfer** or **xfer** key. Some IP phones may support *hang-up transfer*. Please check the documentation of the IP phone to see if it supports this feature.

The caller is taken off hold when the receiving extension answers. If the transferred call is busy or not answered after the number of rings specified in the *No Answer* setting, or if the extension is busy, one of the following applies:

| Default: | The transferred call is handled according to the destination extension's <i>No Answer</i> or <i>Busy</i> settings. |
|----------|----------------------------------------------------------------------------------------------------|
| Option:  | The call is transferred back to the transferring extension.                                                        |

The option can be altered under **Options -> Transfer Options** in the configuration software.

# 3.3.3.3 Screened transfer

To initiate a screened transfer from an IP extension to another local extension, remote extension or extension ring group:

- 1. Press **Transfer** or **xfer** to put the caller on hold.
- 2. Dial the appropriate extension number.
  - a) If the person at the receiving extension wishes to take the call, press Transfer or xfer to complete the transfer. Some IP phones may support hang-up transfer. Please check the documentation of the IP phone to see if it supports this feature. The caller is immediately taken off hold and connected to the receiving extension.
  - b) If the person at the receiving extension does not wish to take the call, press Cancel. If this softkey is unavailable, press the flashing line button that corresponds to the caller on hold to return to the caller.
  - c) If you dial an extension that is busy or not answered, you can complete the transfer and the caller is directed according to that extension's call cascade settings.

# 3.3.3.4 Transfer from a IP extension to any outside number

#### Unscreened Transfer

- 1. Press Transfer or xfer to put the caller on hold.
- Dial a hunt group (or 80 for Same Line Connect) and the outside telephone number. If Direct Line Access is enabled, dial the phone number without a prefix.
- 3. Press Transfer or xfer to complete the transfer. Do not hang up to complete the transfer because this disconnects the call. Some IP phones may support hang-up transfer. Please check the documentation for the IP phone to see if it supports this feature.

#### Screened Transfer

If the person at the receiving extension does not wish to take the call:

Press Cancel or the flashing line button that corresponds to the call on hold to return to the caller.

If you have the 3-way calling/conference or the Centrex transfer feature enabled on the current line, select the *Same Line Connect* (80) to make use of these features. Everything proceeds as above on the same line the call came in.

# 3.3.4 Call park — Parking and retrieving callers

Call park is a feature for placing a call on hold and then retrieving it from any other local extension. TalkSwitch has 10 park orbits, 500-509.

# 3.3.4.1 Parking a caller

- Press Transfer or xfer, \* 510 and press Dial or # to place a caller in the next available park orbit.
- You will hear a confirmation indicating that the caller has been parked successfully and into which park orbit.

# 3.3.4.2 Retrieving a parked call

- 1. Press \* and the park orbit.
- Press Dial or #. If Direct Line Access is enabled at the extension, dial
   \* then \* and the park orbit, then press Dial, Send or #.

# 3.3.4.3 Using call park with the paging option

If the external paging option is enabled on TalkSwitch, you can announce the call over the PA system by pressing \* 0. If **Direct Line Access** is enabled, dial \* \* 0 and announce that there is a call parked in a specific park orbit for a co-worker.

**Example:** "Bob, please pick up 501." This tells Bob that he can retrieve the parked call from any extension by pressing \* 501 at the dial tone. The caller is now connected to Bob at that extension. If **Direct Line Access** is enabled at your extension, press **Flash** before retrieving the parked call.

If you have a combination of TS-80, TS-200, TS-400 and TS-600 phones in the office, you can page an individual extension or a ring group (i.e press **85**, the **Page** button or softkey and the extension or ring group number).

# 3.3.5 Queuing and retrieving callers

For details on queuing and retrieving callers from a IP extension, please refer to *sections 3.2.7, 3.2.7.1* and *3.2.7.2*. This feature is used the same way

on analog and IP phones except for the slight differences outlined in the next paragraph.

Some IP phones display a notification on the screen while the caller is on hold at your extension. If you want to rotate through queued callers while you are on the phone, dial 7 and press **Dial**, **Send** or #. The caller you are speaking to is placed on hold, and the first caller in the queue is retrieved. If several callers are queued, dial 7 and press **Dial**, **Send** or # to retrieve them on a first in/first out basis.

# 3.3.6 Using the TalkSwitch call waiting feature

If the call waiting feature is activated as a *Busy* option in the call cascade routing for a local extension and the dialed extension is in use, the caller hears ringing or music depending on the music on hold settings. The person at the extension hears the following:

- If the phone supports call waiting caller ID (type II signaling), you hear a beep followed by a short blip. Depending on your phone, you may hear something similar to a modem noise. This is normal. During this notification, the caller ID information is displayed on the phone. The caller does not hear the beep. The phone mutes the other side.
- If the phone does not support call waiting caller ID, you hear a beep. When the call waiting notification beep is heard, the person at the extension can pick up another line and dial 7 and press Dial, Send or to put the current caller on hold and answer the new caller. To return to the previous call, press the flashing line key that corresponds to the previous call. On most IP phones, this will put the current call on hold and connect to the other caller.
- To terminate the current call and go back to the other caller on hold, hang up, then go off-hook and press the button that corresponds to the flashing line of the caller on hold. If the person at the extension does not want to take the new call, she or he can ignore the call waiting beeps and TalkSwitch directs the caller to the next level of the call cascade for that extension (i.e. send the caller to the associated voice mailbox).

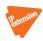

# 3.3.7 Conference calling with TalkSwitch

#### 3.3.7.1 Two TalkSwitch local extensions and one outside caller

You do not require access to the telephone company's 3-way calling/conference service to use the TalkSwitch conference calling capabilities.

1. Establish a call with an outside party.

- 2. Press **Conf** or **Hold** to place the outside caller on hold. Dial the local extension you wish to conference with.
- 3. When the extension answers, press **Conf** to establish the 3-way call.

#### 3.3.7.2 Two outside callers and one local extension

There are two different methods for this type of conference call. The first method is similar to the one above, using only TalkSwitch for the conference function.

- 1. Establish a call with an outside party.
- 2. Press **Conf** or **Hold** to place the outside caller on hold.
- Pick up another line and dial the number of the other outside party.Dial 9 or another hunt group before dialing the second phone number.
- 4. When the call is answered, press **Conf** to establish the 3-way call.

The second method uses the telephone company's 3-way calling/conference service.

- 1. Establish a call with an outside party.
- 2. Press **Conf** to place the outside caller on hold.
- 3. At the dial tone, enter **80**, dial the number of the other outside party and press **Dial**, **Send** or **#**.
- 4. When the call is answered, press **Conf** to establish the 3-way call.

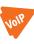

# 3.4 MAKING AND RECEIVING CALLS USING VOIP

TalkSwitch 48-CVA supports inter-branch connectivity via PSTN and VoIP. Once the system is properly configured, calls made between locations are using VoIP with broadband connections. TalkSwitch has 50 VoIP location codes (250-299) that can be assigned to any VoIP number. These location codes are dialed from an extension or from an auto attendant. TalkSwitch automatically finds the VoIP ports for placing these calls.

Other calls are made over VoIP by dialing hunt group **88**. Activate VoIP numbers in this hunt group first. Dialing **88** at the internal dial tone tells TalkSwitch to hunt all VoIP numbers for an available line. In order to reach a remote location, a VoIP phone number has to be assigned to the VoIP number you want to call.

**Example:** You have 3 branch locations (New York, Miami, San Jose), all with TalkSwitch 48-CVA units.

Location 1: New York

Phone numbers assigned to 4 VoIP lines: 250-261 (12 phone numbers)

Location 2: Miami

Phone numbers assigned to 4 VoIP lines: 270-273 (4 phone numbers)

Location 3: San Jose

Phone numbers assigned to 4 VoIP lines: 280-283 (4 phone numbers)

If someone in the New York office wants to reach someone in the Miami office, they can dial one of the phone numbers associated to Miami (270-273). TalkSwitch automatically finds an available VoIP number and connects to the Miami location. The TalkSwitch at the Miami location handles the call according to the configuration in the *Call Handling* section for the VoIP numbers.

# 3.5 USING REGULAR OR IP PHONES CONNECTED IN PARALLEL TO TALKSWITCH

Phones connected in parallel (not connected to TalkSwitch but connected to the same line) with TalkSwitch always ring at least once before TalkSwitch starts ringing its extensions or the auto attendant answers the call. TalkSwitch uses the first ring to identify the incoming ring pattern before passing it on to the extensions or the auto attendant (TalkSwitch determines if the call is a distinctive ring and detects any caller ID information). A parallel phone can interrupt a telephone call on any of the TalkSwitch lines.

### Making and receiving calls on phones connected in parallel to TalkSwitch

Make calls on parallel-connected phones as if TalkSwitch were not sharing the telephone line with them.

If you answer on a parallel-connected phone before the auto attendant engages, TalkSwitch takes no further action. If a call is answered on a parallel-connected phone after the auto attendant engages, you can turn off the auto attendant message by pressing \* \* 0 at one of the TalkSwitch extensions, or let it time-out on its own, in which case you will hear: "Good-bye".

### Transferring calls on parallel-connected phones

Calls answered on a parallel-connected phone can be transferred to any TalkSwitch extension or voice mailbox. To transfer the caller, press

\* After you hear 2 beeps, dial the extension and hang up. You cannot announce a caller to the transferred extension but if you stay on the line, you are in a conference call state. You can hang up at any time.

If you transfer a call from a parallel-connected phone and then hang up, the extension rings the number of times specified for that extension. If it is not answered within that number of rings, the call is handled according to that extension's call cascade actions.

When a phone in parallel with TalkSwitch is off-hook, you notice that the corresponding line light flickers to indicate the line is busy. TalkSwitch does not allow extensions to interfere on a call that has the line in use.

You can change the transfer prefix to \* # instead of \* \* if the default prefix conflicts with another device or service. To change the transfer prefix, open the configuration software and change the setting in the **Options** -> **Transfer Options** window.

### 3.6 MODEMS AND TELEPHONE LINE ACCESS

If your modem is attached to TalkSwitch as an extension, you can configure it to access your telephone lines in one of two ways.

- 1. Enable **Direct Line Access** to one of your telephone lines. You don't have to dial **9** or any other hunt group to access an outside line at the extension where your modem is conneted. Your modem will work the same way it always has. You don't have to change your dial-up settings for the modem. See *2.2.5 Automatic Route Selection and Toll Restriction* on page 44 for more details on configuring **Direct Line Access.**
- 2. If you use a telephone and modem on the same extension, do not enable Direct Line Access. A TalkSwitch extension with Direct Line Access immediately connects to one of your lines when you pick up the telephone's handset, preventing you from accessing other system features without first pressing Flash on an analog phone or one a IP phone.

You can have your modem access a specific line using a hunt group.

Change your modem's dial properties to include the intended hunt group (9 or 81–88) followed by the letter w, before the dial-up networking telephone number (e.g. 9w789-1234). The letter w after your dial-out access number tells your modem to dial the access number 9, wait until it detects a dial tone, and then dial your dial-up networking number.

If your modem has problems dialing out, use a comma (,) to create a 2 second pause instead of the  $\mathbf{w}$  (wait for dial tone).

Because TalkSwitch CA and CVA units are digital systems, modem calls will only operate at a maximum speed of approximately 28 Kbps.

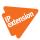

# 3.7 OUT OF THE OFFICE — RECEIVING CALLS WITH CALL FORWARDING (ANALOG AND IP)

### 3.7.1 Three ways to forward calls

### 1. Automatic call forwarding

The auto attendant can forward office calls to your call forwarding telephone number (i.e. remote extensions). Use the auto attendant message to prompt callers to select your remote extension number(s). (e.g. "To speak to John Smith, press 211.")

### 2. Manual call forwarding

If someone in your office has answered a call at a local extension, the call can be transferred to one of the call forwarding (remote extension) numbers.

- a) Put the call on hold at the local extension.
- b) Dial the remote extension number (e.g. 211) to which you want the call forwarded.
- c) Hang up an analog phone and press **Transfer** or **xfer** on a IP phone.

The call is handled according to the call cascade options of that remote extension.

### 3. Conditional call forwarding

If the auto attendant answers a call and the caller selects an extension or ring group number that is busy or is not answered, the auto attendant can forward the call to a remote (out of office) extension number. Conditional call forwarding is configured in the TalkSwitch software using the call cascade's *No answer* or *Busy* settings for each local extension, remote extension and ring group (see 2.2.7 Local extensions on page 54 through to 2.2.9 Extension ring groups on page 61).

### 3.7.2 Transferring calls from a remote extension

You can forward calls to a remote extension without using Centrex or 3-way calling services. Calls can be transferred to any local or remote extension, ring group or voice mailbox. This feature also applies to VoIP numbers.

- 1. Press \* to place a call on hold at a remote extension anytime during a conversation. You hear the same dial tone as at a local extension and have the following three possibilities:
  - a) Press \* to retrieve the call placed on hold.
  - b) Dial any local extension, remote extension or ring group.
  - c) Press \* on an analog phone or **Transfer/xfer** on a IP phone and the mailbox number to transfer a caller to a voice mailbox.

If the system is configured in the TalkSwitch configuration software under **Options** -> **Transfer Options** in the *Remote Transfer* section to *Perform a blind transfer*, the system plays the prompt "Call Transferred — Goodbye." and hangs up after the extension or mailbox is dialed.

If the system is configured in the *Transfer Options* section to allow call screening, dial \* \* 4 to complete the transfer or \* 5 to cancel the transfer and return to the caller.

### 3.7.3 Screening options for forwarded calls

The screening options for call forwarding are configured in the TalkSwitch software using the call cascade *Answered* options in the remote extension window.

### Forwarding calls with screening

When play accept/reject prompt is configured in the Answered call cascade option under Call Handling -> Remote Extension, TalkSwitch plays a pre-recorded prompt to callers asking them to hold and then dials your call forwarding number. When you answer the forwarded call, you hear a prompt saying: "You have a forwarded call. To accept the call, press ." If you reject the call, it is routed according to the call cascade option specified next to If a call is rejected from this ext.:

When play caller's name first is configured in the Answered call cascade option, TalkSwitch plays a pre-recorded prompt to callers asking them to record their name at the sound of the tone. TalkSwitch asks the caller to hold and dials the call forwarding telephone number. When you answer the forwarded call, TalkSwitch plays a pre-recorded prompt saving: "This is call

forward, you have a call from..." and plays the recording of the caller's name. To accept the forwarded call, press # on your telephone keypad, re-route the call to its call screening call cascade options by pressing \*.

When either screening option is used, music on hold is enabled and you are not using the 3-way calling feature (Same Line Connect) to forward calls, the caller hears music while TalkSwitch is waiting for the remote extension to accept the call.

If a forwarded call is not answered or the line is busy, TalkSwitch performs the following, based on how the call was originally forwarded:

- If the call was automatically forwarded, it follows the remote extension's No Answer or Busy call cascade action.
- If the call was manually forwarded, it follows the remote extension's *No Answer* or *Busy* call cascade action. This action can be changed to ring the extension back to the person who performed the transfer.
- If the call was conditionally forwarded, it follows the call cascade action in the *No Answer* or *Busy* for the original extension selected.

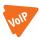

### 3.7.4 Calls over VoIP with IP phones and Gateways

If teleworkers are connected to the system via a certified compatible IP device (i.e. gateway or IP phone), there are several ways for them to interact with TalkSwitch.

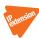

### Making calls

Once the phone or gateway is registered with the TalkSwitch IP server, calls can be made as follows:

- At dial tone, dial a phone number associated to any of the other locations.
- 2. At dial tone, dial a phone number associated to one of the VoIP numbers on TalkSwitch. Ensure that an auto attendant is programmed to answer this line. Once the auto attendant has answered, dial an extension, VoIP location or voice mailbox. To place calls through the regular phone lines, you must activate and configure a call bridge account (see 2.5 Call Back/Call Bridge on page 98). To access regular phone lines dial 9 and enter the password for call bridge.

Currently, TalkSwitch does not place calls on hold or transfer calls when you call other locations, since the call does not actually go through TalkSwitch.

### Receiving calls

Once the phone or gateway is registered with the TalkSwitch IP server, calls are received directly from other registered gateways or through the system.

- 1. If the call is routed via TalkSwitch, you can transfer the caller dialing

  \* and any extension or voice mailbox.
- 2. If the call came directly from a IP gateway or phone, you can transfer the call if your phone or service provider supports this feature.

### 3.8 USING THE VOICEMAIL SYSTEM

Each TalkSwitch unit comes with 30 minutes of voicemail recording capacity. This time is shared with auto attendant greetings. The capacity can be increased by adding TalkSwitch memory cards. You can add 1, 2, 4.5, or 9 hours of storage to each unit. When you insert the memory card, the system configures it automatically. Contact your TalkSwitch dealer to purchase memory cards.

### 3.8.1 Activating voicemail boxes

There are three types of voice mailboxes in the **Voicemail** folder of the configuration software.

### Local Ext. Voicemail

The local mailboxes are associated with local extensions. All local extensions are activated with a respective mailbox by default. You can also activate the extension as an announcement or you can de-activate it.

### Remote Ext. Voicemail

The remote mailboxes are associated with the remote extensions. If you activate a remote extension, it is activated as mailbox by default. You can also activate the extension as announcement or you can de-activate it.

### General Voicemail

Activate these mailboxes in the *General Voicemail* window. They are not associated with particular extensions. You can also activate the extension as announcement or you can de-activate it.

If you want incoming calls to go straight to a voice mailbox after a specified number of rings, program an auto attendant to answer and provide a fall through to voicemail.

Callers can reach voice mailboxes, call cascade, be transferred from a local extension or have announcements played through the auto attendant.

To leave a message from a regular local extension:

1. Dial \* and the mailbox number.

To leave a message from a local IP extension:

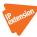

1. Dial \* and the mailbox number and press **Dial**, **Send** or #.

To transfer a caller directly to voicemail from a regular phone:

1. Press **Flash** \*, the mailbox number and hang up.

To transfer a call to a voice mailbox from an IP phone:

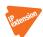

- 1. Press **Transfer** or **xfer** \* .
- 2. Enter the mailbox number.
- 3. Press **Dial**, **Send** or **#**.
- 4. Press **Transfer** or **xfer** to complete.

Transferring a call to a voice mailbox does not apply to all IP phones.

When a caller presses # after leaving a message or after 2 minutes have elapsed, TalkSwitch plays a prompt asking callers if they wish to keep the message, listen to the message or re-record the message. Callers can press 0 and the system directs the call according to the settings of that mailbox.

### 3.8.2 Retrieving messages and accessing a voice mailbox

The first time you access your voice mailbox, you are prompted to assign a password, record a greeting and record your name for the dial-by-name directory.

For the general mailboxes, there are no directory listings and you are not prompted to record a name. If you wish to have your name in the company directory, use the mailbox associated with its extension as the directory is related to the extension's mailbox. When your mailbox has been set up, you access it through the prompt instructions.

When a new message is left in a local extension mailbox, TalkSwitch plays a stutter dial tone when the handset is picked up. If the phone supports a frequency-shift keying (FSK) message waiting indicator, the light flashes. The TS-80, TS-200, TS-400 and TS-600 phones support a message waiting counter. The display on the phone shows the number of new messages stored in the mailbox(es) associated with that extension.

- 1. Dial \* \* from a local extension or \* and the mailbox number at the auto attendant if you are dialing from an outside location.
- Local extensions can transfer employees to access voicemail by pressing
   Flash and entering the mailbox number.
   If Direct Line Access is enabled, be sure to press Flash before trying to access your mailbox.

If you have a line configured to go straight to voicemail, dial **8** during the greeting to access messages from outside phones.

### a) Press 1 to listen to messages.

TalkSwitch always starts with newest message before it plays the older ones. While the message is playing or after the message has finished, you can dial the following:

| 1  | to rewind 10 seconds                                  |
|----|-------------------------------------------------------|
| 11 | to rewind to beginning of the message                 |
| 3  | to skip ahead 10 seconds                              |
| 33 | to skip to the end of the message                     |
| 5  | to listen to the time and date stamp                  |
| 6  | to forward the message                                |
| 7  | to delete a message                                   |
| 9  | to save a message                                     |
| *  | to back up one level                                  |
| #  | to skip to next message, leaving new messages as new. |

### b) Press 2 to change greeting options.

This allows you to record a new personal voicemail greeting. The

default greeting is: "The extension you have reached is unavailable at this time. Please leave a message after the tone".

**Remember:** While recording your greeting or announcement, callers can press to return to the auto attendant, if the call came from the auto attendant. When they are done recording, they can press for more options. You may want to give your callers these options for their convenience.

### c) Press 3 to change personal options.

- change your current password
- turn the auto date and time stamp on/off
- turn the phone number on/off
- set up or change pager and remote phone notification

By default, the auto date and time stamp is on. This information is played at the end of each message. If you have caller ID service, the phone number is displayed with the time and date.

d) Press 4 to record your name for the dial-by-name directory. If you haven't recorded your name for the directory or if you wish to change the recording, press 4. The dial-by-name directory is accessed at the auto attendant according to your configuration. Callers are directed to enter the first 3 letters of the employee's last name. The system finds the exact or closest match and plays the recorded name with the extension number, giving callers the option to connect to that extension.

You must record your name in order for the extension to be included in the dial-by-name directory.

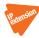

### 3.8.3 Recording an announcement on a regular or an IP phone

An announcement is a recorded message providing information to callers. It can be recorded using your phone as a voicemail message or loaded as an audio file. The system hangs up after playing an annoucement. Callers have the option of pressing during an annoucement to return to the auto attendant. Callers can also press 0 to perform other actions if this is configured in the voicemail options.

You might include in the announcement a mention of the selections a caller may press and leave a section of silence at the end to give the caller time to make a selection.

To record an announcement, access a voice mailbox and select option **2** to change greeting options as described in 3.8.2 Retrieving messages and accessing a voice mailbox on page 139. To load a pre-recorded announcement or to configure **0** as an option to be selected, see 2.3.1 Mailbox options on page 67. To configure call handling options for announcements, see 2.4 Call Handling on page 78.

### 3.8.4 Pager and cell phone notification

When a new message is left in a voice mailbox, it can notify a pager, cell phone or a remote number.

You can configure the system to notify you for every new message or for only the first new message received since the last time you accessed new messages For more information, see 2.3.2 Voicemail notification on page 68.

If you use remote phone notification, you can accept or reject the notification call when you answer.

- Press # to listen to messages.
- Press \* to postpone listening to messages.

For details on configuring pager and remote phone notification, see 2.3.2.1 Dialed notification on page 68.

### 3.9 MUSIC ON HOLD

TalkSwitch can play music to callers when they are on hold, parked or queued. The music played is provided by the source you have connected to the music jack or from a sound file (8 KHz, 8 bit, mono, u-law, .wav format) stored on the unit(s). When a sound file is loaded on one of the TalkSwitch units, it is duplicated to all units on the LAN.

### Music on hold and call forwarding to remote extensions

If you are using the telephone company's 3-way calling/conference service (Same Line Connect) to activate the TalkSwitch call forwarding feature, callers do not hear your music while they are forwarded to a remote extension. When calls are forwarded, the caller is put on hold by the telephone company's central office switch rather than by TalkSwitch and the caller hears silence while being transferred.

A system prompt indicates that callers hear silence while the system is locating their party. This prompt explains to callers why there is silence for an extended period of time before connecting to the remote extension. This prompt cannot be disabled.

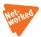

If you have two or more units on a LAN, we recommend that you load a .wav file to the system of units. If you use an external music source, supply a music source to each TalkSwitch unit. 1/8" audio splitters are available at most electronics stores.

### 3.10 MODE SWITCHING OPTIONS

### Manual mode switching

Use telephone keypad commands at a local extension or at the auto attendant to switch modes.

- Dial # at the local extension dial tone or at the auto attendant to enter command mode.
- 2. Enter a password if required.
  - a) Dial **30** # to check the current mode.
  - b) Dial 31 # to activate mode 1.
  - c) Dial 32 # to activate mode 2.

### Automatic mode switching using the time scheduler

Use the configuration software to activate the TalkSwitch time scheduler feature. You can configure TalkSwitch to switch between modes automatically (see 2.4.1 Modes on page 78).

If you switch modes manually, TalkSwitch switches to the proper mode during the next scheduled mode change.

Ensure that the TalkSwitch configuration software tool is closed at the time of the scheduled mode switch. The mode cannot change if the configuration software is open.

# 3.11 OUT OF THE OFFICE — MAKING CALLS WITH CALL BACK AND CALL BRIDGE

Working together, call back and call bridge act as your personal long-distance operator. Whether you are across town or around the world, these two features allow you to place calls from your office telephone line(s).

You can make a call to TalkSwitch, access a telephone line connected to TalkSwitch and enter the number you want to dial. This is especially useful when you are out of the office with your cell phone and need to make a long-distance call. You can avoid the long-distance cell rates by making a local call to TalkSwitch and access your office savings plan through call bridge.

### 3.11.1 Using call bridge

- 1. Dial into a TalkSwitch line.
- When the auto attendant answers, select a hunt group (9, 81-88 or Same Line Connect 80).
- Enter your account password. If you are using Same Line Connect and your line supports the 3-way calling/conference service, you are prompted to enter the phone number.
- 4. When you have completed your call, do one of the following:
  - a) Make another call by pressing ## ##.

    TalkSwitch disconnects you from the call in progress. You can dial another number or redial the same number.
  - b) Activate the auto attendant by pressing # .

    TalkSwitch ends the call bridge session and activates the auto attendant. When the auto attendant message begins to play, you have the following options:
    - Press # or \* 55 to enter command mode
    - Dial 6 to change/enter call back settings
    - Dial a local or remote extension or a ring group. This option allows you to contact someone in your office, check your voicemail, etc.
  - c) End the call bridge session by hanging up. This disconnects you from TalkSwitch. To ensure that TalkSwitch disconnects at the end of a call bridge session, press # # before hanging up.

The call bridge telephone number you dial can be local, long-distance, toll free (800 and 888) or international. Enter the telephone number as you would in your office. For long-distance calls, include the 1, country code and area code.

### 3.11.2 Using call back

The call back feature allows you to initiate TalkSwitch to call you at a specified telephone number. This gives you access to the following:

- Call bridge
- Local extensions, remote extensions and ring groups
- Voicemail
- Configuration settings

Using call back involves 3 steps:

- 1. Call your TalkSwitch telephone number to activate call back.
- Answer and accept call back. TalkSwitch calls you back within 30 seconds.
- 3. At the auto attendant you can choose to perform call bridge, dial an extension, access and retrieve voicemail or configure TalkSwitch.

### Activate call back

There are two ways to activate call back.

- 1. Using prompted call back activation from your out-of-office location:
  - a) Dial a TalkSwitch telephone number.
  - b) Let the line ring until the auto attendant answers.
  - c) Dial 6 on the telephone keypad.
  - d) If you have password protection on the account, enter your password.
  - e) TalkSwitch offers a series of prompts: You can enter 1 and hang up to initiate the call back. If you need to enter a new prompted call back number, enter 2 and follow the prompts.

For prompted call back, TalkSwitch always dials the last prompted call back number entered. If you do not have the auto attendant answer a line, a generic TalkSwitch auto attendant will answer after 15 rings. You can then dial **6** to access the call back settings.

- 2. Using auto call back activation from your out-of-office location:
  - a) Dial one of the call back telephone numbers that has been configured for auto call back activation.
  - b) Let the line ring at least once but no more than three times and hang up before the call is answered.
  - c) Within 20 seconds, TalkSwitch calls your auto call back number.

It is important to remember that all call back settings must be configured to use auto call back. Please ensure that the auto attendant for the line using call back does not answer before 4 rings.

### Accepting the call back

There are two ways to accept a call back from TalkSwitch.

1. Answer the call and press #.

If required, enter your password. This option is used when you have a direct line to your call back telephone number.

The *Use Announced message* option allows the call back from TalkSwitch to reach you when you are in a hotel or an office where calls are intercepted by a receptionist or switchboard operator. When the call back is answered, TalkSwitch begins playing your pre-recorded message (e.g. "Please forward this call to Bob Smith in room 312"). The message is repeated for 2 minutes. When the call is forwarded to you, press and enter your password on the telephone keypad to accept the call back. If the call back is not accepted within the initial 2-minute period, TalkSwitch disconnects the call back. When you accept the call, you hear the auto attendant. You can select to check your voicemail, ring an extension, use call bridge or enter command mode.

# CALL DETAIL RECORD (CDR) LOGGING

This chapter covers the setup and retrieval of records generated by calls through the phone system.

The Store to File on TalkSwitch option is recommended for all units with LAN ports. The Real-time to Serial option is only available with units that have a serial port.

### 4.1 ENABLING CALL DETAIL RECORD (CDR) LOGGING

Units can report the CDRs in real-time to a computer connected to the Serial port, or log the CDRs in a file on the unit itself.

If multiple units are networked on a LAN, the CDR data is stored on unit 1.

- Connect TalkSwitch to your computer and open the TalkSwitch configuration software.
- 2. Click Tools -> Call Logging Output.
- 3. Select Real-time to Serial Port or Store to File on TalkSwitch.

Figure 112: Call log output options

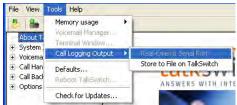

CALL DETAIL RECORD (CDR) LOGGING

147

### 4. File -> Save to TalkSwitch

Figure 113: Save settings

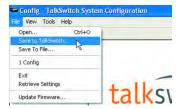

When storing the CDR to a file on TalkSwitch, approximately 6000 records are stored in a circular buffer. This means that after about 6000 records, the oldest ones will be deleted and new ones are created. On a very busy system, 6000 records may only cover a couple of days, but on a system with less traffic, 6000 records may cover more than a month. When the CDR data is streaming real-time from the Serial port, there is no buffer limit and no file is generated on TalkSwitch. When a call event is completed, the record is sent through Serial port.

### 4.2 RETRIEVING DATA

There are 2 different methods for retrieving the data from TalkSwitch:

- Web Interface Store to File on TalkSwitch. (48-CA and 48-CVA models)
- Serial Interface Real-time to Serial Port

While the TalkSwitch configuration software displays two options for **Call Logging Output**, only the available option can be selected.

### 4.2.1 Web interface — Store to File on TalkSwitch

You can access the CDR information through a web interface as follows:

1. Enter the unit IP address in the Address field of a web browser.

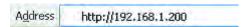

Select **System Information -> IP Configuration** in the configuration software to find the unit's IP address.

2. Enter the system name in the *User Name* field and the administrator password in the *Password* field.

Figure 114: Log in window

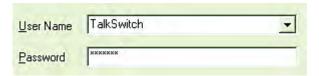

Select **System Information -> Administration** in the TalkSwitch configuration software to find the username.

3. Click on the link Call Detail Record (CDR) Management.

Figure 115: Initial CDR web interface

|             | TalkSwitch                                                                                                   |  |  |  |  |
|-------------|----------------------------------------------------------------------------------------------------|--|--|--|--|
| Home        | Welcome to TalkSwitch 48 CA (Unit 1)                                                                         |  |  |  |  |
| IP Status   |                                                                                                    |  |  |  |  |
| SIP Status  | System Status Call Detail Record (CDR) Management                                                            |  |  |  |  |
| RTP Status  |                                                                                                    |  |  |  |  |
| UPnP Status | More information about TalkSwitch can be found on the TalkSwitch home page at<br>http://www.talkswitch.com/. |  |  |  |  |

4. You may either right click on **Download CDR** to save the information to your PC or left click on the link to view the current information. Browser specific information is available on the website when you scroll down.

Figure 116: Dowload CDR

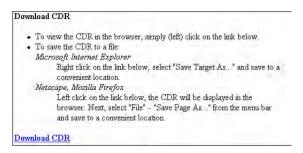

Once the CDR file has been downloaded, you can clear the buffer/file by selecting the link under **Clear CDR**. The link will take you to a confirmation page. Select **Yes** to proceed or **No** to cancel.

Figure 117: CDR web interface

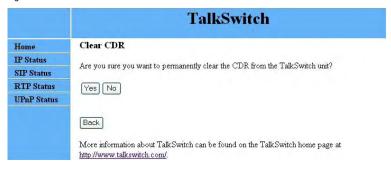

### 4.2.2 Serial interface — Real-time to Serial Port

In order to capture the data in a real-time environment your PC has to be connected to TalkSwitch unit ID 1 with a serial cable.

- Launch Hyper Terminal by clicking Start -> Programs -> Accessories -> Communications -> HyperTerminal.
- A window pops up prompting for a connection name. Enter TalkSwitch, then click OK.

Figure 118: Launching HyperTerminal

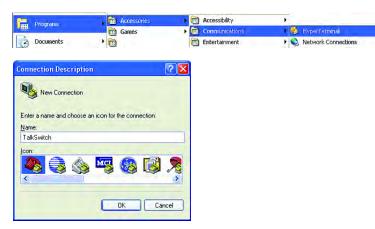

In the Connect using: drop-down menu, select the PC COM port where the serial cable is connected and click OK.

If you have not used HyperTerminal before you will be prompted to set this program as a default telnet application and enter your area code.

Figure 119: Connecting...

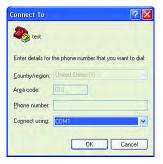

4. Set the bits per second to 57600 and click **OK**. All other values can be left at their defaults.

Figure 120: COM1 properties

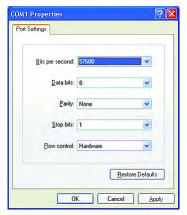

5. Click on Transfer -> Capture Text...

Figure 121: Save your data

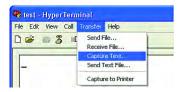

- 6. Select the directory and filename where you wish to save the data.
- 7. Click Start.

### 4.3 ANALYZING THE DATA

We recommend that you clear the text file immediately after it is downloaded. Restart saving data to a new file. This allows easier viewing and analyzing of the captured information.

The data can be viewed either through the web interface or downloaded into a spreadsheet (e.g. Excel) as a delimited text file. The log is divided into 13 columns identified by numbers:

| 1. Call Type                    | 6. Event Duration | 10. Line           |
|---------------------------------|-------------------|--------------------|
| 2. Log Number                   | 7. Connection     | 11. Account Number |
| <ol><li>Event Counter</li></ol> | 8. Phone Number   | 12. Carrier Code   |
| 4. Date                         | 9. Name from      | 13. PIN Number     |
| 5. Time                         | Caller ID         |                    |

Each column contains specific information related to the current state of the call. The following is a list of the columns with a description:

- 1. **Type** This column can contain the following characters:
  - a) I Inbound call
  - b) T Transfer state
  - c) 0 Outbound call
  - d) B Bridged call. For example, a call in on one line that is forwarded over another line. This can include calls forwarded to remote extensions.
  - e) X Blocked call
  - f) **A** Account number assigned to the call with the same log #.
- Log # This column indicates log number for the call. For the duration
  of the call, the log number remains the same. The event number will
  increment with each change of state. The first digit of the log number
  indicates on which unit the event originated.
- Event This column tracks various state changes of the call. For example, when an auto attendant answers, the counter might be 1. When the caller selects an extension, the counter increments to 2, etc.
- 4. **Date** This column shows the date of the call (MM/DD/YYYY).
- Time This column contains the time that the call entered a specific state. The time is displayed in 24-hour format.

- Duration This column indicates the total time the call was in this state/event.
- Connection This column indicates where the call was for each event.
   This includes auto attendants, voicemail, extension ringing or queuing.
   RCO indicates that multiple extensions are ringing.

- 8. **Phone Number** This column displays the phone number of the inbound or the outbound caller if available.
- 9. **Name** This column displays the name of the caller if available.
- 10. Line This column indicates on which unit and line the call came in or out. The format of this information is unit and line number. Lines 1–4 are PSTN lines and 5–8 are VoIP lines.

```
Example: 11 — unit 1, line 1
23 — unit 2, line 3
16 — unit 1, VoIP 2
```

11. Account Number — This column contains an account number that the user can assign after a call. This allows you to group calls together that may have been placed over time to calculate the total amount of time spent with a particular customer. The account number can be a numerical code up to 15 digits long. To assign an account number after a call has been completed, dial \*\* 88 + <Account Number> + #\*.

If **Direct Line Access** is enabled on an extension:

- a) Analog phone press **Flash**, then dial \* **88** + <Account Number> + # .
- b) IP phone press \* , then dial \* 88 + <Account Number> + # .
- Carrier Code/Access Code This column shows the phone number of the preferred long-distance provider.

13. **PIN or User Code** — This column shows the user's access code to dial out using a specific carrier.

The data can be imported into any call management software or an Excel spreadsheet as a delimited text file. After the import, the data can be grouped and tallied based on the criteria set forth.

### Example:

- 1. Total line usage for a day 4. Average call times
- 2. Number of inbound calls 5. Number of calls per line
- 3. Wait times

### CHAPTER 5

### VOIP INFORMATION

### 5.1 INTRODUCTION TO VOIP

TalkSwitch units can be hybrid PSTN/VoIP phone systems. The addition of VoIP to the TalkSwitch product line adds the ability to use a broadband IP connection for voice calls.

VoIP also enables the use of IP phones as extensions on your TalkSwitch system. Connect an IP phone to your LAN and TalkSwitch can configure it to have the same powerful features as regular (analog) phones, plus exciting new features that break the boundaries of possibility for the office phone.

TalkSwitch 48-CVA units can be used in many different applications. The most popular VoIP configurations are multi-branch, teleworker and service provider integration.

TalkSwitch uses the industry-standard Session Initiation Protocol (SIP) to make and manage VoIP calls. The term SIP is often used in place of VoIP.

To connect to a VoIP network or VoIP service to make and receive SIP calls, each location must be able to establish a high-speed connection to the Internet or private network. The following steps should ensure success for typical network connection methods.

### 5.2 OPTIMIZING YOUR IP NETWORK FOR VOIP

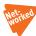

### 5.2.1 The broadband connection

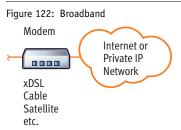

For optimal quality of VoIP calls on your system, we recommend that you subscribe to a high-speed broadband connection from your service provider. 'Lite' broadband is not suitable for simultaneous voice and data traffic. 'Lite' broadband typically runs 128 Kbps downstream and 64 Kbps upstream. The limiting factor for a broadband connection is the upstream bandwidth to the Internet Service Provider (ISP).

**Example:** If you have a 1 Mbps ADSL connection from your service provider, it likely means you have an upstream bandwidth of approximately 380 Kbps. Keep in mind that not the full 380 Kbps are available at all times. You can estimate about half of the upstream bandwidth as being available. In this case, you could safely support two simultaneous G.711 calls (100 Kbps/calls) or four simultaneous G.726 calls (50 Kbps/calls) or 10 simultaneous G.729 calls without factoring in other data traffic on the network at the same time. With additional traffic on the Internet or private IP network, the number of simultaneous calls supported is reduced.

G.711, G.726 and G.729 are VoIP codecs. For more information on codecs, see *Codec Options (button)* on page 167.

### 5.2.2 The router/NAT/firewall

Figure 123: Router

Router/NAT Modem
Internet or Private IP Network

xDSL
Cable
Satellite
etc.

In a typical small office environment, there are several computers connected to an Ethernet switch, sometimes integrated into a router. A router handles the connection between two or more IP networks. Routers look at the destination IP addresses of the packets passing through and rout them accordingly. In a network that shares data and voice, it is critical that the voice traffic has priority over the data packets. Some routers support Quality of Service (QoS) functionality for this purpose. These routers are identified as devices that support QoS, VoIP or prioritization.

### **5.2.3 Connecting to a LAN and IP network**

Ensure the TalkSwitch or gateway is connected to a Local Area Network (LAN), equipped with an Ethernet switch and router or to a router with an integrated switch. A PC and the router/switch should be connected to the LAN for configuring the TalkSwitch unit.

Figure 124: LAN

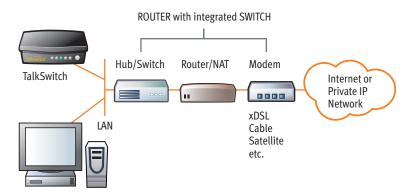

To share voice and data properly, your network requires an Ethernet switch. A switch isolates the Ethernet ports from each other and only allows traffic intended for the device connected to that port. This ensures that data traffic doesn't compete with voice traffic. The most successful way to separate voice and data traffic is to install a router using different subnets for voice and data.

### 5.2.3.1 Confirm sufficient network capacity for VoIP

Ensure that the LAN in each location has a reliable high-speed broadband connection to the Internet. The quality of VoIP calls, especially on mixed voice and data networks, depends on high data-transfer rates across the

network. 'Lite' broadband connections are not suitable for simultaneous voice and data traffic.

To test the VoIP call capacity based on your Internet connection speed, perform the test available on our website at:www.talkswitch.com/voip/voip\_capacity.php.

### 5.2.3.2 Confirm router/firewall path for voice data

In order to pass through a router's firewall, voice data received by your network must be mapped to the appropriate TalkSwitch unit. TalkSwitch uses UPnP (Universal Plug and Play) to automatically map firewall ports to forward VoIP data. If your router supports UPnP, ensure that it is enabled (see your router documentation for configuration details).

If a router does not support UPnP, you will need to configure the router to map specific ports to TalkSwitch. The following describes which ports to map toTalkSwitch:

 To allow SIP Signaling data to be forwarded to TalkSwitch, firewall port 5060 must be mapped to the TalkSwitch unit known as the local proxy.
 By default, this is the lowest numbered TalkSwitch on a LAN. The IP configuration window of the TalkSwitch software indicates with an asterix which TalkSwitch unit is the local proxy. SIP Signaling uses UDP.

**Example:** in a 4-unit network, firewall port 5060 (UDP) would need to be mapped to the IP Address of the TalkSwitch unit ID #1.

• To allow voice traffic to be forwarded to TalkSwitch, corresponding ports must be mapped to each TalkSwitch unit. The following table shows the firewall ports to map to each TalkSwitch unit on a LAN.

### Firewall ports\* required open for VoIP communication with TalkSwitch

| Description   | Type | Unit 1    | Unit 2    | Unit 3    | Unit 4    |
|---------------|------|-----------|-----------|-----------|-----------|
| Voice traffic | UDP  | 6000-6006 | 6010-6016 | 6020-6026 | 6030-6036 |

<sup>\*</sup>Default port numbers. For instructions on re-assigning these numbers, contact TalkSwitch Technical Support.

 If you plan on configuring TalkSwitch remotely, you will need to map port 9393 (Type: TCP) to the TalkSwitch unit that is being configured. Configuration is done using TCP.

**TIP:** For information on configuring a router for port forwarding, visit http://www.portforward.com/routers.htm.

### Prioritize your voice traffic

If your Internet connection is shared between computers and TalkSwitch (i.e. data and voice), it is critical that the voice traffic has priority over the data traffic. Many routers support Quality of Service (QoS) routing for this purpose. If your router supports QoS, ensure that it is enabled (see your router documentation for configuration details).

### **DDNS Support**

If you are using Dynamic Domain Name Service (DDNS) to manage the IP address of the SIP server, ensure that your router(s) support the specific DDNS service that you are using.

### 5.3 SETTING UP A VOIP NETWORK

A TalkSwitch VoIP network can be set up in 4 steps:

- 1. Connect a TalkSwitch or SIP-compatible gateway at each location.
- 2. Select a TalkSwitch to use as the SIP network server.
- 3. Assign phone numbers to each VoIP location.
- 4. Configure TalkSwitch to make and manage VoIP calls.

### **5.3.1 Connect TalkSwitch or SIP-compatible gateways**

In order to create a VoIP network, a VoIP-equipped TalkSwitch or a VoIP compatible gateway, such as a Mediatrix® 2102, is required at each location. Each location in a multi-location network can support up to 4 TalkSwitch units, with a maximum of 32 local extensions (analog and/or IP phones) and 16 VoIP lines per location.

**Example:** Figure 125 on page 160 shows a multi-location network where two locations are equipped with TalkSwitch systems and a teleworker is equipped with a Mediatrix 2102 device. TalkSwitch and the Mediatrix 2102 route VoIP calls over the Internet, while local calls are routed over the regular (traditional) telephone network.

Figure 125: Multi-location network with VoIP calling

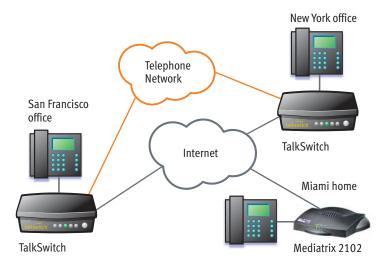

### 5.3.2 Select which TalkSwitch to use as the SIP network server.

A multi-location SIP network requires a SIP server to manage calls across the network. The SIP server contains registration information for all SIP devices in the network. When making or receiving a VoIP call, a device will register with the SIP server, which will then route the call to the appropriate destination.

TalkSwitch units have a built-in SIP server to manage a VoIP network. Though every networked TalkSwitch unit has the capability, you must designate only *one* TalkSwitch unit in a network as the SIP server.

For VoIP calls made through a VoIP service provider, the service provider will act as the SIP Server.

### 5.3.2.1 Which location and unit should be the SIP server?

Any TalkSwitch unit on the network can be designed to be the SIP server.

To simplify network operation and reliability, we recommend that you choose a location that has a *static*, rather than a *dynamic* public IP address. A static public IP address does not change, providing a consistent connection address for each location to communicate with the SIP server.

If you do not have a static IP address, you can obtain a Fully Qualified Domain Name (FQDN) from a Dynamic Domain Name Service (DDNS) provider. A DDNS matches your dynamic IP addresses to your FQDN, so that your TalkSwitch VoIP network operation is not affected by IP address changes.

One DDNS provider is DynDNS.

Visit http://www.dyndns.org/services/dyndns for more information.

Configuring TalkSwitch to act as the SIP server is described in 5.4.2.1 TalkSwitch Profile on page 164.

**Example:** Building on the previous example, the TalkSwitch system in the San Francisco office is designated as the SIP server. When a location initiates a call, the TalkSwitch in San Francisco will resolve the destination address for the call and coordinate a connection to route the call to its destination.

### 5.3.3 Assign phone numbers to each VoIP location

You can now assign phone numbers to locations in your VoIP network.

Each TalkSwitch unit with VoIP lines can support up to 12 VoIP phone numbers. Unique call handling scenarios can be configured for each VoIP number. VoIP phone numbers can be 3 or more digits in length.

TalkSwitch supports **50 VoIP location numbers** (250 to 299) that **permit direct dialing** from any extension or auto attendant in the network. If needed, numbers outside of this range can also be added. See *5.4.3 VoIP Numbers* on page 170 for details. Each VoIP phone number assigned in a multi-location network must be unique (i.e. only used for one location).

For VoIP calls made through a VoIP service provider, the service provider will assign the VoIP numbers to be used for their service.

To assist in assigning VoIP numbers for your network, use the 5.6 VoIP network administration form on page 180.

Assigning VoIP phone numbers in your TalkSwitch configuration is described in 5.4.3.1 Assign VoIP phone numbers on page 171.

**Example:** Continuing with the previous example, five VoIP location numbers are assigned to VoIP lines in San Francisco (251 to 255), nine are assigned to VoIP lines in New York (261 to 269), and one is assigned to the teleworker office in Miami (271). These phone numbers can be dialed directly from an extension or from an auto attendant from any location within the network.

Figure 126: TalkSwitch network configuration

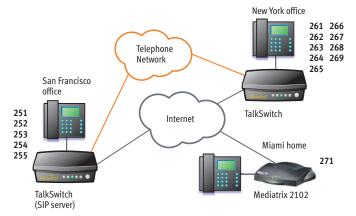

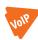

### 5.4 VOIP CONFIGURATION

### **5.4.1 Configure TalkSwitch IP addresses**

Each TalkSwitch system in a multi-location network must be configured with both local IP and public IP address information. These addresses are used to direct VoIP calls to the appropriate location. Each TalkSwitch unit in a system will have a different local IP address, and share a common public IP address.

### 5.4.1.1 Set the TalkSwitch local IP address

The following steps describe how to set the local IP address(es) of a TalkSwitch system:

- Open the TalkSwitch configuration software by double-clicking the TalkSwitch icon on your Desktop or, from the Windows Start menu, select Programs, the TalkSwitch folder, and click TalkSwitch.
- In the TalkSwitch System Configuration window, select
   System Information -> IP Configuration from the menu at the left.
- 3. TalkSwitch is factory configured to use DHCP (Dynamic Host Configuration Protocol) to automatically obtain its system IP settings. If the location has a DHCP server, which is typically a function of the router, the fields on the screen will automatically be filled in with the

- correct IP information. Click *Use the following IP and DNS information* to lock in' these settings and ensure they are saved as the system IP settings.
- 4. If the location does not have a DHCP server, the System IP Settings fields will not be filled in. Click Use the following IP and DNS information and enter the IP address(es), Subnet mask, Default Gateway, Preferred DNS Server, and Alternate DNS Server information in the appropriate fields. For details on these settings, refer to 2.2.2 IP Configuration on page 37.
- 5. If there are multiple units in a system, enter the IP addresses of all units in the system (Unit 2 IP Address, Unit 3 IP Address, Unit 4 IP Address).

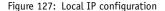

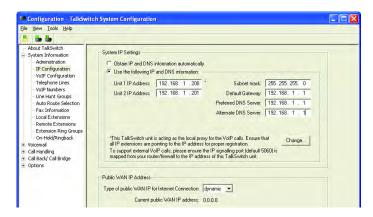

### 5.4.1.2 Set the TalkSwitch public IP address

The public IP address of a TalkSwitch system is assigned by your Internet Service Provider. Depending on the type of service, you will either have a dynamic or static IP address. If you are unsure which type you have, contact your Internet Service Provider.

The following steps describe how to set the public IP address of a TalkSwitch system:

 Specify the Type of Public WAN IP for Internet Connection by selecting either dynamic or static from the drop-down list. For private networks, please ensure the WAN IP address is the same as the Local IP address.

If this TalkSwitch system will act as the **SIP server** for a network, we recommend having a static Public IP address.

If this TalkSwitch system will act as the SIP server for a network and has
a dynamic Public IP address, enter the Fully Qualified Domain Name
(FQDN) associated with the Public IP address. If the address is static,
leave this field blank.

You can obtain a FQDN from a Dynamic Domain Name Service (DDNS) provider such as DynDNS (visit http://www.dyndns.org/services/dyndns). Check your router documentation to confirm which DDNS your router can support.

Figure 128: IP Configuration B & & About TalkSwitch System IP Settings - System Information Administration IP Configuration C Obtain IP and DNS information automatically Use the following IP and DNS information: YoIP Configuration Unit 1 IP Address: 192,168. 1 .,200 Subnet mask. 255.255.256. 0 Telephone Lines Unit 1 IP Address: 192.168. 1 . 200 Subnet mark, 255.295.255.
Unit 2 IP Address: 192.168. 1 . 201 Delauk Gateway. 192.169. 1 . **VoIP Numbers** Line Hunt Groups Unit 3 IP Address: 192.168. 1 .202 \* Preferred DNS Server: 192.168. 1 . 1 Auto Route Selection Fax Information Alternate DNS Server: 192.168. 1 . 1 Local Extensions Remote Extensions Extension Ring Groups "This TalkSwitch unit is acting as the local passy for the system. Ensure that the SIP signalling port (detault 5060) is mapped from your router/lisewall to the IP address of this TalkSwitch unit. + Call Handling \* Call Back/ Call Bridge Options Public WAN IP Address Type of public WAN IP for Internet Connection: dynamic ... Current public WAN IP address: 192, 168 1 202 Public WAN IP address-checker server name: www.talkswitch.com Fully Qualified Domain Name: |abccompany.com

### 5.4.2 Configure TalkSwitch Profile

### 5.4.2.1 TalkSwitch Profile

### Select System Information -> VoIP Configuration

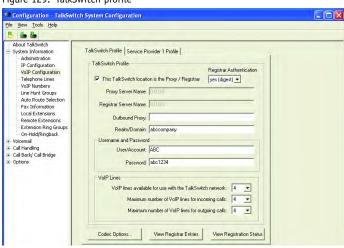

Figure 129: TalkSwitch profile

### TalkSwitch Profile tab

Use this tab to configure a TalkSwitch VoIP network.

TalkSwitch has a built-in IP server proxy/registrar/redirect. This facilitates the configuration and maintenance for multi-branch and telework applications.

A multi-location TalkSwitch system requires that one (and only one) unit be configured to act as the SIP server (Redirect Proxy/Registrar). For information on the SIP server, see 5.3.2 Select which TalkSwitch to use as the SIP network server on page 160.

This TalkSwitch location is the Proxy/Registrar:

If this location is designated to be the proxy/registrar server, click this checkbox. When it is enabled and other IP devices are registered with this system, any calls made within the group contact this device to resolve the destination location. Once the destination is resolved, the call is made directly from the source to the destination location.

The TalkSwitch registrar supports digest authentication. The digest mechanism is a challenge/response protocol in which the client presents its credentials in response to a challenge from the server. This method of authentication is very secure. To enable authentication, select yes (digest) from the drop-down list under registrar authentication. Using authentication will allow only authorized devices to access the network.

### Proxv Server Name:

If this location is acting as the proxy server, it is filled in automatically.

If this location is not the proxy server, enter the IP address or domain name associated to the proxy server. If the server is using a different port number than the default, specify the port number after a colon at the end of the domain or IP address.

**Example:** 222.234.432.234:5061

### Registrar Server Name:

If this location is acting as the registrar server, it is filled in automatically.

If this location is not the registrar server, enter the IP address or domain name associated to the registrar server. If a TalkSwitch 48-CVA is acting as the server, both the proxy server location and the registrar server location fields should have the same information. If the server is using a different port number than the default, specify the port number after a colon at the end of the domain or IP address.

**Example:** VoIP.domain.com:5061

### Outbound Proxy:

If TalkSwitch is being provisioned with a VoIP service provider, enter the outbound proxy associated with the service provider.

### Realm/Domain:

If this location is the proxy/registrar, you can assign a realm/domain name for your network. (e.g. abccompany.com). The *Realm/Domain* field may be required when TalkSwitch is being provisioned with a VoIP service provider. In this case, enter the realm/domain associated with the service provider. If this unit is not the proxy/registrar, it must have the same realm as the registrar server.

#### User Name and Password section

### *User/Account:*

If this location is the proxy/registrar and you have enabled authentication, assign a user/account name to this unit. This account will be required by all other locations for registration purposes.

If this unit is not the proxy/registrar and if authentication is required, it must have the same user/account name as the registrar server.

### Password:

If this location is the proxy/registrar and you have enabled authentication, assign a password to this unit. This password is required by all other locations for registration purposes.

If this unit is not the proxy/registrar and authentication is required, it must have the same password as the registrar server.

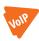

### VoIP Lines

TalkSwitch offers the flexibility to share VoIP numbers with the TalkSwitch network and a service provider. You can reserve lines for use with one or the other depending on your requirements.

VoIP lines available for use with the TalkSwitch network:

By default, there are no restrictions on VoIP number use between the TalkSwitch and service provider profiles. If you need to give priority of availability to calls being placed in/out of this location on the TalkSwitch VoIP network, select an upper limit for the number of lines to use for each profile.

### Maximum number of VoIP lines for incoming calls:

The maximum number of VoIP numbers available is determined by how many lines are available (shared) with the TalkSwitch VoIP network. For business reasons, you might want to make all lines available for incoming calls and restrict the number of lines used for outgoing calls. It is recommended that at least one line be allocated for incoming calls.

Maximum number of VoIP lines for outgoing calls:

The maximum number of VoIP numbers available is determined by how many lines are available (shared) with the TalkSwitch VoIP network. For business reasons, you might want make all lines available for incoming calls and restrict outgoing calls so that no incoming calls are getting missed. It is recommended that at least one line be allocated for outgoing calls.

### **Codec Options** (button)

A codec is a method of compressing and decompressing audio signals for communication across digital networks. TalkSwitch supports 3 standardized VoIP codecs:

- G.729 (default low bandwidth)
- G.726 (better voice quality medium bandwidth)
- G.711 (best voice quality high bandwidth)

One of these codecs must be selected as the *Preferred Codec*. By default G.729 is used to accommodate the maximum number of concurrent calls.

Voice Activity Detection (VAD) analyzes an audio stream to detect the presence or absence of speech and distinguishes speech from background noise. VAD can be used to reduce voice bandwidth when no speech is detected and reduce unwanted noise transmission.

Figure 130: Codec

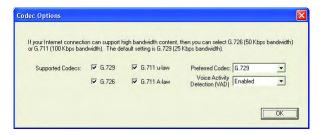

### **View Registrar Entries** (button)

If this location is the designated SIP server (proxy/registrar), click this button to view which systems are registered with the SIP server. A window opens listing all TalkSwitch systems and gateways registered with this system. *Client* is the phone number assigned to a VoIP line. *Contact* is the information used by the SIP server to contact the client. It is comprised of the phone number, public IP address and part number. *Expires* is the amount of time, in seconds, that the client is registered with the SIP server before having to re-register.

Figure 131: Registrar entries

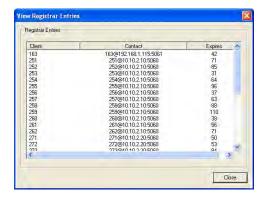

### View Registration Status (button)

Click this button to see if this system is registered with the designated SIP server. A window opens listing all registered system VoIP phone numbers. *Client* is the phone number assigned to a VoIP line. *Status* is the registration status (registered or not registered).

Figure 132: Registration status

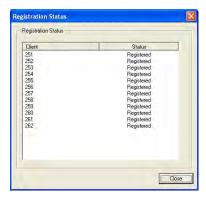

### 5.4.2.2 Service Provider profile

### Service Provider Profile tab

TalkSwitch CVA can register with VoIP service providers to make and receive calls using their service. Visit www.talkswitch.com/support to access a list of service providers that have been certified interoperable with TalkSwitch. Service Configuration Guides are also available for download. They contain all the specific necessary information to complete your configuration.

Information in those documents should be used instead of this guide. If there is no configuration guide for your service provider, follow the instructions below.

Figure 133: Service Provider profile

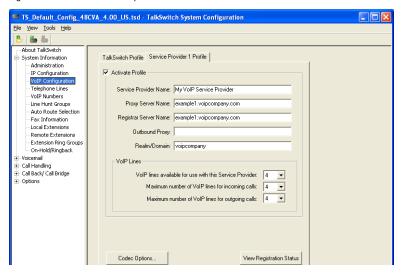

#### Service Provider Name:

Enter the name for your VoIP service provider. The name will be displayed elsewhere in the configuration software in areas related to VoIP service.

#### Proxy Server Name:

Enter the IP address or domain name associated with the proxy server, exactly as specified by your service provider. If the server is using a different port than 5060, specify the port number after a colon at the end of the domain or IP address.

**Example:** 222.234.432.234:5061

#### Registrar Server Name:

Enter the IP address or domain name associated with the registrar server, exactly as specified by your service provider. If the server is using a different port number than 5060, specify the port number after a colon at the end of the domain or IP address.

Example: VoIP.domain.com:5061

#### Outbound Proxy:

Enter the outbound proxy (if required) associated with the service provider.

#### Realm/Domain:

Enter the realm/domain (if required) associated with the service provider.

#### **VoIP Lines**

The descriptions for the VoIP lines under the *TalkSwitch Provider Profile* tab below are the same as described in *VoIP Lines* on page 166.

- VoIP lines available for use with this Service Provider
- Maximum number of VoIP lines for incoming calls
- Maximum number of VoIP lines for outgoing calls

#### **Codec Options** (button)

See Codec Options (button) on page 167 for a description.

#### View Registration Status (button)

See View Registration Status (button) on page 168 for a description.

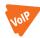

#### 5.4.3 VolP Numbers

Each VoIP-capable TalkSwitch unit supports up to 12 VoIP phone numbers. You can configure unique call handling scenarios for each VoIP number.

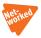

You must associate each VoIP number with either the TalkSwitch profile or the service provider profile. Any VoIP number may use any VoIP line (i.e. trunk) to make or receive a call.

**Example:** You might assign a general number for customers to reach the main auto attendant greeting and configure up to 11 other numbers so that the inbound calls will ring straight through to specific extensions in the office. A VoIP-capable TalkSwitch unit can support up to four simultaneous VoIP calls. VoIP numbers can be three or more digits long.

Each VoIP phone number assigned in a multi-location network must be unique (i.e. only used for one location). For convenience, TalkSwitch supports 50 VoIP location numbers (250 to 299) that permit direct dialing from any extension or auto attendant in the network.

If needed, you can also add numbers outside of that range and access them using hunt groups. You can assign these numbers when the 3-digit VoIP numbers have already been assigned or reserved. To do this:

- Under System Information -> VoIP Numbers, select an available VoIP number and assign it to a unique number (i. e. 4004).
- Select System Information -> Line Hunt Groups.

- 3. Ensure that you have at least one line hunt group configured (i.e. 88) to Line Type: TalkSwitch VoIP Numbers.
- 4. Callers can now dial **88** from any extension to get a VoIP dial tone and then enter **4004** to reach the VoIP location.

Figure 134: TalkSwitch profile in System Information

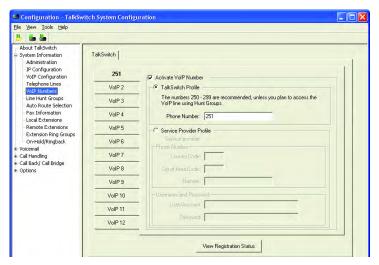

For VoIP calls made through a service provider, the service provider will assign the VoIP numbers to be used for their service. To assist in assigning VoIP numbers for your network, use the 5.6 VoIP network administration form on page 180.

#### 5.4.3.1 Assign VoIP phone numbers

#### TalkSwitch Profile section

All VoIP numbers are inactive when the system is first configured.

- In the TalkSwitch System Configuration window, select System Information -> VoIP Numbers.
- 2. Select VoIP 1 and check the Activate VoIP Number box, the default profile for entering a phone number is the TalkSwitch Profile.
- 3. Phone numbers 250-299 have special functionality with TalkSwitch. They can be dialed directly from any extension or auto attendant and are routed automatically via VoIP to the destination with the number assigned to one of its ports. Part of the role of an administrator is to

keep track of all phone numbers assigned to each location to prevent duplicate numbers in multiple locations. We recommend that you use the numbers 250–299. It will facilitate calling from extensions and auto attendants.

Ensure that each number assigned is unique in the network.

For each TalkSwitch unit with VoIP lines on the network, you can assign up to 12 VoIP phone numbers, increasing the number of inbound VoIP call handling options available.

- 4. Repeat the above steps for VoIP numbers 2-12.
- For systems with multiple units, repeat the process for each TalkSwitch unit (click on the tabs labeled TalkSwitch 1, TalkSwitch 2, TalkSwitch 3, and TalkSwitch 4).

If you are upgrading from release 3.21 or earlier software, numbers previously assigned to VoIP lines will be mapped to the 12 available VoIP numbers. The numbers may not appear on consecutive VoIP number tabs. Check each tab after the upgrade is complete.

#### 5.4.3.2 Configure call handling for VoIP numbers

Configuring call handling for VoIP numbers customizes TalkSwitch to fit the unique needs of your business. These call handling options are similar to the options available for your regular phone lines. Perform the following steps to configure VoIP call handling options for each networked TalkSwitch unit with VoIP lines.

- In the TalkSwitch System Configuration window, select Call Handling -> VoIP Numbers.
- 2. Select your first VoIP number (It will be labeled with the number you assigned in *Assign VoIP Phone Numbers* above).
- 3. From the drop-down list next to On an incoming call during mode:, select the mode to configure (for example, *Mode 1*).
- 4. From the drop-down lists, select *Ring extensions only, Play auto attendant*, or *Go to voice mailbox*.
- For *Ring extensions only*, select the extensions from the list (by default they are all selected).

- For Play auto attendant, select which auto attendant to play (for example, 1), the number of rings to take place before the auto attendant answers (for example, after 2 rings), and the extensions to ring before the auto attendant answers. If you want the auto attendant to answer all calls immediately without ringing extensions, select immediately rather than the number of rings.
- For Go to voice mailbox, select the mailbox number (for example, 111)
  and the number of rings to occur before the call goes to the voice
  mailbox.
- 5. Repeat Steps 3 and 4 for each mode.

Figure 135: Call handling

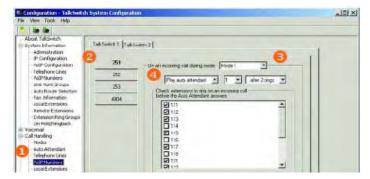

- 6. Repeat this process to configure the VoIP numbers 2-12.
- 7. For systems with multiple units, repeat the process for each TalkSwitch unit (click on the tabs labeled *TalkSwitch 1, TalkSwitch 2, TalkSwitch 3, and TalkSwitch 4*).

#### 5.4.3.3 Assign service provider phone numbers

- In the TalkSwitch System Configuration window, select System Information ->VoIP Numbers.
- Select 1 and check the Activate VoIP Number box, the default profile for entering a phone number is the TalkSwitch Profile. Select Service Provider Profile.
- Enter one of the phone numbers, exactly as provided by your VoIP service provider. If your service provider requires a country code, enter it, otherwise leave it blank.

- 4. Enter the *User/Account* information and *Password* for this particular phone number.
- 5. Repeat the above steps for VoIP numbers 2-12 as is required.

For systems with multiple units, repeat the process for each TalkSwitch unit (click on the tabs labeled *TalkSwitch 1*, *TalkSwitch 2*, *TalkSwitch 3*, and *TalkSwitch 4*).

Figure 136: Service provider profile in System Information

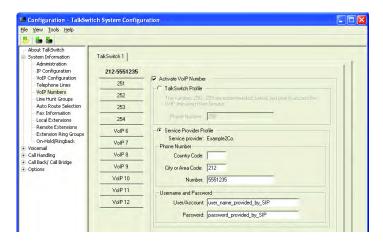

#### 5.5 FAQ

#### How does VoIP work?

Voice over IP (VoIP), sends calls over the Internet or any Internet Protocol (IP) network by converting voice traffic into data packets. These packets are routed over the IP network the same way as other data, then reassembled at the point of arrival and converted back to voice.

#### Does a VoIP call sound like a regular phone call?

Under the right conditions, VoIP calls sound as good or better than regular phone calls. Voice quality is affected by numerous factors, including how it is compressed and decompressed for delivery over the Internet and how packets are processed. A few steps can help ensure call quality.

High-speed connections on both ends of the call
 Good quality VoIP requires a broadband connection to support more
 simultaneous VoIP calls. Please visit our site at www.talkswitch.com/
 voip/voip\_capacity.php to determine what your Internet connection

can support. Good quality VoIP is not possible over a dial-up modem connection.

#### • Choose the right codec for your location

- The default codec is G.729 (8 Kbps), using approximately 25 Kbps bandwidth upstream and 25 Kbps bandwidth downstream for each call. G.729 provides very good call quality while minimizing bandwidth usage.
- 2. The **G.726** (32 Kbps) codec is a better quality solution compared to the G.729 codec. However, it requires more bandwidth per call. A G.726 call typically requires 50 Kbps bandwidth upstream and 50 Kbps bandwidth downstream for each call.
- 3. The **G.711** (64 Kbps) codec provides the best voice quality. The tradeoff is the bandwidth requirement. G.711 calls typically require up to 100 Kbps bandwidth upstream and 100 Kbps bandwidth downstream.

# What happens if the power goes out or if the IP network to VoIP fails? To ensure a reliable network connection, all elements of the VoIP network should be connected to back-up power supplies (UPS). These elements might include LAN switches, routers, firewalls, broadband connection devices (i.e. cable modems, DSL modems), and VoIP devices. If the power goes out at the Internet Service Provider, then no VoIP calls can be made. Calls can still be placed over the regular phone lines.

#### Can a firewall prevent VoIP calls from passing through?

The purpose of a firewall is to control what kind of traffic enters and leaves your network. TalkSwitch 48-CVA is designed with embedded applications to help traverse firewalls properly. To allow VoIP calls to pass through your firewall, you may need to use the port forwarding feature on your firewall.

| TalkSwitch 48-CVA | 11000 th | o foll   | ourina | norte for | WATD.   |
|-------------------|----------|----------|--------|-----------|---------|
| Talkowilli 40-64A | uses u   | וב זטנני | OWIIIU | DOLES TOT | A OTT • |

| Format           | Type | Unit 1               | Unit 2       | Unit 3          | Unit 4    |
|------------------|------|----------------------|--------------|-----------------|-----------|
| RTP (voice):     | UDP  | 6000-6006            | 6010-6016    | 6020-6026       | 6030-6036 |
| SIP (signaling): | UDP  | 5060<br>This port is | mapped to or | ıly the SIP seı | ver unit. |

#### What is SIP?

The Session Initiation Protocol (SIP) is a signalling protocol used for establishing sessions in an IP network. A session could be a simple 2-way telephone call or it could be a collaborative multi-media conference session.

Over the last couple of years, the Voice over IP community has adopted IP as its protocol of choice for signalling. IP is an RFC standard (RFC 3261) from the Internet Engineering Task Force (IETF), the body responsible for administering and developing the mechanisms that comprise the Internet.

The IETF's philosophy is simplicity: specify only what you need to specify. IP just initiates, terminates and modifies sessions. In this guide, the term IP is often used in place of VoIP.

TalkSwitch phone systems use the Appello® SIP Stack for VoIP communications. The Appello® SIP Stack was developed by TalkSwitch, a division of Centrepoint Technologies Inc.

#### What is a VPN?

VPN stands for Virtual Private Network. It is a means of having the advantages of a private network on a shared public infrastructure like the Internet.

#### Can a VPN help to carry data securely over the Internet?

A VPN provides security by using encryption/decryption. Using a process called tunneling, private data is encrypted and encapsulated before being sent across the network. The packets of information are sent to their destination. Only the ones with the correct protocol information can enter a company's network.

A VPN is most useful for providing employees with remote access to the company network without compromising security. Encryption can have a negative impact on the call quality because of the increased overhead on the network connection. IPSec adds approximately 10% overhead to VPN traffic.

## What's the difference between a public IP address and a private IP address?

A public IP address is a globally unique number that identifies a device on the Internet. If you want someone on the Internet to connect to you, they must know your public address. Also known as your real or external address.

Private IP addresses are typically assigned to devices on a Local Area Network (LAN) and are not routable outside the LAN. Private IP addresses are usually in the range 192.168.x.x, 172.16.x.x or 10.x.x.x. These IP addresses are used where you have multiple computers all sharing the same Internet connection.

To access the Internet, a computer or VoIP device must have an IP address. So what do you do if your ISP (Internet Service Provider) has provided you with only one IP address but you have more than one device that requires Internet access? The solution is to give each of the devices on the LAN a private IP address. A router makes them work by performing Network Address Translation (NAT — See the next topic for details).

Addresses of the form 192.168.x.x, 172.16.x.x or 10.x.x.x are not recognized on the Internet and can only be used for private networks. For example, if you tell someone on the Internet to connect to you using a 192.168.x.x

address, it will not work. Instead, you must provide your real/public IP address.

#### What is NAT and how does it affect VoIP?

Network Address Translation (NAT) allows multiple devices to share the same external IP address to access resources on the Internet. NAT is typically used to allow all the devices in a subscriber's local area network to access the Internet through a router with a single public IP address assigned by the Internet Service Provider.

If a VoIP device is sitting behind a NAT, the private IP address assigned to it is not usable for communications with the entities outside the private network. The VoIP device must substitute the private IP address information with the proper external IP address/port in the mapping chosen by the underlying NAT to communicate with a particular public peer address/port. TalkSwitch can automatically check for the current public IP address and substitute the private IP address with the public address so that VoIP traffic is properly routed through the NAT.

# What's the difference between a static IP address and a dynamic IP address and what effect does this have on VoIP?

A static IP address is an address that is permanently assigned to a device. Typically, a static IP address has to be assigned by the network administrator or Internet Service Provider (ISP).

A dynamic IP address is an address that is temporarily assigned to devices by a DHCP or PPP server that maintains and assigns a pool of IP addresses.

When deploying VoIP devices, it's best to have a static public IP address. This prevents destinations from becoming unreachable for periods of time when the IP address changes. But since this can be an expensive option, TalkSwitch 48-CVA supports the ability to handle dynamic public IP addresses for the Internet connection. TalkSwitch automatically checks for the current public IP address and substitutes the private IP address with the public address, so that VoIP traffic is properly routed through the NAT.

#### What is a IP Proxy and Registrar?

The basic IP architecture is client/server in nature. The main entities in the IP server are the proxy, redirect server and the registrar.

TalkSwitch 48-CVA has the IP server fully integrated for easy deployment and maintenance of your VoIP network. If you are deploying a multi-site configuration which can comprise of TalkSwitch 48-CVA units, certified third-party gateways and certified third-party IP phones, one TalkSwitch 48-CVA can act as the IP proxy and registrar. The other IP end-points will register with this TalkSwitch 48-CVA and all calls will be negotiated through this TalkSwitch48-CVA.

When you first set up your VoIP device (TalkSwitch 48-CVA unit, gateway or phone), it will register itself with the TalkSwitch 48-CVA that is configured as the IP server so that calls can be directed to your location.

When you initiate a VoIP call, your device (TalkSwitch 48-CVA unit, gateway or phone) will contact the TalkSwitch 48-CVA that is configured as the IP server to obtain the contact information for the destination you are trying to reach. Once the information is received, the call is established directly between your location and the destination. The IP server is no longer involved in the call.

If the location of the IP proxy and registrar has a dynamic IP address, you have to use the dynamic DNS since the IP server location becomes unreachable as soon as the IP address changes.

#### What is Dynamic DNS?

Dynamic DNS is a Domain Name Service used with dynamic IP addresses. DNS is used to allow devices to find other devices on the Internet by name rather than by IP address. Dynamic DNS allows you to use a Fully Qualified Domain Name (FQDN) to locate a device with a dynamic IP address. The FQDN does not change. There are companies on the Internet who can provide you with a DNS address, even if your IP address changes. Such companies are www.dyndns.org, hn.org or www.no-ip.com. Please consult with them how to use their service. The basic idea is that you will receive an address like myname.homeip.net which points to your IP address (i.e. 209.210.230.140). This is important for locations where the IP server resides and where the public IP address is dynamic. All other locations will point to this IP server's domain instead of an IP address.

#### What is the drawback of using dynamic DNS?

When DNS records are updated, they have to be sent all over the world so that everyone will be aware of the changes. Basically, one DNS server connects to another and swaps information. In many cases, the DNS servers are updated very quickly. Updates should not take longer than 15 minutes to propagate throughout the DNS system. It is possible that propagation could take longer due to unforeseen traffic but it shouldn't take much more than an hour at the most.

#### How often will my public IP address change?

This depends on the policies of your Internet Service Provider (ISP, the company that provides your Internet access). It can be a matter of days, weeks or even months before your IP address changes. A power loss or reboot to your cable or DSL modem usually results in the assignment of a new IP address.

TalkSwitch has the technology that helps keep this information up to date so that the system can function properly after an IP address change has been detected and updated.

#### What is a port number?

In an IP address like 64.26.209.103:5060, the port number is 5060, the number after the colon.

Port numbers are required so that a computer or device can support multiple applications or streams of simultaneous data communication. Each stream or application uses a unique port number. You can think of it like mailing a letter to a friend in an apartment building at a specific address. You need to specify the apartment number as well as the address of the building, so that the mail can reach the correct final destination.

#### 5.6 VOIP NETWORK ADMINISTRATION FORM

of a TalkSwitch VoIP network.

SIP server location\_\_\_\_\_\_\_

Equipment at SIP server location:\_\_\_\_\_\_\_\_

VoIP phone numbers assigned to SIP server location:\_\_\_\_\_\_\_

Use this form to keep track of phone numbers assigned to units that are part

#### Telephone numbers assigned to unit

| Location name | Equipment | VoIP phone number(s) |
|---------------|-----------|----------------------|
|               |           |                      |
|               |           |                      |
|               |           |                      |
|               |           |                      |
|               |           |                      |
|               |           |                      |
|               |           |                      |
|               |           |                      |
|               |           |                      |
|               |           |                      |
|               |           |                      |
|               |           |                      |

We trust that your TalkSwitch phone system will provide exceptional features, performance and value to your business. Should you have any further questions, please contact your authorized TalkSwitch reseller. If you purchased directly from TalkSwitch,

visit www.talkswitch.com/support or call 1.866.393.9960 (North America).

We welcome your feedback, comments and suggestions. Please e-mail us at **info@talkswitch.com** or write us at TalkSwitch, 1545 Carling Avenue, Suite 510, Ottawa, ON Canada K1Z 8P9.

# TROUBLESHOOTING AND SUPPORT

#### 6.1 TROUBLESHOOTING

Solutions to the following problems are described in this chapter:

- Problems that may occur during configuration
- Problems that may occur while using the TalkSwitch features

Some problems might be due to physical connections such as loose cables. Before you start to analyze possible configuration issues. See 1.13 Verifying the connections on page 28.

#### 6.1.1 Problems that may occur during configuration

#### I am not able to retrieve settings from TalkSwitch.

- Reboot TalkSwitch.
  - On the TalkSwitch front panel, turn the power button off and back on.
- If you are connected via Serial port, open the configuration software. This will often correct any miscommunication that may have occurred between TalkSwitch and your PC.
- Make sure you do not have any communications programs running at the same time you are using the TalkSwitch configuration software. These can include Palm Pilot, Hot Sync, TalkWorks, digital camera software or others. These programs tend to occupy COM ports, making them unavailable for other programs.

#### I am unable to configure TalkSwitch using a touchtone phone.

1. You cannot configure TalkSwitch using a phone sharing the same line in parallel. You have to configure TalkSwitch using one of the extensions plugged into the back panel of TalkSwitch.

TROUBLESHOOTING AND SUPPORT

- 2. You cannot configure TalkSwitch using touchtone keypad commands while the TalkSwitch configuration software is open. If the software is closed and you hear the prompt "I'm sorry, TalkSwitch is currently being configured", reboot TalkSwitch by turning the power off and then back on. Wait until the lights stop flashing and the Data light is on solid.
- If you are using a local extension, check if the extension has **Direct Line Access** to your telephone lines. If **Direct Line Access** is enabled, press **Flash** on an analog phone or \* \* on a IP phone to receive an internal dial tone. Press # to enter command mode. Enter the correct password, if you have password protection.
- From an out-of-office phone, call into TalkSwitch and wait for the the auto attendant. Dial # or \* 55 to enter command mode. Enter the correct password, if you have password protection.

#### **6.1.2 Problems that may occur while using the TalkSwitch features**

#### 6.1.2.1 The auto attendant

#### The auto attendant does not play when calls come in.

- Check if the line light on an incoming call is flickering while the phone is ringing. If not, replace the phone cord.
- Make sure you have an auto attendant message recorded.
- Check the mode TalkSwitch is currently running.
   Open the configuration software. In the lower right part of the About TalkSwitch window, check what it says for Current Mode.
   Select Call Handling -> Telephone Lines.
- On an incoming call during mode: change the mode if necessary. Set the auto attendant to answer immediately.

#### The auto attendant message is broken up or very faint.

- Open the configuration software.
   Select Options -> Audio Controls.
   Adjust the Line Controls volume setting.
- The quality of the microphone in the telephone handset that you used to record your auto attendant can affect the quality of your recording. Try recording the auto attendant from another extension/telephone.

#### The auto attendant answers calls before any of the extensions ring.

If TalkSwitch users wish to have their local extensions ring before the auto attendant picks up incoming calls, do the following:

Open the configuration software.
 Select Call Handling -> Telephone Lines.
 Click the checkbox(es) in the section Extensions to ring on an incoming call before the Auto Attendant answers.
 Increase the number of rings.

#### The auto attendant is transferring calls to the wrong extension.

• Check if the extension jacks of your devices (phones, faxes) are plugged into the corresponding jacks on the TalkSwitch back panel (i.e. extension 111 is plugged into E1).

## The auto attendant answers calls, but does not transfer them to the extensions.

- Make sure your extensions are plugged into the extension jacks on the back panel of TalkSwitch (instead of your telephone wall jacks).
- Open the configuration software.

#### Select Call Handling -> Auto Attendant.

In the At the Auto Attendant, perform the following actions section, check if the options that the caller can select are pointing to the correct extensions.

#### 6.1.2.2 Music on hold

# Callers hear the "One moment please" message and then total silence when the auto attendant transfers their call to an extension.

 There is a problem with the music source. Check all connections and the power.

#### Callers hear only silence when put on hold at an extension.

- Make sure you use the Flash or Link button on an analog phone, or the Hold button on a IP phone, to put callers on hold. If you use the Hold button on an analog phone, callers will be placed on hold at the phone itself and not through TalkSwitch.
- You have enabled the music on hold feature, but have not attached an audio device to the music jack on TalkSwitch.
- You have enabled play the *Play music from file* feature but have not loaded a .wav music file to TalkSwitch.

#### 6.1.2.3 Call routing with local extensions and home phones

## Callers are disconnected when transferring calls from one extension to another.

 If you are using the hook switch rather than the Flash button to put callers on hold, you may be holding the hook switch down too long and disconnect.

# I can't use my conference/3-way calling feature from the phone company.

You need to make sure you have checked the box indicating that you
have 3-way calling or transfer and clear on the appropriate lines under
System Information -> Telephone Lines in the configuration software.

#### I'm unable to place intercom calls from a local extension.

If the local extension has been set up for Direct Line Access to your telephone lines, you need to press Flash on an analog phone, or
 \* on a IP phone, before intercom calling.

#### 6.1.2.4 Answering and fax machines

# The answering machine and/or fax machine picks up calls before they can be answered by telephone extensions.

Check your settings under Call Handling -> Telephone Lines in the
configuration software. Your fax machine and/or answering machine
extension may be set to answer calls at the same time as your telephone
extensions. To fix this problem, remove the fax or answering machine
extension from the list of extensions to ring on an incoming call.

## Incoming faxes are not automatically detected and routed to the fax machine.

- ensure that you selected the correct extension for the field labeled if a
  fax call is detected, under Call Handling -> Auto Attendant in the
  configuration software.
- Not all fax machines emit a CNG tone that TalkSwitch can detect and route. Therefore, you may consider incorporating an additional method of fax routing. This could include the use of a dedicated fax line or a distinctive ring number.
- Many fax machines/modems will time-out or disconnect after 25 seconds on average if they have not connected with another fax machine/modem. If you clicked the checkbox next to After the Auto Attendant has finished playing and no selection has been made within, under Call Handling -> Auto Attendant, the fax call may time-out before it reaches your fax extension. If you have a long auto attendant message, you may want to shorten it or use another fax routing option.
- The level of the auto attendant is too loud and is overpowering the CNG tone, affecting the detection. Try lowering the volume level of the auto attendant.

#### 6.1.2.5 Other possible local extension problems

#### I am unable to access TalkSwitch lines with a local extension.

- Check your Direct Line Access settings under System Information ->
   Local Extension in the configuration software. If a local extension has
   not been given Direct Line Access to your telephone lines, you must dial
   9 or 81-88 to access a line.
- Check if Activate Automatic Route Selection is enabled under System
   Information-> Auto Route Selection. ARS can re-direct or block calls

#### My PC (internal or external) modem cannot dial out.

• If **Direct Line Access** to telephone lines is not enabled on the extension where your modem is connected, you will have to include a line hunt group prefix (**9** or **81-88**) before the dialing the modem number.

#### One of the local extensions (telephones) does not ring.

- Some telephones require more voltage in order to ring. These phones are usually the older 'Bell' phones with mechanical ringers. These phones should not be used as TalkSwitch extensions.
- Make sure the telephone cord you are using between the phone and TalkSwitch is working properly.
- Enure that the ringer is turned on.

#### Extension(s) ring, but there is no caller.

 This can occur when a caller hangs up after the auto attendant has begun to play. In some areas, the telephone company's disconnect/clear signal is weak. The auto attendant may not be able to pick up the disconnect signal as soon as a caller hangs up. The auto attendant will not receive a response after playing its message and the call will fall through to your settings for After the Auto Attendant has finished playing and no selection has been made within, under Call Handling -> Auto Attendant,

#### When I try to access voicemail, I hear a busy tone.

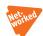

#### 6.1.2.6 Multiple TalkSwitch units connected to the same LAN

#### I can't reach an extension across the LAN.

- Make sure the other unit is connected to the LAN and powered on.
- Pick up a local extension belonging to the other unit. If you hear a dial
  tone, check your LAN connections. On the rear panel, the top LED of
  the three LEDs next to the LAN port should be on. If there is no dial tone,
  make sure the unit is powered on.

#### The configuration does not show the other TalkSwitch unit(s).

- Check your LAN connections. Are you able to communicate with another extension on the other unit?
- Check the unit ID of each unit. If the lights on one or more units are flashing, there is a conflict with the unit ID numbers assigned to each TalkSwitch unit. Connect a phone to each TalkSwitch unit and lift the handset. It will tell you immediately if a unit ID number needs to be

assigned. Follow the instructions. You can dial # 00 # to check the unit ID of the unit you are connected to. Click the *System Information* link in the TalkSwitch configuration software.

#### After recording an auto attendant greeting, I can't play it back.

After recording an auto attendant on one of the TalkSwitch units, it will
copy it to other TalkSwitch units on the LAN. During this process, you
cannot listen to that particular auto attendant. Try again in a few
minutes.

#### Calls are not always reaching my voicemail.

When the system is in high use, all channels across the LAN might be in use, so that calls cannot be transferred to extensions or voicemail. If this situation happens frequently, consider optimizing the way the system uses the lines under System Information -> Line Hunt Groups in the configuration software. Click the checkbox next to For all Hunt Groups, hunt lines on same unit first. Also, ensure that frequently used extensions are connected to units with enough lines out to reduce LAN traffic.

Example: You have two TalkSwitch units, six lines and 12 employees. The Six lines have the hunt/rollover service from the phone company. Suggested setup: Plug the four highest traffic lines into unit 1. Also, connect the eight highest phone usage employee extensions to unit 1. Connect the remaining lines and extensions to unit 2. Under System Information -> Line Hunt Groups in the configuration software, make sure you have the For all Hunt Groups, hunt lines on same unit first checkbox enabled. This arrangement keeps most of the traffic on unit 1 and any outbound calls made from any extension will go out on the same unit the extension is connected to. This also applies for inbound calls that are forwarded to remote extensions. The call will be forwarded out on a line belonging to the same unit that the call came in on. The call will only be forwarded on the other TalkSwitch unit if no line on that first unit is available.

#### Calls across the LAN are lower in volume.

Check the line gain levels under Options -> Audio Controls in the
configuration software. You may need to increase the line gain levels on
one or more lines to compensate for high loss lines. If these controls are
set incorrectly and your lines are problematic, you may hear an echo
when calls are made across the LAN.

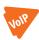

#### Problems that may occur with VoIP

#### I hear a re-order tone when I try to dial a VoIP location.

- Confirm the number dialed is actually part of the VoIP group (i.e. registered with the same proxy/registrar server as your TalkSwitch CVA, IP gateway or IP phone is registered with.
- Check that TalkSwitch has all proper settings in the IP configuration and VoIP configuration pages.
- Verify that the number you are dialing is registered with your TS proxy registrar. Go to System Information -> VoIP Configuration and click the View Registrar Entries button.
- Contact TalkSwitch for help at 888.332.9322.

#### Callers complain the sound is distorted or choppy.

- Your broadband connection may not have enough upstream bandwidth to support many simultaneous VoIP calls. Under Options -> Audio Controls, you may need to disable the G.711 and G.726 codecs and only use G.729.
- You may have too much data traffic on your Internet connection at the same time you are trying to make voice calls. We suggest that you use a router that supports QoS (Quality of Service) for VoIP.

## When I call someone or they call me, voice is only heard in one direction.

- The cause of this problem is usually a result of a router being
  misconfigured with respect to port mappings. Ensure all required VoIP
  ports are mapped to your TalkSwitch unit. Also, ensure you use a static
  private IP address when connected to your router as this can also affect
  port mappings from the firewall/router.
- Use a router that supports the UPnP.

For more VoIP information, visit our support section at www.talkswitch.com/support.

#### 6.2 SUPPORT

If you are having problems with the configuration or operation of TalkSwitch, please read this section. If you don't find the solution to your problem here, check the FAQ section located in the support area at our website at <a href="http://www.talkswitch.com/support">http://www.talkswitch.com/support</a>. Select your TalkSwitch model and click Continue.

If you require further assistance, do one of the following:

- 1. Contact your TalkSwitch dealer.
- Contact our customer support department by e-mail: support@talkswitch.com.

 Call a technical support specialist at TalkSwitch: 1-866-393-9960 (continental North America) or 613-725-2466 weekdays between 9:00 a.m. and 8:00 p.m. EST.

Please have the following information available when you call:

- a) Your e-mail address and telephone number.
- b) The serial number located on the bottom of TalkSwitch.
- c) Your date of purchase.
- d) The number of telephone lines that you have connected to TalkSwitch.
- e) The telephone company services that you are using with TalkSwitch.
- f) Your PC's operating system (e.g. Windows 95, 98, ME, 2000, XP).

#### APPENDIX A

### **FUNCTIONS AND COMMANDS**

#### About functions and commands

The following tables list numbers, functions and commands you can enter. The first part lists all the possible analog, IP, remote and ring group extensions as well as VoIP numbers and general voice mailbox numbers. Following are tables listing functions that can be entered from local and outside phones and at the auto attendant. The last table is a list of commands you can enter in command mode.

#### **Extension numbers**

|                            | Unit 1  | Unit 2                                          | Unit 3  | Unit 4  |
|----------------------------|---------|-------------------------------------------------|---------|---------|
| Local analog/IP extensions | 111-118 | 121–128                                         | 131–138 | 141–148 |
| Remote extensions          | 210-219 | 220–229                                         | 230–239 | 240-249 |
| Extension<br>Ring Group    | 300–309 | There are 10 ring groups for the entire system. |         |         |

#### Other 3-digit numbers

| VoIP location numbers      | 250–299 | There are 5 | 0 external VoII | numbers. |  |
|----------------------------|---------|-------------|-----------------|----------|--|
| General voice<br>mailboxes | 410-419 | 420–429     | 430–439         | 440–449  |  |

APPENDIX A 189

#### Functions you can access from local extensions

| Keys                                                                 | Function performed                                                                                                    |  |  |
|----------------------------------------------------------------------|----------------------------------------------------------------------------------------------------|--|--|
| Flash/Hold                                                           | If you are connected to a caller, <b>Flash/Hold</b> puts the call on hold and you hear the internal dial tone.                                                                 |  |  |
| Flash/Hold                                                           | Pressing <b>Flash/Hold</b> again at the internal dial tone retrieves the most recent call on hold.                                                                             |  |  |
| Flash/Hold at external dial tone                                     | When you are connected to an outside line, pressing Flash/Hold switches you to the internal dial tone.                                                                         |  |  |
| On a regular phone,                                                  | press <b>Flash</b> . On an IP phone, press <b>Hold</b> .                                                                                                    |  |  |
| * and<br>mailbox number<br>(local, remote or<br>general voicemail)   | Dials into a local, remote or general voice mailbox to leave a message.                                                                                                    |  |  |
| * * and<br>mailbox number<br>(local, remote or<br>general voicemail) | Accesses voicemail of a local, remote or general voice mailbox. You can retrieve messages, change greetings, password, etc.                                                    |  |  |
| * * #                                                                | Accesses the mailbox(es) associated with your extension.                                                                                                    |  |  |
| Flash/Hold 4                                                         | Completes a transfer and returns to the internal dial tone.                                                                                                    |  |  |
|                                                                      | press <b>Flash 4</b> . On an IP phone, press <b>Hold 4</b> followed by o complete the transfer.                                                                                |  |  |
| * 0                                                                  | External PA access to make an announcement through the attached external PA system.                                                                                            |  |  |
| Flash/Hold 5                                                         | Disconnects the current caller and reconnects to the last caller on hold.  A conference-call initiator can disengage the second conferenced party by pressing <b>Flash 5</b> . |  |  |
| Flash/Hold<br>* 500-509                                              | There are 10 parking spots for the entire system.  Press <b>Flash/Hold</b> to place a call on hold and dial  500-509 to assign a parking spot (park orbit).                    |  |  |

| * 510                                   | Parks a call automatically in the first available parking spot, starting at 500. Press <b>Flash/Hold</b> and 510 to place a caller in the next available parking spot (park orbit).           |  |
|-----------------------------------------|----------------------------------------------------------------------------------------------------|--|
| * *<br>500–509                          | Retrieves a parked call.  Dial from a local extension to pick up a parked call.                                                                                                    |  |
| Flash/Hold 6                            | Conference call for 3 parties.                                                                                                    |  |
|                                         | Press <b>Flash</b> to put the first caller on hold, dial another extension or external number and press <b>Flash 6</b> .                                                                      |  |
| * 60<br>* 61<br>* 62                    | Disables <i>Do Not Disturb</i> at the current extension.  Enables <i>Do Not Disturb</i> at the current extension.  Toggles (enables/disables) <i>Do Not Disturb</i> at the current extension. |  |
| * 7 and extension                       | Call pick-up at a specific extension.  Dial from dial tone to pick up a call ringing at another extension.                                                                                    |  |
| Flash/Hold 7                            | Press <b>Flash 7</b> to cycle through queued calls on a first in/first out basis.                                                                                                    |  |
| 80                                      | Accesses Same Line Connect when transferring an outside caller to another outside number.                                                                                                    |  |
| 9, 81–88                                | Dial to access an outside line.                                                                                                    |  |
| On an IP phone, pre options:            | ess <b>Dial</b> , <b>Send</b> or <b>#</b> after your entry for the following                                                                                                    |  |
| * 80                                    | Enable play music source through PA output.                                                                                                    |  |
| * 84 and extension                      | Hands-free intercom call to an extension, automatical answered in speaker mode, enabling instant hands-free 2-way communication (for supported sets).                                         |  |
| * 85 and extension or ring group number | Page a phone at an extension or the phones of a ring group.                                                                                                    |  |
| * 88 and account code                   | Attach account code to Call Detail Record (CDR) for last call.                                                                                                    |  |
| <b>*</b> 9                              | Call pick-up of any ringing line.                                                                                                    |  |
| # or * 55                               | Enters command mode.                                                                                                    |  |

APPENDIX A 191

**Functions you can access from outside phones**The list below shows the digits you can dial after the auto attendant answers.

| Keys                                                                 | Function performed                                                                                                    |
|----------------------------------------------------------------------|----------------------------------------------------------------------------------------------------|
| 0                                                                    | Performs the action defined in the auto attendant configuration (see 2.4.2 Auto attendant on page 80 for details).                                                        |
| 3-digit local ext.                                                   | Rings at the local extension (i.e. 111). See Extension numbers on page 189.                                                                                               |
| 3-digit remote ext.                                                  | Rings at the local extension (i.e. 211). See Extension numbers on page 189.                                                                                               |
| 300–309<br>Extension Ring<br>Groups                                  | Rings all the extensions in the ring groups. There are 10 ring groups for the entire system.                                                                              |
| 1, 2, 3, 4 and 5                                                     | Performs the action defined in the auto attendant configuration (see <i>2.4.2 Auto attendant</i> on page 80 for details).                                                 |
| 6                                                                    | Enters call back configuration (see 2.5 Call Back/Call Bridge on page 98 for details).                                                                                    |
| 7 and extension                                                      | Transfers a caller on hold to another phone system used in conjunction with TalkSwitch. As soon as the call connects to the other system, it disconnects from TalkSwitch. |
| 9 and 81-88                                                          | Accesses line hunt groups for call bridge and is protected with the administrator password.                                                                               |
| 80                                                                   | Accesses the call bridge feature using <i>Same Line Connect</i> Requires 3-way calling/conference on the line.                                                            |
| * and<br>extension (local,<br>remote or general<br>voicemail)        | Dials into a local, remote or general voice mailbox to leave a message.                                                                                                   |
| * * and<br>mailbox number<br>(local, remote or<br>general voicemail) | Accesses voicemail of a local, remote or general voice mailbox. You can retrieve messages, change greetings, password, etc.                                               |

#### APPENDIX B

# TALKSWITCH AND TELEPHONE COMPANY CALLING SERVICES

Many of the calling services offered by your local telephone company are compatible with and enhanced by TalkSwitch's capabilities.

**Caller ID (Call Display)** — Displays the telephone number and name associated with an incoming call.

TalkSwitch is capable of regenerating the caller ID and passing the information to its local extensions when incoming calls are transferred by the auto attendant. TalkSwitch regenerates the caller ID and passes it only to the selected local extension. If a local extension is configured to ring at least twice before the auto attendant answers, TalkSwitch will pass the caller ID information to that extension. If a call is transferred from one extension to another, the caller ID information will also be passed on. TalkSwitch can use the caller ID's time stamp to set its internal clock.

**Distinctive Ring** — The ability to have more than one telephone number that callers can dial to reach the same telephone line. Distinctive ring is also referred to as: Ident-A-Ring; Ident-A-Call; Ring Master; Teen Service; Double Number; Personal Ringing; Ring Plus; Smart Ring Service; Special Ring; or Customized Ringing.

TalkSwitch can detect distinctive ring telephone numbers and use them to route incoming calls automatically. TalkSwitch gives you the ability to use two distinctive ring telephone numbers on all lines. Distinctive ring numbers on TalkSwitch lines also have access to the auto attendant and all other TalkSwitch call routing features.

APPENDIX B 193

The TalkSwitch distinctive ring call routing features can be used in a number of ways:

- Routing fax/modem calls
- Routing voice messaging
- Separating home office calls
- Using auto call back

Each distinctive ring number has a distinctive ring cadence or ring sequence that allows you to identify the number that was dialed.

**Voicemail (Call Answer)** — A service which gives callers the opportunity to leave a message when your phone line is busy or unanswered. TalkSwitch can work in conjunction with your telephone company's voicemail service.

**Call Waiting** — If you are already on the phone, the call waiting service will emit a soft beeping sound to let you know you have another call waiting to be answered.

To talk to the other caller when you hear a call waiting beep, press the **Flash** button twice. To return to the other caller, you will need to press the **Flash** button twice again. This service is not recommended, since TalkSwitch cannot answer the second call while the first call is already being routed by the auto attendant.

**3-Way Calling/Conference** — The 3-way calling/conference service allows you to add a third party to a call already in progress.

The 3-way calling/conference service enhances TalkSwitch capabilities whether you have one or more telephone lines. Using a 3-way calling/conference service gives you access to the TalkSwitch call forwarding, call back and call bridge features.

**Centrex/Plexar Transfer** — The Centrex transfer service is similar in function to the 3-way calling/conference service. The primary difference is that two external parties can still remain in conversation after you hang up. TalkSwitch can disconnect after the transfer if you have this service and have enabled the *Transfer and clear* option under **Option** -> **Miscellaneous** in the TalkSwitch configuration software.

Using one telephone line with Centrex transfer service gives you access to the TalkSwitch call forwarding, call back and call bridge features.

**Hunt or Rollover** — When using two or more lines, calls coming in on a busy line can be rolled over to an available line in a hunt pattern that you can set. There are two types of hunting — sequential and circular. Sequential hunting starts at the number dialed and ends in the last number in the assigned group. Circular hunting hunts all the lines in the hunting

group, regardless of the starting point. (It will only circle once through the hunt group).

TalkSwitch has the same functionality available on all lines and can work in conjunction with the hunt and rollover services.

#### Call Hold and Flash

TalkSwitch detects **Flash** from regular phones to put calls on hold. A flash signal is produced by pressing the **Flash** or **Link** button on your telephone (Link is another name for Flash). If you do not have these buttons on your telephone, you can produce a flash signal by quickly depressing and releasing the telephone's hang-up hook.

**Single-Flash** — is pressing the **Flash** or **Link** button once. You can also depress and release the telephone's hang-up hook once.

**Double-Flash** — is pressing the **Flash** or **Link** button twice. You can also depress and release the telephone's hang-up hook twice. When using your telephone's hang-up hook to initiate a double-flash, do not try to initiate the second flash too quickly or you may disconnect your caller. Press and release the hang-up hook once, count to 2, then initiate the second flash.

#### When would you use double-flash?

- If TalkSwitch is connected to any other system/service that uses flash to activate its features (e.g. a Key Telephone System, PBX, or telephone line with the Centrex service from your phone company).
- 2. If you are using any of your local telephone company services that are activated with flash (e.g. call waiting, 3-way calling/conference, etc.).

#### What does single and double-flash do?

TalkSwitch and the above-mentioned systems/services use flash to activate their calling features. TalkSwitch therefore needs a way to tell which (or whose) features you want to access when you press the **Flash** button.

Using a single-flash: places the caller on hold. (The flash signal is not passed to the CO line, solving problems associated with flash causing a hang-up at some CO).

Using a double-flash: the first flash places the caller on hold, and the second flash (if pressed within 2 seconds) tells TalkSwitch to pass a flash to the CO line to activate the intended CO or PBX feature.

APPENDIX B 195

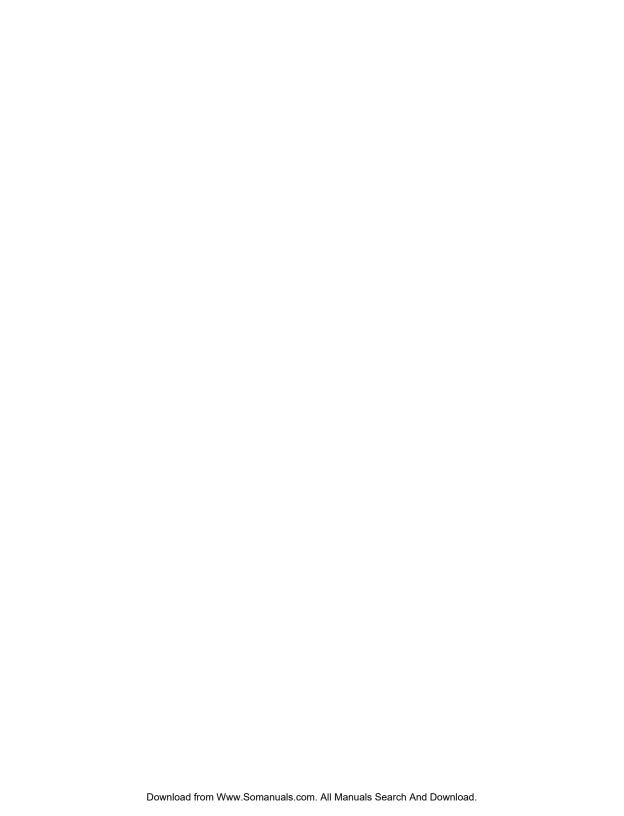

#### APPENDIX C

# TALKSWITCH AND POWER INTERRUPTIONS

#### TalkSwitch settings and configurations

In the event of a power failure, your TalkSwitch settings and configurations will not be lost.

The TalkSwitch configuration is stored in non-volatile memory. Non-volatile memory means that your feature settings (configurations) remain in the TalkSwitch memory despite interruptions in the power supply.

#### Calling features

In the event of a power failure, TalkSwitch features or capabilities, including VoIP will be unavailable except for local extension 114. You can make or receive calls on Line 1. When the power is restored, all TalkSwitch features and capabilities will be re-established.

#### Mode scheduling and power interruptions

When the power supply to TalkSwitch has been interrupted, TalkSwitch's internal clock will continue to run for up to 12 hours. If you have enabled the automatic mode scheduling feature and it has been longer than 12 hours, TalkSwitch will not function properly until the internal clock is reset via a caller ID call or with the TalkSwitch configuration software. When power is restored to TalkSwitch, it will check the time and determine the mode it should be running according to the configuration and set itself to that mode.

To check the current mode of operation:

- 1. Dial # at a local extension to enter command mode and enter a password if required.
- 2. Dial **30** # . TalkSwitch will report the current mode.

APPENDIX C 197

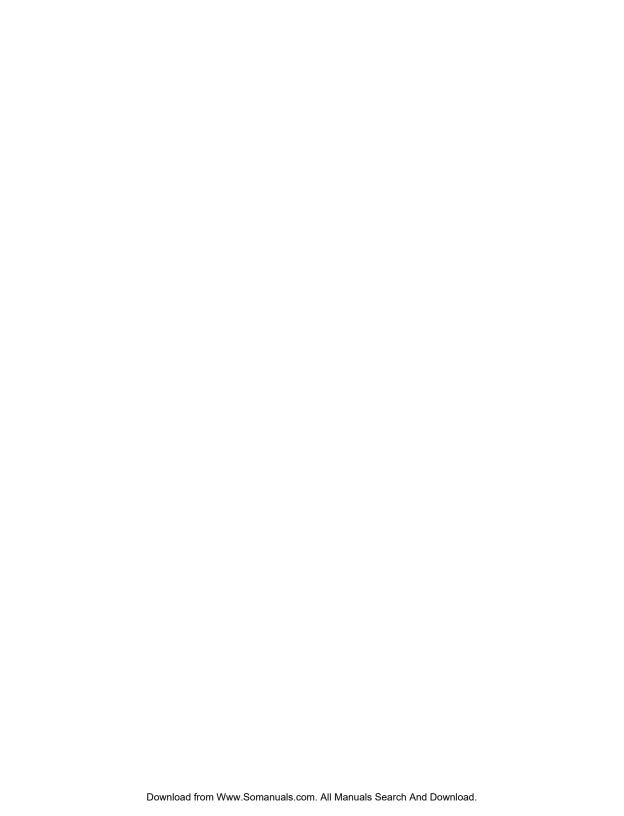

#### APPENDIX D

# SAFETY AND REGULATORY INFORMATION

#### Safety precautions

Before using TalkSwitch, please review and ensure the following safety instructions are adhered to:

- Read, follow and retain instructions All safety and operating instructions should be read, followed and retained for future reference before operating the equipment.
- Heed warnings All warnings on the equipment and in the operating instructions should be adhered to.
- 3. Temperature Do not operate in environments where the temperature is below 0°C or 32°F. If the product was shipped in cold weather, please let the system warm up at room temperature for at least two hours before plugging it in to a power outlet.
- 4. Moisture Do not place TalkSwitch in a high-humidity environment.
- 5. Heat Never place TalkSwitch near heat sources such as radiators, floor registers or in direct sunlight. Do not stack units on top of each other.
- Power supply The equipment should only be connected to an approved power supply of the type described in the operating instructions or marked on the equipment. Use only the power adapter supplied with TalkSwitch.

APPENDIX D 199

- Damage requiring service Do not attempt to service the TalkSwitch yourself. Unplug TalkSwitch and refer servicing to a licensed technician when:
  - The plug or power cord has been damaged.
  - TalkSwitch has been exposed to moisture.
  - TalkSwitch does not appear to be operating properly or exhibits a marked change in performance.

#### **Important Notices**

#### FCC and IC Warnings

This equipment complies with ACTA TIA/EIA/IS-968A and Part 68 of the Federal Communications Commission (FCC) rules in the United States. It also complies with regulations RSS210 and CS-03 of Industry Canada and Science Canada. This equipment also complies with Part 15 of the FCC Rules, as well as ICES003 of Industry Canada. Operation is subject to the following two conditions: (1) this device may not cause harmful interference, and (2) this device must accept any interference received, including interference that may cause undesired operation of the device.

#### FCC Part 15

This equipment has been tested and found to comply with the limits for a "CLASS B" Digital Device pursuant to Part 15 of the FCC rules. These limits are designed to provide a reasonable protection against harmful interference in a residential installation. This equipment generates, uses and can radiate radio frequency energy, and if not installed and used in accordance with these instructions, may cause harmful interference to radio communications. However, there is no guarantee that interference will not occur in a particular installation. If this equipment does cause harmful interference to radio or television reception, which can be determined by turning the equipment off and on, the user is encouraged to try to correct the interference by one or more of the following measures:

- Reorient or relocate the receiving antenna.
- Increase the separation between the equipment and receiver.
- Connect the equipment to an outlet on a circuit different to that which the receiver is connected.
- Consult the dealer or an experienced Radio/TV technician for help.

This CLASS B Digital apparatus meets all requirements of the Canadian interference-causing equipment regulations.

Changes or modifications not expressly approved by TalkSwitch could void the user's authority to operate the equipment.

#### ACTA TIA/EIA/IS-968A, FCC Part 68 and IC CS-03

**Notice:** The Industry Canada label identifies certified equipment. This certification means that the equipment meets telecommunications network protective, operational and safety requirements as prescribed in the appropriate Terminal Equipment Technical Requirements document(s). The department does not guarantee that the equipment will operate to the user's satisfaction.

Before installing this equipment, users should ensure that it is permissible to be connected to the facilities of the local telecommunications company. The equipment must also be installed using an acceptable method of connection. The customer should be aware that compliance with the above conditions may not prevent degradation of service in some situations.

Repairs to certified equipment should be coordinated by a representative designated by the supplier. Any repairs or alterations made by the user to this equipment, or equipment malfunctions, may give the telecommunications company cause to request the user to disconnect the equipment.

Users should ensure, for their own protection, that the electrical ground connections of the power utility, telephone lines and internal metallic water pipe system, if present, are connected together. This precaution may be particularly important in rural areas.

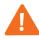

**Caution:** Users should not attempt to make such connections themselves, but should contact the appropriate electric inspection authority, or electrician, as appropriate.

A label is located on the underside of the base unit containing both the FCC registration number and Ringer Equivalency Number (REN) or the IC registration number and Load Number. You must, upon request, provide this information to your local telephone company.

The REN is used to determine the quantity of devices that may be connected to the telephone line. Excessive RENs on the telephone line may result in the devices not ringing in response to an incoming call. In most, but not all areas, the sum of RENs should not exceed five (5). To be certain of the number of devices that may be connected to a line, as determined by the total RENs, contact the local telephone company.

This equipment is compatible with inductively-coupled hearing aids.

APPENDIX D 201

#### Service

If you are experiencing difficulty with your Model: CT-TS001.1 telephone equipment, please contact your reseller for repair and/or warranty information. See *Appendix E: TalkSwitch One-Year Limited Warranty and Return Policy* for more information.

If the equipment is causing harm to the telephone network, the telephone company may request that you disconnect the equipment until the problem is corrected.

This equipment cannot be used on public coin telephone services provided by the telephone company. Connection to party line service is subject to state tariffs.

The FCC requires that you connect your cordless telephone to the nation-wide telephone network through a modular telephone jack (USOC, RF11C, RJ11W, or RJ14).

Your telephone company may discontinue your service if your equipment causes harm to the telephone network. They will notify you in advance of disconnection, if possible. During notification, you will be informed of your right to file a complaint to the FCC.

Occasionally, your telephone company may make changes in its facilities, equipment, operation, or procedures that could affect the operation of your equipment. If so, you will be given advance notice of the change to give you an opportunity to maintain uninterrupted service.

#### APPENDIX E

# TALKSWITCH ONE-YEAR WARRANTY AND RETURN POLICY

**Condition:** The original end-user customer acknowledges that he or she has read the limited One-Year Warranty and Warranty Disclaimers and understands the same and agrees to be bound by its terms and conditions.

TalkSwitch, a division of Centrepoint Technologies Inc. ("TalkSwitch") warrants to the original end-user customer ("Customer") that each new TalkSwitch product shall be substantially free from defects in materials and workmanship under normal use for a period of one (1) year from the date of the original purchase (proof of purchase required). The exclusive remedy and entire liability under this warranty will be for repair or replacement on a like-for-like basis at TalkSwitch's option.

The above warranty shall not apply to product defects resulting from (a) improper maintenance or installation; (b) misuse, neglect or accident; (c) damage from moisture or corrosive environments; (d) use of the power adapter with supply voltages other than that for which it is specified; (e) static discharges; (f) high voltage surges; (g) electrostatic discharges; (h) operation outside the product's specification; or (i) failure to follow product instructions.

The warranty is void where (a) the serial number has been altered, removed or effaced; or (b) the product has been used in an application, country, region, locality, or connected to any network, other than those for which the product was intended to operate.

APPENDIX E 203

TalkSwitch shall not have any obligation to repair or replace product until the Customer returns defective product to TalkSwitch. Any replacement product may be either new or like-new, and may contain remanufactured parts, equivalent to new in performance.

EXCEPT FOR THE EXPRESS WARRANTIES SET FORTH ABOVE, AND TO THE EXTENT PERMITTED BY APPLICABLE LAW, THE PRODUCTS AND STORAGE MEDIA ARE SUPPLIED ON AN "AS IS" BASIS AND THERE ARE NO WARRANTIES, REPRESENTATIONS OR CONDITIONS WHETHER EXPRESSED OR IMPLIED, WRITTEN OR ORAL, ARISING BY STATUTE, OPERATION OF LAW, COURSE OF DEALING, USAGE OF TRADE OR OTHERWISE, WITH RESPECT TO THE PRODUCT. TALKSWITCH SPECIFICALLY DISCLAIMS ANY IMPLIED WARRANTIES OR CONDITIONS OF MERCHANTABILITY, SATISFACTORY QUALITY, DURABILITY, FITNESS FOR A PARTICULAR PURPOSE, AND NON-INFRINGEMENT.

IN NO EVENT SHALL TALKSWITCH BE LIABLE FOR ANY SPECIAL, INCIDENTAL, CONSEQUENTIAL, INDIRECT OR SIMILAR DAMAGES, INCLUDING ANY LOST PROFITS, LOST DATA, OR OTHER INCIDENTAL OR CONSEQUENTIAL OR PUNITIVE DAMAGES, WHETHER BASED ON CONTRACT, TORT (INCLUDING WITHOUT LIMITATION, NEGLIGENCE), OR ANY OTHER LEGAL THEORY, WHETHER OR NOT ADVISED OF THE POSSIBILITY OF SUCH DAMAGES, OR WHETHER SUCH DAMAGES ARE FORSEEABLE. IN ANY EVENT, THE TOTAL AGGREGATE LIABILITY OF TALKSWITCH FOR DIRECT DAMAGES SHALL NOT EXCEED THE PURCHASE PRICE OF THE PRODUCT.

This warranty gives specific rights, and Customer may have other rights subject to jurisdiction. To the extent any part of this limited warranty statement is inconsistent with such local law, that part shall be deemed modified to be consistent with such local law.

#### **DOC Compliance**

This digital apparatus does not exceed the Class B limits for radio noise emissions for digital apparatus as set out in the Radio Interference Regulations of the Canadian Department of Communications.

The FCC Statement is located in Appendix D: Safety Precautions and Regulatory Information".

#### **Warranty Service**

To be eligible to obtain warranty service you must retain proof of purchase and contact your reseller for warranty details. If you fail to provide proof of purchase, your reseller and TalkSwitch, a division of Centrepoint Technologies Inc. ("TalkSwitch") will not be able to provide you with any kind of warranty service.

To obtain warranty service, products must be sent to your reseller or a service facility designated by TalkSwitch. The original end-user purchaser shall pay all shipping charges, duties and taxes for products sent to TalkSwitch for warranty service. TalkSwitch shall pay for return of the product to the end-user purchaser.

If purchased from a reseller:

Contact your reseller and obtain a Warranty Return Authorization (WRA) number if required.

If purchased from TalkSwitch:

Please contact the Technical Support department at TalkSwitch to obtain a WRA number — (866) 393-9960 toll free in continental North America or (613) 725-2466. Please have your model and serial number available when you call.

If the product is being shipped from outside of Canada, the following statement must be included on the package:

Canadian Goods Being Returned to Canada.

Failure to obtain a WRA number and include the necessary information will result in the package being refused.

APPENDIX E 205

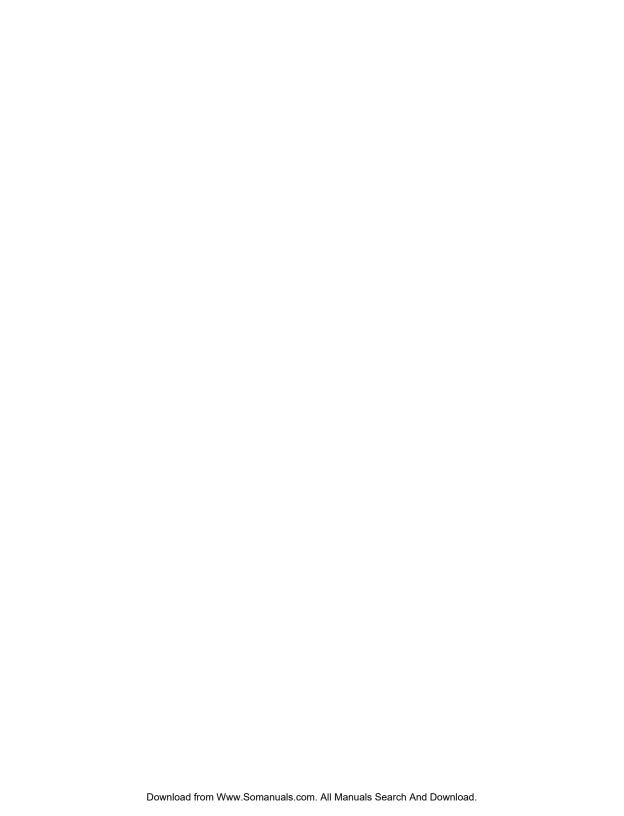

### APPENDIX F

# **SPECIFICATIONS**

| System                                | 24-CA              | 48-CA              | 48-CVA    |
|---------------------------------------|--------------------|--------------------|-----------|
| Analog trunks                         | 2                  | 4                  | 4         |
| VoIP trunks                           | 0                  | 0                  | 4         |
| Analog extension interfaces           | 4                  | 8                  | 8         |
| LAN interface                         | 0                  | RJ-45 Et           | hernet    |
| USB interface                         | 1                  | 1                  | 1         |
| Serial interface (RS-232, 9-pin)      | 1                  | 1                  | 1         |
| Memory expansion                      | 1, 3, 4.5 and 9 ho | our memory cards   |           |
| Music input                           | Phono jack (1/8"   | mono) or stored    | .wav file |
| PA output                             | Phono jack (1/8"   | mono) or stored    | .wav file |
| Power source                          | 120 VAC, 60 Hz -   | - In/16 VAC, 1.5 A | A — Out   |
| Power-failure line to extension jacks | Extension 4 conn   | ects to Line 1     |           |

# **VoIP features** (models with VoIP trunks only)

- Embedded SIP server and user agents
- Integrated registrar
- Can use external SIP servers as required
- RTP
- G.711µ-law/A-law, G.726 (32 Kbps), G.729a
- G.168 echo cancellation
- VAD, silence suppression
- Adaptive jitter buffer
- Packet loss concealment
- Fax tone detection

APPENDIX F 207

# Analog extension interface

| Trunk type                   | Loop start             |
|------------------------------|------------------------|
| Connector type               | RJ-11, 2-pin           |
| Interface impedance          | 600 ohms               |
| Loop range                   | 0-600 ohms             |
| Hook flash supported         | Yes                    |
| On-hook voltage              | 35 volts               |
| Off-hook loop voltage source | 35 volts               |
| Off-hook loop currant        | 23 mA to 40 mA         |
| Dial tone level              | -2.4 dBm               |
| Ringing voltage              | 90 volts RMS           |
| Ringing frequency            | 20 Hz - True sine wave |
| Total ringing load           | 5 REN                  |

# Analog trunks

| Connector type             | RJ-11, 4-pin                                                  |
|----------------------------|---------------------------------------------------------------|
| Trunk type                 | Loop start                                                    |
| Interface impedance        | Configurable, 600 ohms, 600 complex, 900 ohms,<br>900 complex |
| Ringing impedance          | 3,900 ohms                                                    |
| Ringing sensitively        | 45 volts RMS @ 20 Hz                                          |
| REN                        | 0.78                                                          |
| Longitudinal balance       | 69 dB                                                         |
| Signal level               | -10 dB                                                        |
| Distinctive ring supported | Yes                                                           |
| Caller ID support          | FSK, all lines                                                |

# Dimensions (H x W x L)

| Metric   | 51.6 mm x 203.2 mm x 213.4 mm |
|----------|-------------------------------|
| Imperial | 2.03" x 8" x 8.4"             |

| Weight   | 24-CA    | 48-CA    | 48-CVA   |
|----------|----------|----------|----------|
| Metric   | 0.64 kg  | 0.88 kg  | 0.90 kg  |
| Imperial | 1.41 lbs | 1.94 lbs | 1.98 lbs |

# **Regulatory Approvals**

 $\epsilon$ 

**6** ACTA TIA/EIA/IS-968A and FCC Part 68, Industry Canada CS-03, FCC Part 15B, Industry Canada ICES-003.

Power adapter complies with UL and CSA

208 TALKSWITCH USER GUIDE • NORTH AMERICA

# COPYRIGHT AND LICENSING NOTICES

# TalkSwitch copyright © 2006 — All Rights reserved. TalkSwitch is a division of Centrepoint Technologies Inc.

TalkSwitch software is protected under copyright law and international treaties. Unauthorized reproduction or distribution of TalkSwitch software, or any portion of it, in any form, may result in severe civil and criminal penalties, and will be prosecuted to the maximum extent of the law.

TalkSwitch phone systems use the Appello $^{\otimes}$  SIP stack for VoIP communications. The Appello $^{\otimes}$  SIP stack was developed by TalkSwitch — a division of Centrepoint Technologies Inc.

TalkSwitch and Appello are registered trademarks of Centrepoint Technologies Inc.

Elements of TalkSwitch software are protected under additional copyrights listed below, and subject to the terms and disclaimers listed below.

# A) Copyright © 1998 by the Massachusetts Institute of Technology.

Permission to use, copy, modify, and distribute this software and its documentation for any purpose and without fee is hereby granted, provided that the above copyright notice appear in all copies and that both that copyright notice and this permission notice appear in supporting documentation, and that the name of MIT not be used in advertising or publicity pertaining to distribution of the software without specific, written prior permission. MIT makes no representations about the suitability of this software for any purpose. It is provided "as is" without express or implied warranty.

# **B)** Copyright © 2000-2003 Intel Corporation. All rights reserved. Redistribution and use in source and binary forms, with or without modification, are permitted provided that the following conditions are met:

APPENDIX G 209

- Redistributions of source code must retain the above copyright notice, this list of conditions and the following disclaimer.
- Redistributions in binary form must reproduce the above copyright notice, this list of conditions and the following disclaimer in the documentation and/or other materials provided with the distribution.
- Neither name of Intel Corporation nor the names of its contributors may be used to endorse or promote products derived from this software without specific prior written permission.

THIS SOFTWARE IS PROVIDED BY THE COPYRIGHT HOLDERS AND CONTRIBUTORS "AS IS" AND ANY EXPRESS OR IMPLIED WARRANTIES, INCLUDING, BUT NOT LIMITED TO, THE IMPLIED WARRANTIES OF MERCHANTABILITY AND FITNESS FOR A PARTICULAR PURPOSE ARE DISCLAIMED. IN NO EVENT SHALL INTEL OR CONTRIBUTORS BE LIABLE FOR ANY DIRECT, INDIRECT, INCIDENTAL, SPECIAL, EXEMPLARY, OR CONSEQUENTIAL DAMAGES (INCLUDING, BUT NOT LIMITED TO, PROCUREMENT OF SUBSTITUTE GOODS OR SERVICES; LOSS OF USE, DATA, OR PROFITS; OR BUSINESS INTERRUPTION) HOWEVER CAUSED AND ON ANY THEORY OF LIABILITY, WHETHER IN CONTRACT, STRICT LIABILITY, OR TORT (INCLUDING NEGLIGENCE OR OTHERWISE) ARISING IN ANY WAY OUT OF THE USE OF THIS SOFTWARE, EVEN IF ADVISED OF THE POSSIBILITY OF SUCH DAMAGE.

# C) Copyright © 2001-2003 Swedish Institute of Computer Science. All rights reserved.

Redistribution and use in source and binary forms, with or without modification, are permitted provided that the following conditions are met:

- Redistributions of source code must retain the above copyright notice, this list of conditions and the following disclaimer.
- Redistributions in binary form must reproduce the above copyright notice, this list of conditions and the following disclaimer in the documentation and/or other materials provided with the distribution.
- The name of the author may not be used to endorse or promote products derived from this software without specific prior written permission.

THIS SOFTWARE IS PROVIDED BY THE AUTHOR "AS IS" AND ANY EXPRESS OR IMPLIED WARRANTIES, INCLUDING, BUT NOT LIMITED TO, THE IMPLIED WARRANTIES OF MERCHANTABILITY AND FITNESS FOR A PARTICULAR PURPOSE ARE DISCLAIMED. IN NO EVENT SHALL THE AUTHOR BE LIABLE FOR ANY DIRECT, INDIRECT, INCIDENTAL, SPECIAL, EXEMPLARY, OR CONSEQUENTIAL DAMAGES (INCLUDING, BUT NOT LIMITED TO, PROCUREMENT OF SUBSTITUTE GOODS OR SERVICES; LOSS OF USE, DATA, OR PROFITS; OR BUSINESS INTERRUPTION) HOWEVER CAUSED AND ON ANY THEORY OF LIABILITY, WHETHER IN CONTRACT, STRICT LIABILITY, OR TORT (INCLUDING NEGLIGENCE OR OTHERWISE) ARISING IN ANY WAY OUT OF THE USE OF THIS SOFTWARE, EVEN IF ADVISED OF THE POSSIBILITY OF SUCH DAMAGE.

# D) Copyright © 1991-1992, RSA Data Security, Inc. Created 1991. All rights reserved.

License to copy and use this software is granted provided that it is identified as the "RSA Data Security, Inc. MD5 Message-Digest Algorithm" in all material mentioning or referencing this software or this function. License is also granted to make and use derivative works provided that such works are identified as "derived from the RSA Data Security, Inc. MD5 Message-Digest Algorithm" in all material mentioning or referencing the derived work. RSA Data Security, Inc. makes no representations concerning either the merchantability of this software or the suitability of this software for any particular purpose. It is provided "as is" without express or implied warranty of any kind. These notices must be retained in any copies of any part of this documentation and/or software.

# E) Copyright © 2004 Magnus Damm <damm@opensource.se> All rights reserved.

Permission is hereby granted, free of charge, to any person obtaining a copy of this software and associated documentation files (the 'Software'), to deal in the software without restriction, including without limitation the rights to use, copy, modify, merge, publish, distribute, sublicense, and/or sell copies of the software, and to permit persons to whom the software is furnished to do so, subject to the following conditions:

The above copyright notice and this permission notice shall be included in all copies or substantial portions of the software.

THE SOFTWARE IS PROVIDED "AS IS", WITHOUT WARRANTY OF ANY KIND, EXPRESS OR IMPLIED, INCLUDING BUT NOT LIMITED TO THE WARRANTIES OF MERCHANTABILITY, FITNESS FOR A PARTICULAR PURPOSE AND NONINFRINGEMENT. IN NO EVENT SHALL THE AUTHORS OR COPYRIGHT HOLDERS BE LIABLE FOR ANY CLAIM, DAMAGES OR OTHER LIABILITY, WHETHER IN AN ACTION OF CONTRACT, TORT OR OTHERWISE, ARISING FROM, OUT OF OR IN CONNECTION WITH THE SOFTWARE OR THE USE OR OTHER DEALINGS IN THE SOFTWARE.

### F) Copyright © 1991, 1999 Free Software Foundation, Inc.

3rd-Party IP Phone configuration library.

Copyright © 2006 Centrepoint Technologies, Inc.

This library is free software. You can redistribute it and/or modify it under the terms of the GNU Lesser General Public License as published by the Free Software Foundation, either version 2.1 of the License, or (at your option) any later version. This library is distributed in the hope that it will be useful, but WITHOUT ANY WARRANTY; without even the implied warranty of MERCHANTABILITY or FITNESS FOR A PARTICULAR PURPOSE. See the GNU Lesser General Public License for more details. You should have received a copy of the GNU Lesser General Public License along with this library. If not, write to the Free Software Foundation, Inc., 59 Temple Place, Suite 330, Boston, MA 02111-1307 USA.

APPENDIX G 211

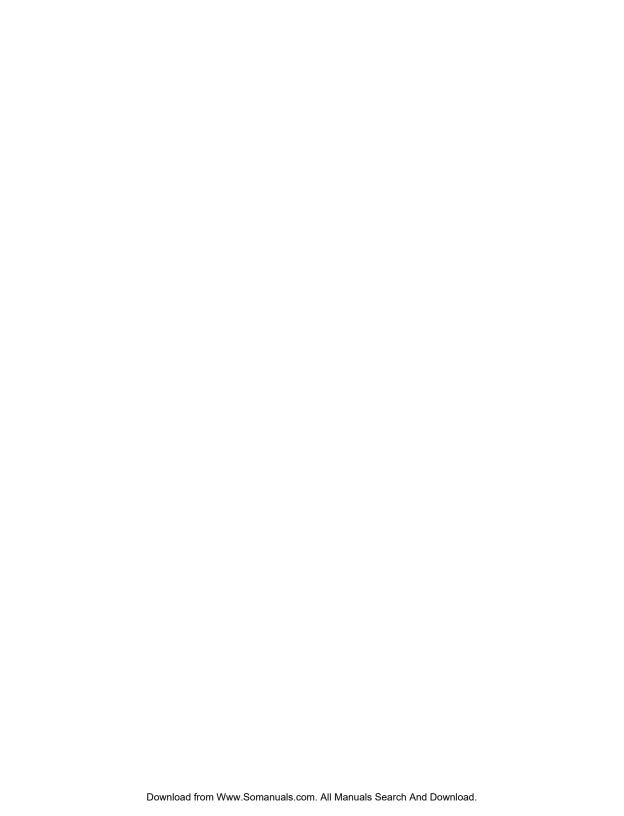

# HOME/OFFICE WIRING GUIDE

# Basic residential phone wiring Looped wiring

Loop wiring is common in most residential houses. The demarcation point (see page 2) breaks the incoming phone lines into 'loops' that can run the length of the entire house, but are often broken into smaller loops that serve different areas of the house.

All houses have at least one phone line, however it is also common to have two or more incoming phone lines. Whether you are wiring single, dual or multiple lines, you will still be using phone cord with four wires. How each phone jack is wired to the loops will determine if the phone jack is on Line 1 or Line 2.

This document describes single- and dual-line wiring configurations. Many of the processes can also be applied to multi-line wiring.

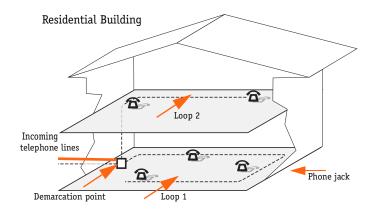

Depending on how the jack is wired, the phone can be plugged into Line 1, Line 2, or both.

### Single-line wiring

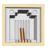

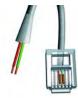

For a single incoming phone line, all phones in the building will usually be wired using the RED and GREEN wires of the phone cord. The other two wires, BLACK and YELLOW, are not used.

The demarcation point connects the incoming RED and GREEN pair to various loops within the building. It is probable that the building is also wired with a BLACK and YELLOW pair, however these are not connected to any wall jacks.

#### Dual-line wiring

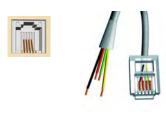

Two incoming phone lines are denoted in pairs, usually the RED and GREEN are used as Line 1, and the BLACK and YELLOW are Line 2. All four wires are looped throughout the building so that each jack has access to Line 1 and Line 2. How each jack is connected to the RED, GREEN, BLACK, and YELLOW wires determines if it is connected to Line 1, Line 2, or both.

# **Demarcation Point**

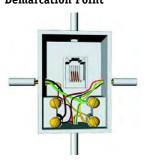

The demarcation point is the point of interconnection between the telephone company facilities and your building.

Location: It is usually a box located inside the building, within 15 feet of the incoming phone wiring. In newer houses, it may be located near the fuse box.

Wiring: The box will contain at least four posts used to branch the incoming wiring to the internal phone wiring. The RED post should have all the RED wires attached to it, the GREEN should have all the GREEN wires attached etc.

This demarcation point shows two lines (four wires) wired as two loops.

## Home and home office wiring options prior to adding TalkSwitch

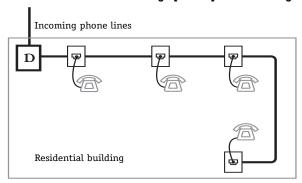

All phones are connected together in a single loop (or in multiple loops)

The phones are all wired to Line 1. If you have two or more incoming lines, the phones can be wired to Line 1, Line 2 or even both lines for dual line phones.

Prior to adding a TalkSwitch, all phones in the home ring in unison when a call comes in. Home phones do not have TalkSwitch functionality and rely on phone company features for any enhancements.

Choose a wiring method (Option 1 or Option 2 below) that best suits your needs.

# OPTION 1 — TalkSwitch phones separate from home phones Advantages

- Easy to set up. May not require any wiring changes when used with one incoming line.
- You can still use some of TalkSwitch's features from the home phones.

# Disadvantages

- Your home phones and office phones are not fully integrated together.
   For example, calls to the office cannot be forwarded to the home phones.
- Home phones don't have access to voicemail and other TalkSwitch features.
- All phones ring at the same time for incoming calls.

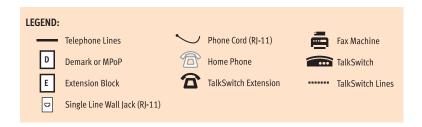

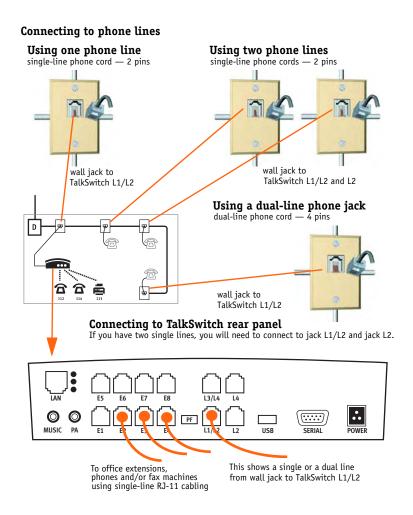

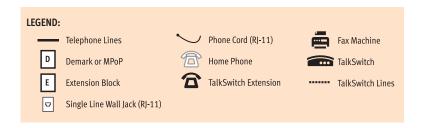

# OPTION 2 — TalkSwitch controls incoming lines and phones Advantages

- Home phone system and office phone system are integrated together.
- Calls to the home can be forwarded to the office and vice versa.
- The home phones have all the call handling capability as the office phones including voicemail, call cascade, mode scheduling, call forwarding etc.
- Suitable for one or two incoming phones lines.

### Disadvantages

Requires a little more wiring, and additional cabling.

### Re-wiring demarcation point

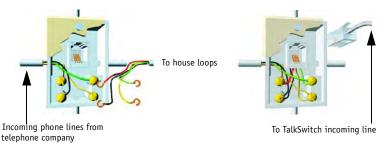

- 1. Remove the wiring to the house loops.
- 2. Disconnect any additional house loops that may also be connected. Only one loop wiring is shown for clarity.
- 3. Tighten the screws connecting the incoming wires to their respective posts.
- Use an RJ-11 (single line or dual line) to connect to the TalkSwitch. Plug the RJ-11 into jack L1/L2.

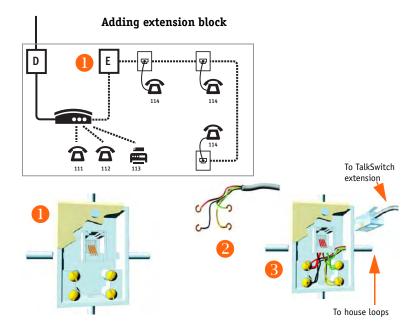

- 1. Add an extension block next to the previous demarcation point.
- Take the previous house loop wiring and connect them to the four posts of the extension block.
- 3. Use an RJ-11 (single line) to connect from the TalkSwitch. Plug the RJ-11 into a TalkSwitch extension, jack E1 through E8.

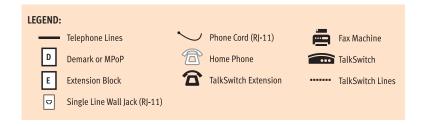

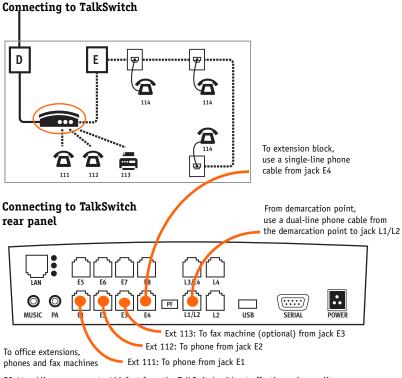

RJ-11 cabling can go up to 100 feet from the TalkSwitch without affecting voice quality. You may extend the lines farther although you may suffer voice quality.

Cabling can be run along baseboards, moldings, threaded between walls, and hidden under carpets. Keep the cords in corners and along edges to help hide it, and avoid high traffic areas.

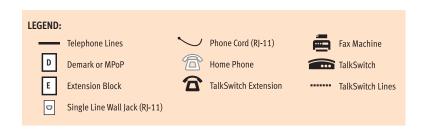

- Use dual-line phone cable to connect from the demarcation point to TalkSwitch. You will need to purchase the dual-line phone cable (available at most hardware stores) or wire it and crimp it yourself. Do not use the supplied RJ-11 cable as it is only a single-line cable.
- 2. Use the single-line RJ-11 phone cord supplied with TalkSwitch to connect from the TalkSwitch extension to the extension block.
- 3. Connect the office phones to the TalkSwitch using RJ-11 cabling supplied with TalkSwitch or the cables supplied with your phone.

# **GLOSSARY**

# \* Star/asterisk sign

The character at the bottom left of your touchtone telephone number pad.

# # Number/pound sign

The character at the bottom right of your touchtone telephone number pad.

# 3-way calling/conference call

Connecting three parties together for one telephone conversation. TalkSwitch offers its own 3-way conference feature the same as the 3-way conference service offered by telephone companies.

# Analog (see also digital)

Analog devices (phones, answering machines, etc.) transmit and receive sound in waves. The telephone lines in most homes are analog.

#### Call back

If call back is activated, it instructs TalkSwitch to call you back at a preset out-of-office telephone number. With call back you can access the TalkSwitch long-distance plan while you are away. TalkSwitch offers automatic call back and prompted call back.

**Call bridge** (see DISA)

### Call forward

Call forward is used to forward calls to one of the remote extensions.

# Caller ID

A service provided by telephone companies, transmitting information about calls (caller's name, telephone number, time of call, etc.).

#### Call waiting

A service provided by telephone companies, allowing you to accept a second

GLOSSARY 221

incoming call on a telephone line that is already in use. Call waiting allows you to toggle from one caller to the other.

#### Centrex/Plexar

Central office exchange service. The telephone company offers PBX features on a 'pay-per-service' basis. This service may not be available from all telephone companies. Centrx/Plexar call switching happens at a local telephone company instead of your company's premises.

#### CNG

A tone emitted by most fax machines to initiate contact with another fax machine.

#### CO

Central office of a telephone company.

#### COM port

Communications port. If you connect your TalkSwitch unit to your PC with a Serial cable, the COM port communicates with your TalkSwitch. It creates an internal virtual pathway to transmit data to and from the Serial port and the software. Most PCs have four COM ports.

#### Communications software

Software to send and receive data over telephone lines via modems.

#### Compression

Reduces the data size. It saves data storage space, bandwidth and transmission time.

#### Conference call

Connecting three or more parties for one phone conversation. They can be internal or external TalkSwitch parties or remote callers.

#### Configuration

The way the system is set up. The configuration software defines the settings of the TalkSwitch system. These settings determine what each TalkSwitch feature will do and when and how it will do it.

#### Connector

The end of a cable that plugs into a port or interface to connect one device to another.

#### Digit

A whole number from 0 to 9. The numbers on your telephone keypad are digits.

#### **Digital** (see also analog)

Digital devices (phones, answering machines, etc.) convert analog waves to

TALKSWITCH USER GUIDE • NORTH AMERICA

digital signals for data storage or transmission over digital lines. The digital signal is converted back to analog waves that you can hear.

## **DISA** (call bridge)

Direct Inward System Access. Allows you to make long-distance calls from anywhere in the world over your PBX using an access number and an authorization code.

#### Distinctive ring

A service provided by some telephone companies to distinguish two different telephone numbers using the same telephone line (i.e. fax machine). TalkSwitch can detect one, two and three ring bursts per ringing cycle to provide different handling for incoming calls.

#### Driver

The software that controls a device (printer, disk drive, modem, etc.). The driver acts as a translator between the device and the programs that use it.

#### DTMF

*Dual-tone Multi-frequency.* It is the system used by touchtone telephones. DTMF assigns a specific frequency (tone) to each key so that it can be identified by a microprocessor.

# Dual-line telephone

A telephone allowing you to make and receive calls on two separate telephone lines.

#### Extension

See Local extension or Remote extension.

#### FCC

Federal Communications Commission. The FCC is the federal regulatory agency for the United States, responsible for the regulation of interstate and international communications by radio, television, wire, satellite and cable.

#### Firmware

Firmware is a combination of software and hardware. Microchips that have data or programs recorded on them are called firmware.

#### Flash button

A button on your telephone. Pressing the **Flash** button has the same effect as pressing the **Link** button or pressing and releasing the hang-up hook on a telephone. All of these actions send a signal to TalkSwitch to put calls on/off hold.

GLOSSARY 223

#### Icon

A small picture representing a program, an action or a feature in the configuration software. When you click on an icon, the program, action or feature is activated.

#### IETF

Internet Engineering Task Force. Develops and promotes Internet standards like TCP/IP and SIP protocols.

#### Intercom

A dedicated voice service within a specified user environment. TalkSwitch offers intercom capabilities between its local extensions.

#### Interface

Connects two separate entities. A user interface is the part of a program that you see on your computer screen and that connects you to the computer.

### IP address

Internet Protocol. The standard protocol used by devices to communicate over a computer network. The IP address is a unique number or name that identifies the device.

#### IP extension

An extension that has its own IP address utilizing the Internet protocol in connection with VoIP.

### IP phone

See IP extension.

#### **ISDN**

Integrated Services Digital Network.

#### **ISP**

*Internet Service Provider.* Facilitates access to the Internet for end-users. Most ISPs are telephone companies. Their services include domain name registration, web hosting, leased line access, etc.

#### Keypad

The push buttons on a telephone.

#### Keypad commands

Combinations of digits used to configure TalkSwitch from a touchtone telephone.

#### LED

Light Emitting Diode. An device that lights up when electricity is passed through. TalkSwitch has five LEDs on its front panel letting you know which lines are in use and three on the back panel beside the LAN port.

#### Line 1, 2, 3, or 4

A jack or plug-in on the back panel of TalkSwitch which can accept an RJ-11 plug from a telephone line or PBX system. You can plug in a single-line telephone cable into this jack and it becomes a usable TalkSwitch line.

#### Link button

The **Link** button has the same effect as the **Flash** button or pressing and releasing the hang-up hook on most telephones. On some telephones, the function of the **Link** button is internal to the telephone and pressing it has no effect on TalkSwitch.

#### Local extension

A local extension is any telephone or analog device (answering machine, fax, etc.) plugged into one of the extension jacks on the back panel of your TalkSwitch.

#### Modem

Acronym for MODulator-DEModulator. A modem is a device that converts digital information from a computer into analog signals for transmission over telephone lines and vice-versa.

#### Modes

TalkSwitch supports different time and day modes of operation, providing different call management depending on the current mode of operation.

### **Monitor** (TalkSwitch monitor)

A feature included with the configuration software. The monitor provides a graphical representation of telephone traffic as it flows through the system.

#### Network

A group of two or more computer systems linked together.

#### PBX

Private Branch eXchange. A PBX is a private telephone network used within an enterprise. The PBX controls access to telephone lines and services. It allows many users to share a smaller number of telephone lines using extensions and have access to additional call handling benefits (call hold, intercom calling, etc.). TalkSwitch is a small PBX.

#### Phone load

see Ringing equivalency.

# POP3

The post office protocol (POP) is a standard Internet protocol for retrieving e-mail from a remote server. Most subscribers to an Internet service provider have e-mail accounts using POP3 (3 is the version number).

GLOSSARY 225

#### **Prompt**

Recorded instructions played to a caller by TalkSwitch. Prompts are also used to provide instructions when you configure TalkSwitch using a telephone keypad.

#### **PSTN**

Public Switched Telephone Network. Your incoming phone line is on a PSTN.

### Registered jacks

Telephone and data plugs registered with the FCC.

#### Remote extension

A call forwarding number that can be a telephone number in any location, set up as a virtual extension of the TalkSwitch unit. The remote extension is assigned an extension number and has a voice mailbox.

#### REN

Ringer Equivalency Number. A number determined in accordance with the US code of federal regulations. It represents the ringer loading effect on a line.

#### **RJ-11**

Registered jack 11 is used to connect single dual-wire telephone lines. It is used with telephones, cordless phones, fax machines and modems.

#### **RJ-14**

Registered jack 14 usually connects dual-line telephone devices and supports four conductors.

#### **RJ-45**

Registered jack 45 supports eight conductors and is generally used for networking applications.

#### RTP

Real-time Transport Protocol. It defines a format for delivering audio and video files over the Internet.

#### Routing

Determining the path that a message or call has to take over circuits. TalkSwitch routes incoming calls according to the configuration.

#### Serial communication

A type of electronic communication requiring data bits to be sent one after the other, unlike parallel communication. Modems rely on serial communication to send data over telephone lines.

#### Shortcut key

A key combination that causes a specific command to be executed. Shortcut keys combine the Ctrl or Alt keys with other keys. (e.g. Ctrl and C is the shortcut key to copy selected items).

TALKSWITCH USER GUIDE • NORTH AMERICA

#### SIP

Session Initiation Protocol. A signaling protocol, developed by the Internet engineering task force (IETF).

#### SIP server

A server using the SIP protocol to manage calls between SIP devices.

### Serial port

Serial ports are physical plug-ins. They allow two devices to exchange data.

#### **SMTP**

Simple Mail Transfer Protocol. The standard for e-mail transmission across the Internet. SMTP is a text-based protocol.

#### Terminal adapter

A device that allows analog devices to be used on digital lines (ISDN). Terminal adapters are similar to modems.

#### TX/RX

Transmit and receive data.

#### UDP

*User Datagram Protocol*. An Internet protocol which allows applications on a computer network to exchange short messages (datagrams).

#### **UPnP**

*Universal Plug and Play.* Allows networked devices to connect seamlessly in home and corporate environments using Internet-based communication standards.

#### IISR

*Universal Serial Bus.* USB connection supports more bandwidth than a Serial or parallel connection.

#### Virtual

The term 'virtual' refers to something that is not physically plugged in.

### Voicemail (call answer)

A service provided by TalkSwitch or telephone companies giving callers the opportunity to leave a message when your phone is busy or unanswered.

#### VoIP

*Voice over IP.* Sending voice over an Internet connection.

#### **VPN**

Virtual Private Network. A communication network used within a company or organization to communicate over a public network. VPN message traffic is carried on Internet infrastructure using standard protocols.

GLOSSARY 227

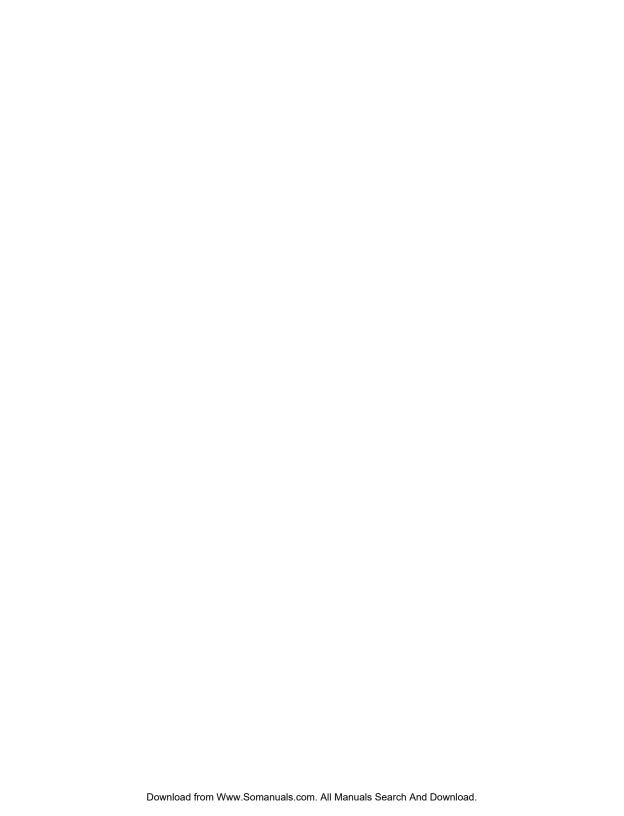

# INDEX

| A Administration system password 35 Announcements configuring 67, 78 recording 141 Audio controls 107 extensions 107 lines 107 Auto attendant 80 adding and configuring 80 additional features 86 automatic fax detection 85 erasing messages 83 | Call conference 125 SIP extension 131 telephone company service 41 Call detail record (CDR) 147 data analysis 151 enabling 147 retrieving data 148 Call forward 135 screening options 136 to a remote extension 60 to a ring group 63 to remote extension (music on hold) 142 Call handling |
|----------------------------------------------------------------------------------------------------|----------------------------------------------------------------------------------------------------|
| loading messages 83 receiving calls with 117 receiving calls without 118 recording messages 82 routing options 84 troubleshooting 182 working with messages 82 Automatic route selection 44 permissions 105                                      | auto attendant 80 local extension 119 local extensions 90 modes 78 remote extensions 93 telephone lines 87 VoIP numbers 170 Call queue caller in queue reminder 110 cycling through queued calls 191                                                                                        |
| C Call back/call bridge 98 auto call back 99 prompted call back 102 Call bridge 103 Call cascade 90 examples 97 extension ring groups 95 local extensions 90 remote extensions 93                                                                | queue at ring group 85 queue call (call cascade) 91 queuing and retreiving 123 to a single extension 123 to an extension ring group 124 Call routing auto attendant routing options 84 call cascade 90 troubleshooting 183                                                                  |

INDEX 229

| Call transfer                    | F                                |
|----------------------------------|----------------------------------|
| configuring transfer options 108 | Fax machine                      |
| from a remote extension 60       | automatic detection 19           |
| from an analog extension 120     | dedicated fax line 19            |
| same line connect 59             | distinctive ring 19              |
| screened transfer 121            | troubleshooting 184              |
| settings (music on hold) 66      | troubteomorning 10 i             |
| to a remote extension 60         | н                                |
| to a ring group 63               | <del></del>                      |
| troubleshooting 183              | Hardware unit                    |
| unscreened transfer 120          | back panel connectors 2          |
| Caller ID                        | connecting fax machines 16       |
| local extensions 55              | connecting telephones 16         |
| Carrier codes 46                 | connecting to a PC 5             |
| Configuration software 2         | front panel lights 2             |
| installing 5                     | seeting or changing unit id 23   |
| IP configuration 37              | Help and troubleshooting 181–187 |
| pull down menus 30               | auto attendant 182               |
| screen navigation 33             | call routing/transfer/           |
| system requirements 2            | intercom 183                     |
| troubleshooting 181              | configuration 181                |
| upgrading 5                      | contacting TalkSwitch 187        |
| Connecting devices 15            | fax machines 184                 |
| audio for music on hold 21       | local area network 185           |
| fax machine 19                   | local extensions 184             |
| incoming telephone lines 16      | music on hold 183                |
| local extension phones 16        | Holiday mode 79                  |
| modem 18                         | Hunt group access                |
| output to public address 21      | local extensions 58              |
| Connecting incoming lines 16     |                                  |
| gg                               | I                                |
| D                                | Incoming lines                   |
|                                  | audio controls 107               |
| Direct line access               | call detail record 152           |
| configuring 57                   | configuration 40                 |
| Distinctive ring fax machine 19  | connecting 16                    |
| lax machine 19                   | connecting devices/wiring 15     |
| _                                | dedicated fax line 19, 50        |
| E                                | diagnostics 27                   |
| Extension ring groups            | front panel lights 2             |
| call cascade 95                  | keeping track of 24              |
| call handling option 85          | line hunt groups 42              |
| configuring 61                   | modem access to 134              |
| different uses 62                | rear panel jacks 4               |
| queuing callers to 124           | troubleshooting 112              |
| Extensions                       | using phones connected in        |
| numbering conventions 24         | parallel 133                     |
|                                  | Intercom                         |
|                                  | troubleshooting 183              |
|                                  | IP configuration 37              |

TALKSWITCH USER GUIDE • NORTH AMERICA

| L                                                    | T                                   |
|------------------------------------------------------|-------------------------------------|
| Line hunt groups 42                                  | Telephone company services 41       |
| Local area network 157                               | Telephone lines 40                  |
| connecting 9                                         | configuring for modes 87            |
| IP configuration 37                                  | phone numbers 41                    |
| LAN connector 4                                      | Telephones                          |
| networking units 21                                  | multi-line phone 18                 |
| optimizing for VoIP 156                              | selecting phone type 56             |
| optimizing the system 25                             | single line phone 17                |
| router/NAT/firewall 156                              | two line phone 17                   |
| special considerations 33                            | Toll restriction 44                 |
| troubleshooting 185                                  | Transfer options 108                |
| unit IDs 23                                          | to a local or remote                |
| Local extensions                                     | extension 108                       |
| activating/configuring 54                            | to a ring group 108                 |
| adjusting ringing sequence 88                        | transfer from a home phone 108      |
| call cascade 90                                      |                                     |
| configuring a SIP extension 55                       | U                                   |
| configuring for analog phone 54                      | Uniform call distribution (UCD) 123 |
| configuring for SIP phone 55                         | Unit ID 189                         |
| connecting telephones 16                             |                                     |
| keeping track of 24                                  | V                                   |
| troubleshooting 183, 184                             | Voicemail 67                        |
| 34                                                   | dialed notification 68              |
| М                                                    | email notification 71               |
| Miscellaneous options 110                            | global settings 74                  |
| Modem                                                | mailbox options 67                  |
| connecting 18                                        | management 76                       |
| Modes 78                                             | message waiting light 71            |
| holidays 79                                          | VoIP 155-179                        |
| Music on hold 63                                     | admin form 180                      |
| adjusting volume 66                                  | broadband connection 156            |
| external audio source 63                             | configuration screen 162            |
| internal audio file 65                               | FAQ 174-179                         |
| troubleshooting 183                                  | local area network 157              |
|                                                      | local IP address 160, 162           |
| N                                                    | optimizing your network 156         |
| Notification options                                 | public IP address 163               |
| configuring 70                                       | router/NAT/firewall 156             |
|                                                      | service provider profile 168        |
| R                                                    | setting up a network 159            |
| Remote extensions 58                                 | SIP server 160                      |
| call cascade 93                                      | TalkSwitch profile 164              |
| configuring 58                                       |                                     |
|                                                      | VoIP numbers 89, 170                |
| forwarding calls to 60<br>transferring calls from 60 | VolP numbers 89, 170                |

INDEX 231

Free Manuals Download Website

http://myh66.com

http://usermanuals.us

http://www.somanuals.com

http://www.4manuals.cc

http://www.manual-lib.com

http://www.404manual.com

http://www.luxmanual.com

http://aubethermostatmanual.com

Golf course search by state

http://golfingnear.com

Email search by domain

http://emailbydomain.com

Auto manuals search

http://auto.somanuals.com

TV manuals search

http://tv.somanuals.com